# **9 Draw (Figure/Text)**

This chapter explains basic features of "Draw (Pictures & Text)" in GP-Pro EX and basic ways of operating the Draw/Edit Tool and the drawing feature.

Please start by reading ["9.1 Settings Menu" \(page 9-2\) a](#page-1-0)nd then turn to the corresponding page.

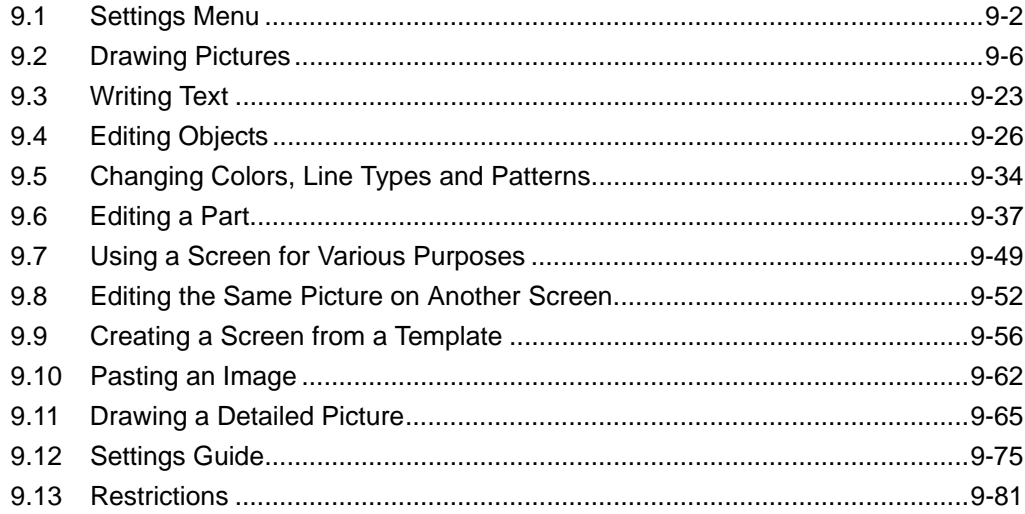

## <span id="page-1-0"></span>**9.1 Settings Menu**

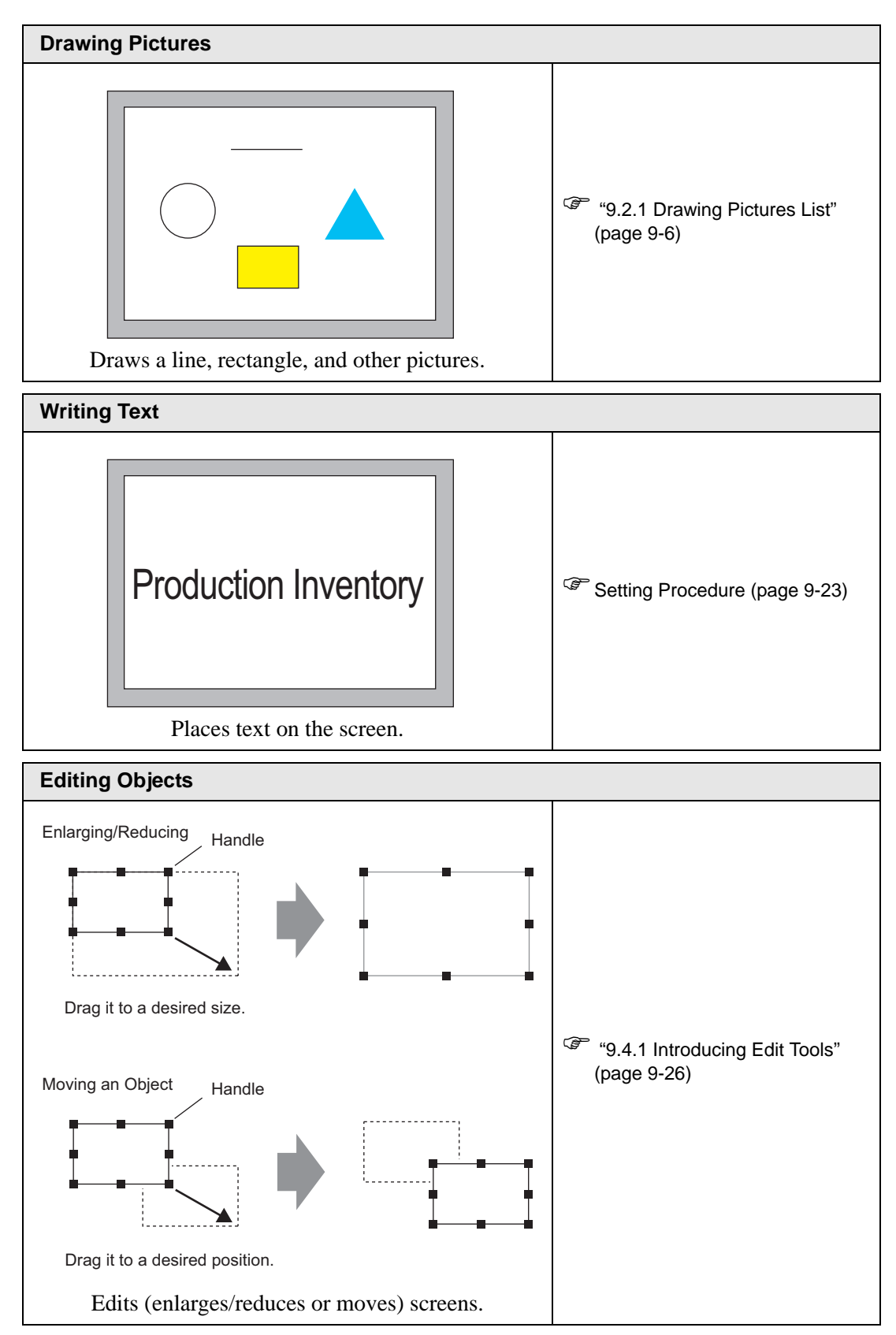

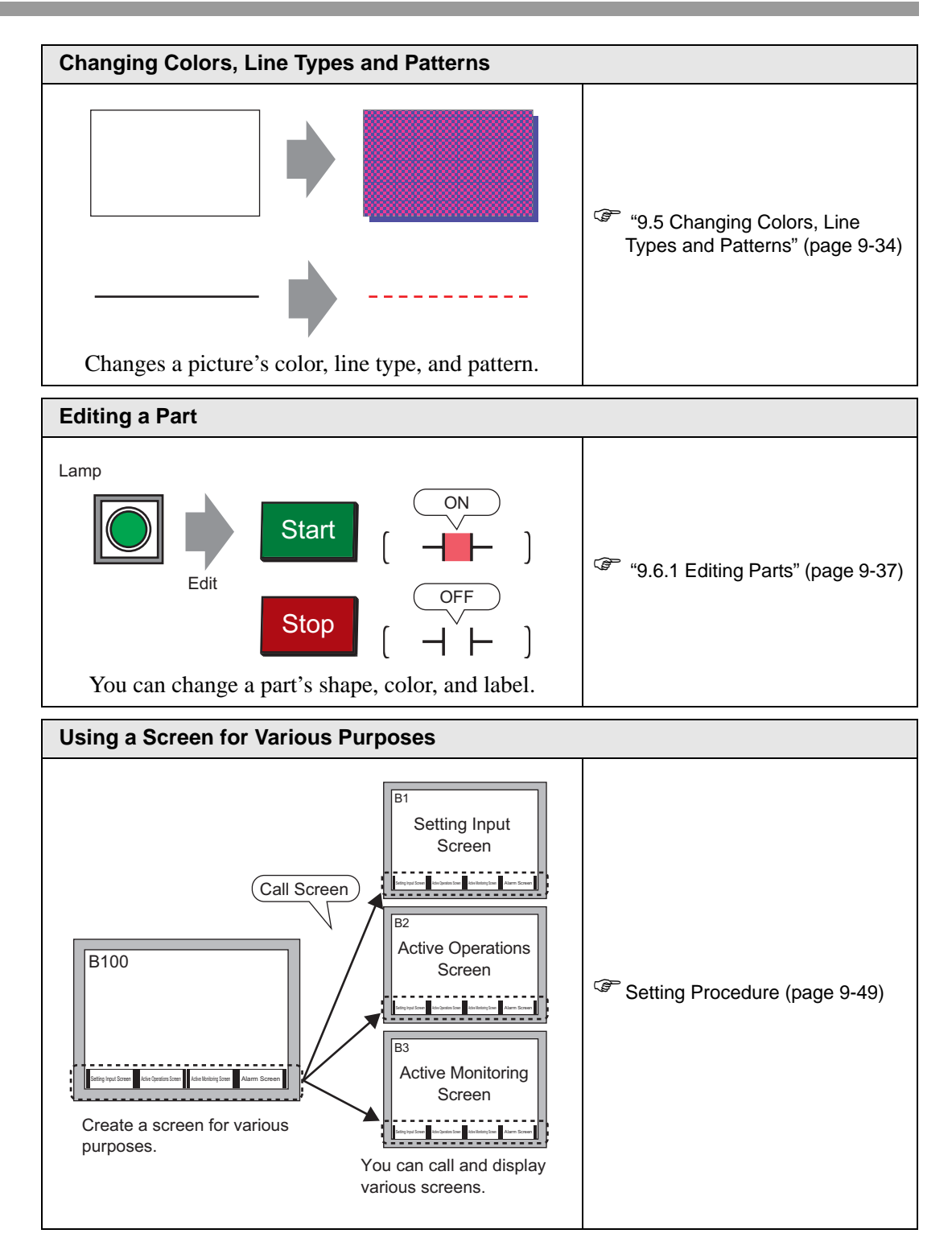

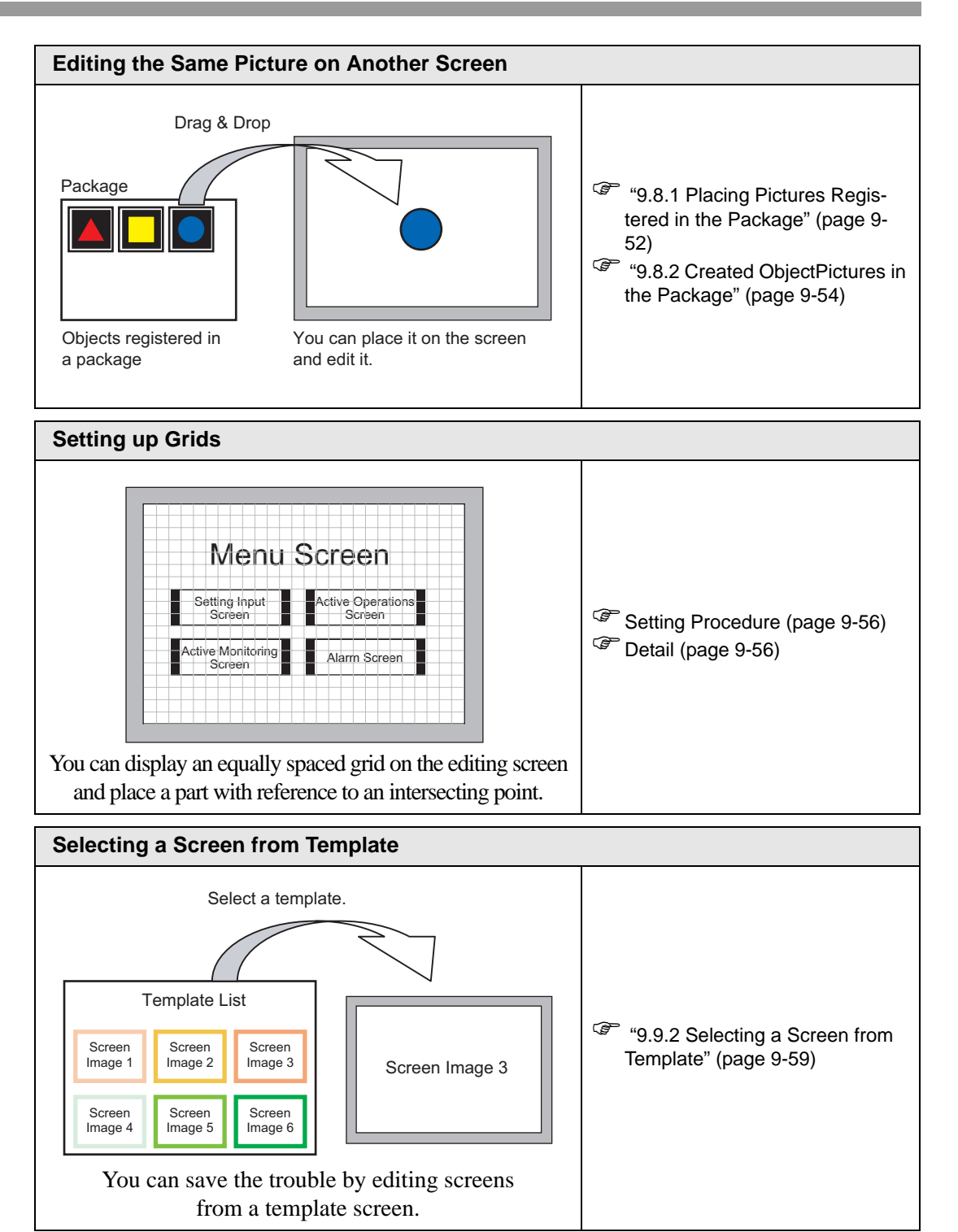

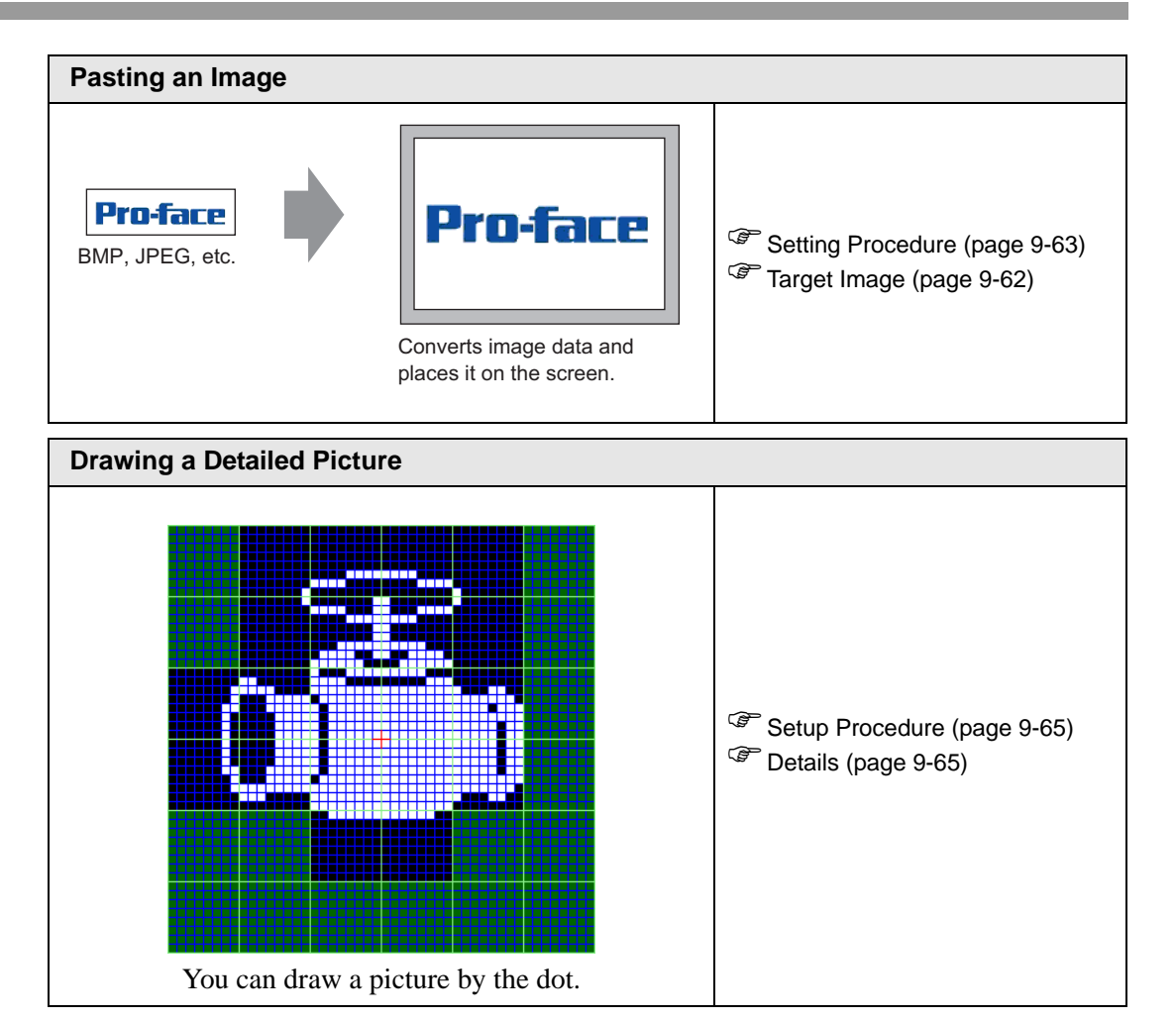

# <span id="page-5-0"></span>**9.2 Drawing Pictures**

## <span id="page-5-1"></span>**9.2.1 Drawing Pictures List**

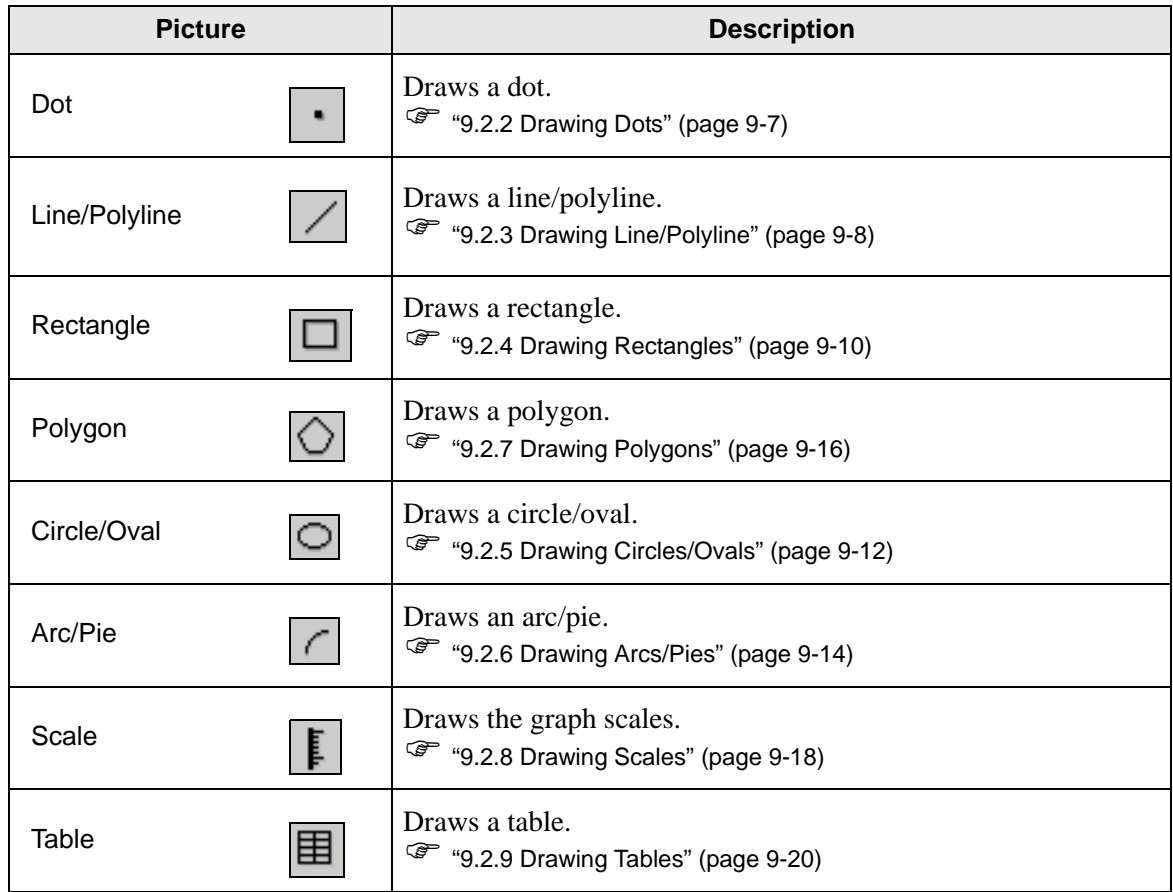

#### <span id="page-6-0"></span>**9.2.2 Drawing Dots**

One to five dots can be drawn at a time.

Click the  $[Draw (D)]$  menu -  $[Dot (D)$  command or click to place a dot on the screen.If you click  $\frac{1}{\sqrt{2}}$  and double-click the placed [Dot], the following dialog box will be displayed.

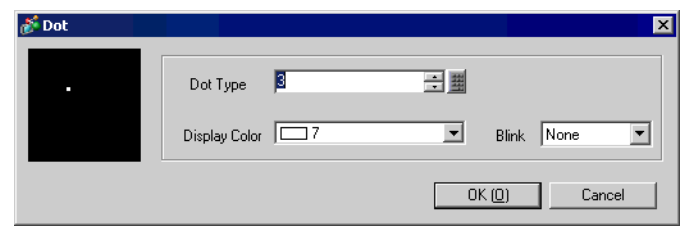

- ) For display colors, refer to ["9.5.1 Setting Colors" \(page 9-34\)](#page-33-1)
- For blinking, refer to "9.5.2 Setting Blinks" (page 9-36)

#### <span id="page-7-0"></span>**9.2.3 Drawing Line/Polyline**

To draw a line, drag from the start to the end. To draw a polyline, click the start, the angle, and the end and then commit by right-clicking.

Click the [Draw (D) ] menu - [Line (L) ] or [Polyline (U) ]command, or click  $\angle$  or  $\sim$  to place a line/polyline on the screen. If you click  $\frac{1}{\sqrt{2}}$  and double-click the placed [Line] or [Polyline], the following dialog box will be displayed.

- If you press and hold the [Shift] key while placing a line, you can draw a line at NOTE<sup>1</sup> an angle of 0 degrees and 90 degrees.
	- If you place a line while pressing the [Ctrl] key, you can draw a line extending from the center. If you place a line while pressing the [Ctrl] and [Shift] keys at the same time, you can draw a line of 0 degrees or 90 degrees extending from the center.
	- If you need to edit lines or polylines after placing them, click on the selected straight line to display an yellow handle. You can change the shape of the straight line by dragging on any line.
	- For polylines, you can hand-draw by dragging while you left-click.

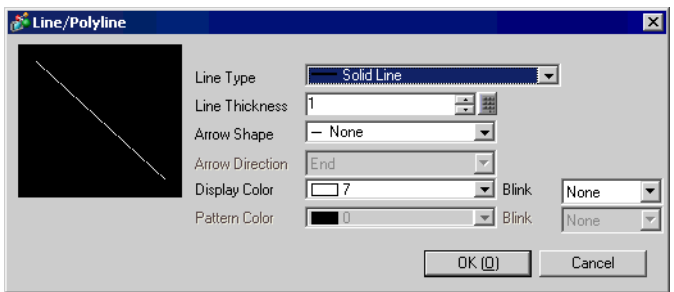

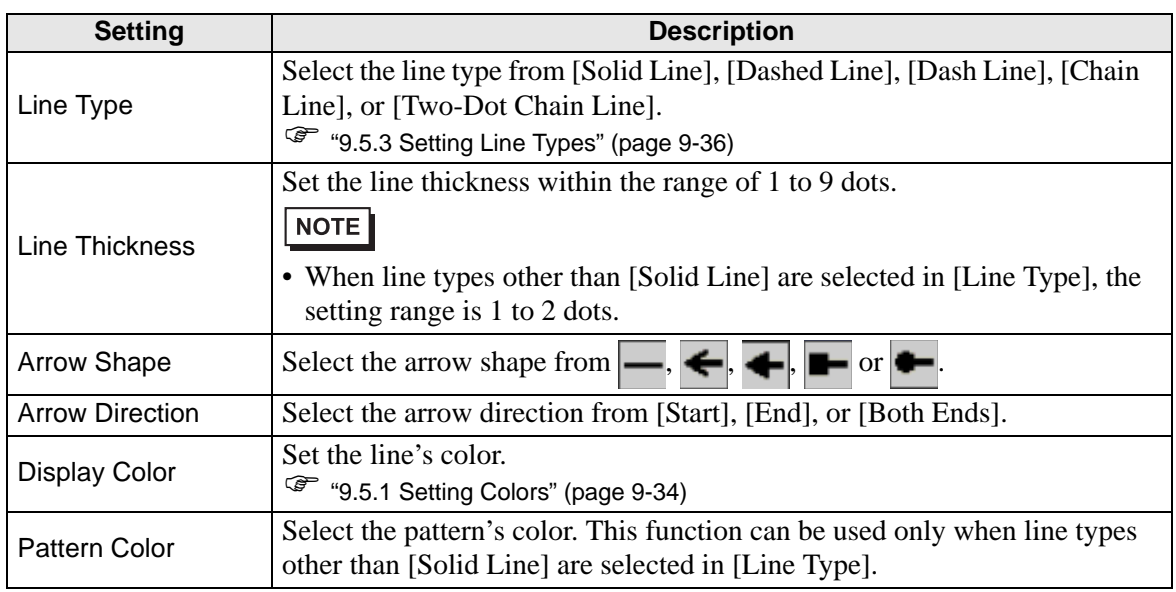

Continued

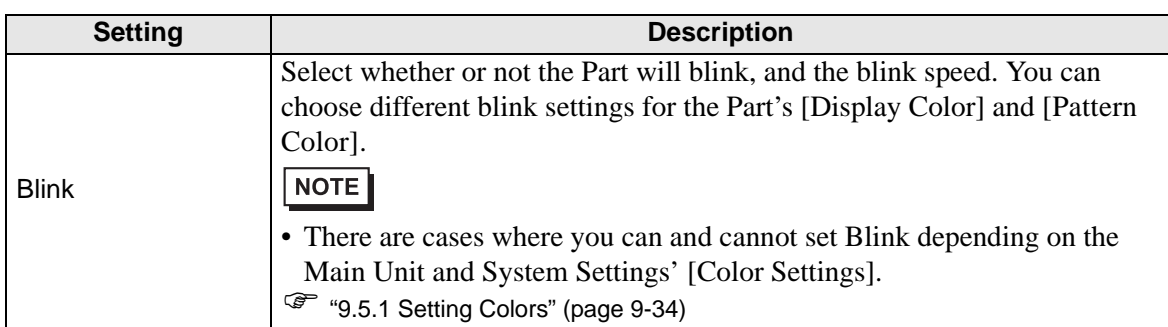

#### <span id="page-9-0"></span>**9.2.4 Drawing Rectangles**

You can draw a rectangle by dragging from one corner to its diagonally opposite corner. Click the [Draw (D)] menu - [Rectangle (R)] command or click  $\Box$  to place a rectangle on the screen. Click it to place it on the screen. If you click  $\frac{1}{t}$  and double-click the placed [Rectangle], the following dialog box will appear.

• If you press and hold the [Shift] key while placing an object, you can draw a square. NOTE<sup>1</sup> • If you place a rectangle while pressing the [Ctrl] key, you can draw a rectangle spreading out from the center. If you place a rectangle while pressing the [Ctrl] and [Shift] keys at the same time, you can draw a square spreading out from the center.

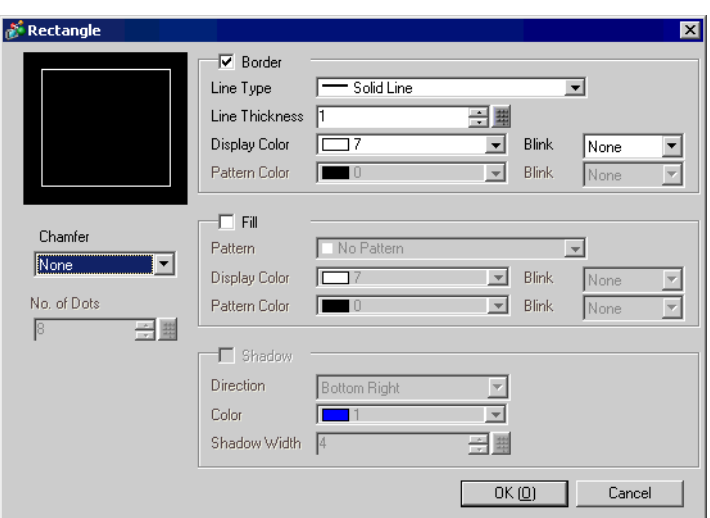

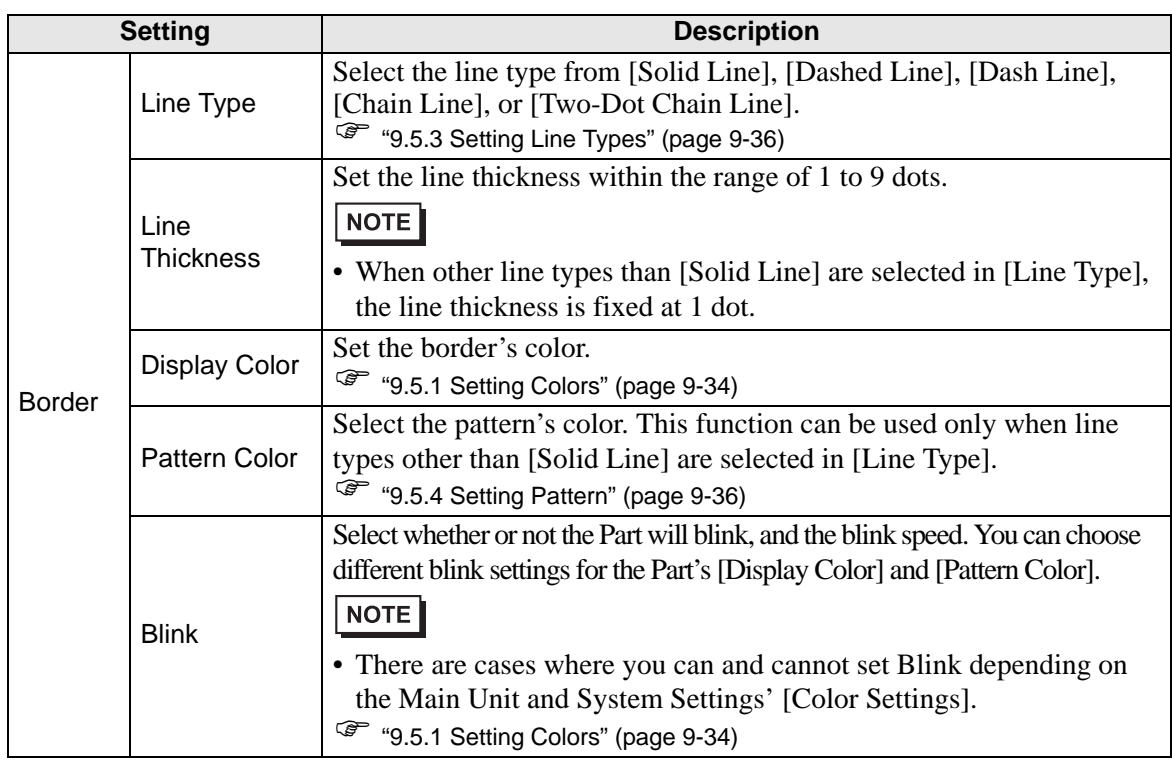

Continued

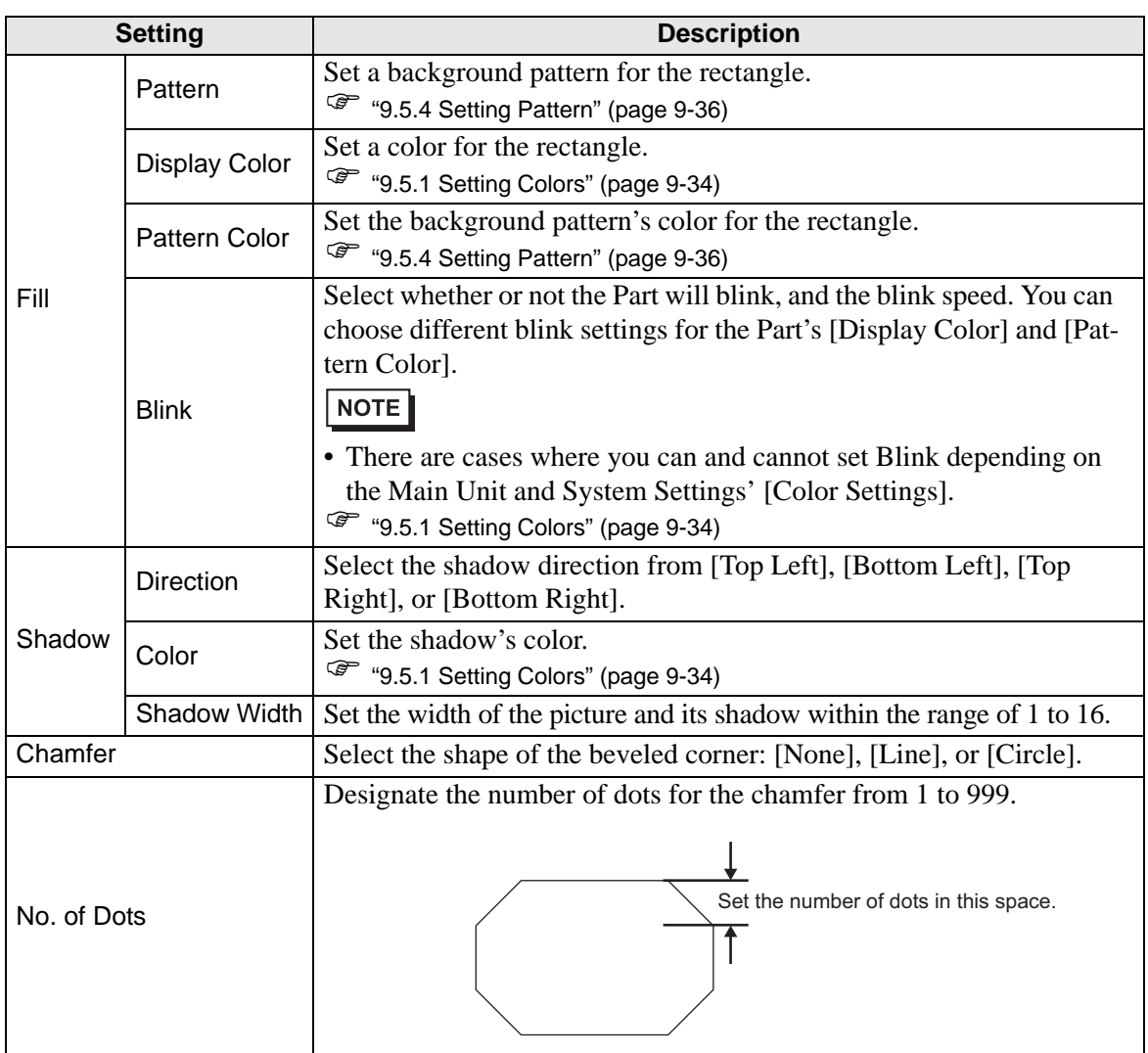

#### <span id="page-11-0"></span>**9.2.5 Drawing Circles/Ovals**

To draw a circle or oval, drag from the center and define the circumference. Click the [Draw (D) menu - [Circle/Oval (C) ] command or click  $\circ$  to place a circle/oval on the screen. If you click  $\left| \cdot \right|$  and double-click the placed [Circle/Oval], the following dialog box will be displayed.

• If you press and hold the [Shift] key while placing an object, you can draw a circle. • If you place a circle/oval while pressing the [Ctrl] key, you can draw a circle/oval spreading out from the center. If you place a circle/oval while pressing the [Ctrl] and [Shift] keys at the same time, you can draw a circle spreading out from the center.

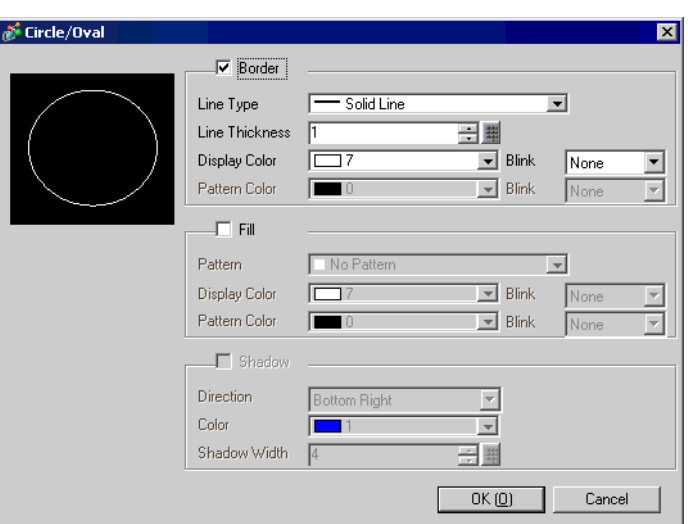

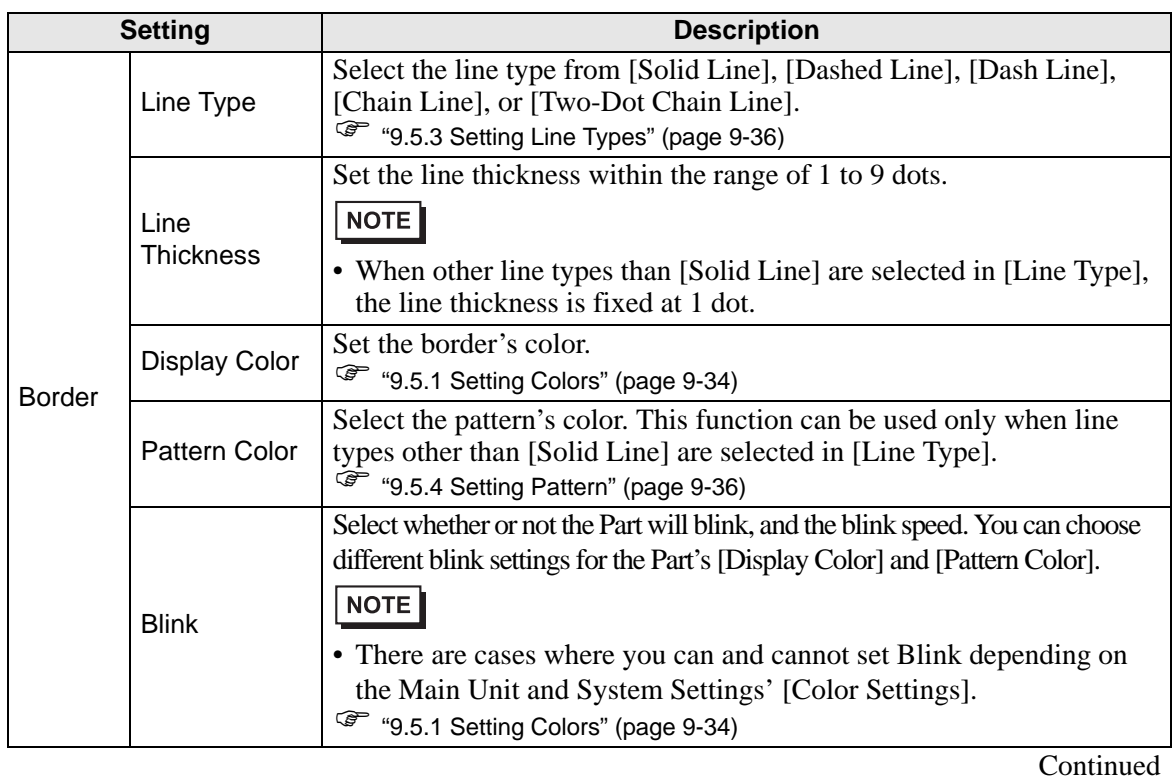

GP-Pro EX Reference Manual 9-12

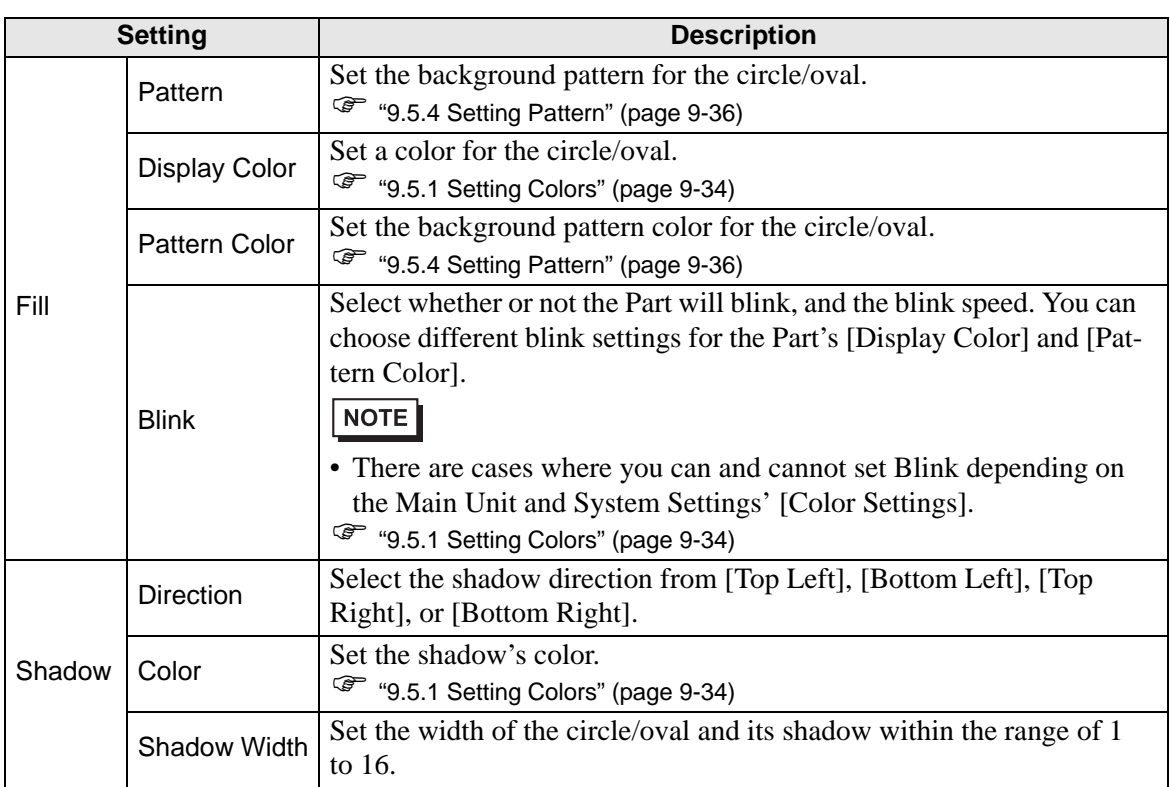

• You can set the width and height of a circle/oval in the [Properties Window (P)]. NOTE However, if you set the width or height to an even number, it will be drawn with one less dot on the GP.

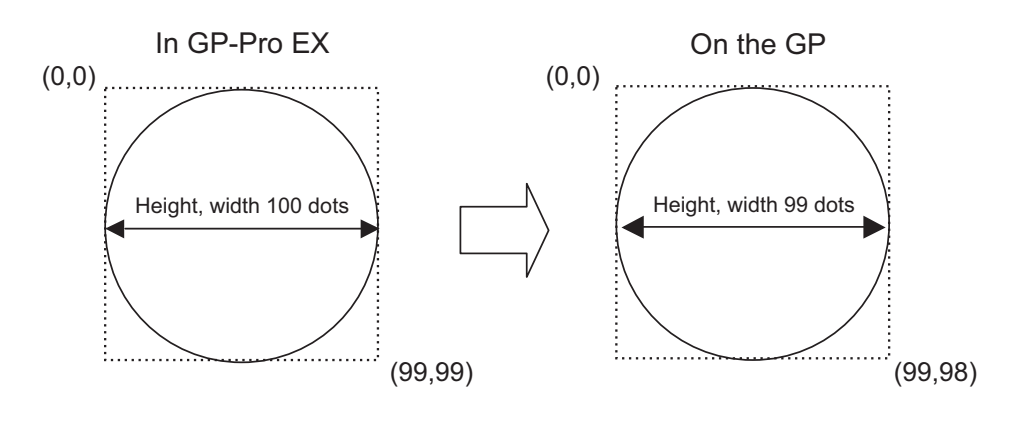

#### <span id="page-13-0"></span>**9.2.6 Drawing Arcs/Pies**

To draw an arc or a pie, specify the center point and drag to the circumference, and then specify the start and end angles on the circumference. You can select the arc or the pie.

Click the [Draw (D) ]menu - [Arc/Pie (A) ]command or click  $\subset$  to place an arc/pie on the screen. If you click  $\Box$  and double-click the placed [Arc/Pie], the following dialog box will be displayed.

- If you press and hold the [Shift] key while placing an object, you can draw a NOTE<sup>1</sup> circle arc.
	- If you place an arc/pie while pressing the [Ctrl] key, you can draw a circle/oval's arc spreading out from the center. If you place an arc/pie while pressing the [Ctrl] and [Shift] keys at the same time, you can draw a circle's arc spreading out from the center.
	- If you edit an arc/pie after placing it, you can change the arc/pie's start angle and end angle by operating the yellow handle in the selected state.
	- You can set the width and height of an arc/pie in the [Properties Window (P)]. However, if you set the width or height to an even number, it will be drawn with one less dot on the GP.

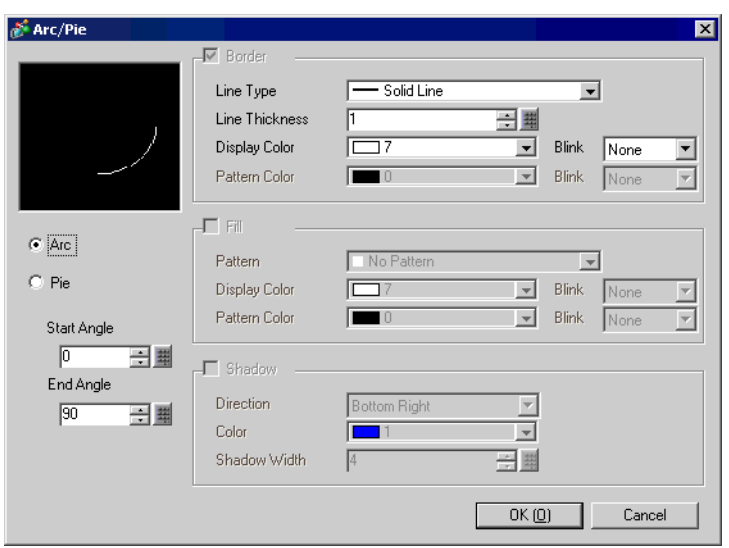

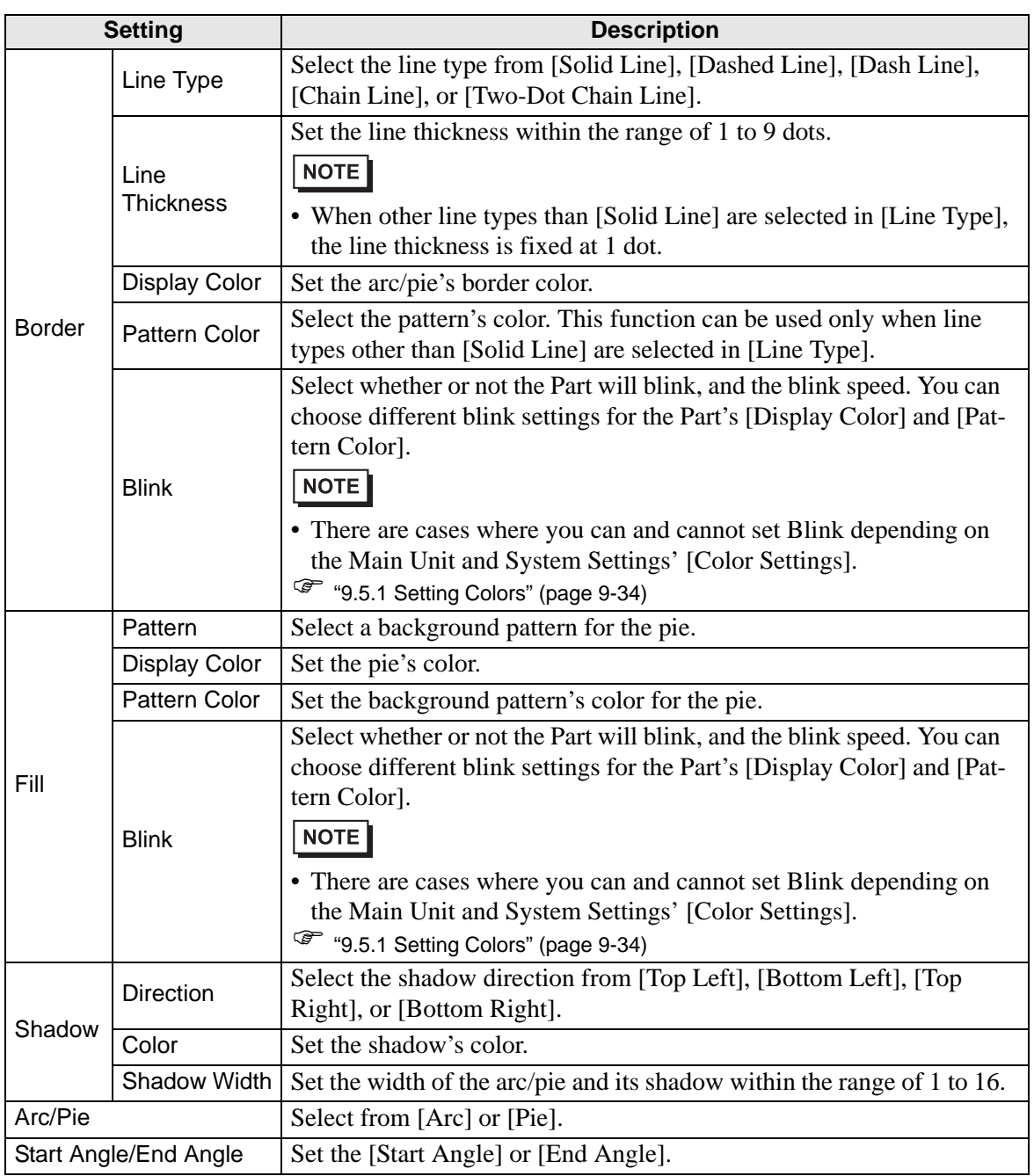

#### <span id="page-15-0"></span>**9.2.7 Drawing Polygons**

To draw a polygon, click each apex and right-click to define a polygon.

Click the [Draw (D) ] menu - [Polygon (P) ]command or click  $\circlearrowright$  to place a polygon on the screen. If you click  $\frac{1}{\sqrt{2}}$  and double-click the placed [Polygon], the following dialog box will be displayed.

**NOTE** • If you want to edit the shape after drawing the graphic, click on one of the lines while the polygon is selected and to display yellow handles. You can change the shape of the polygon by dragging on any line.

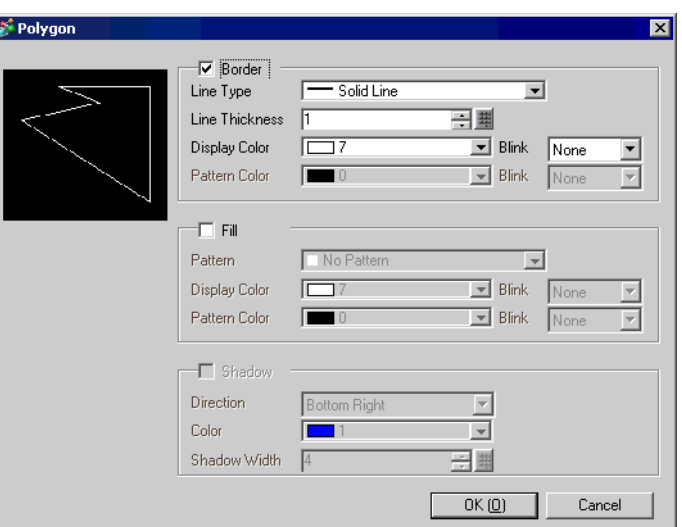

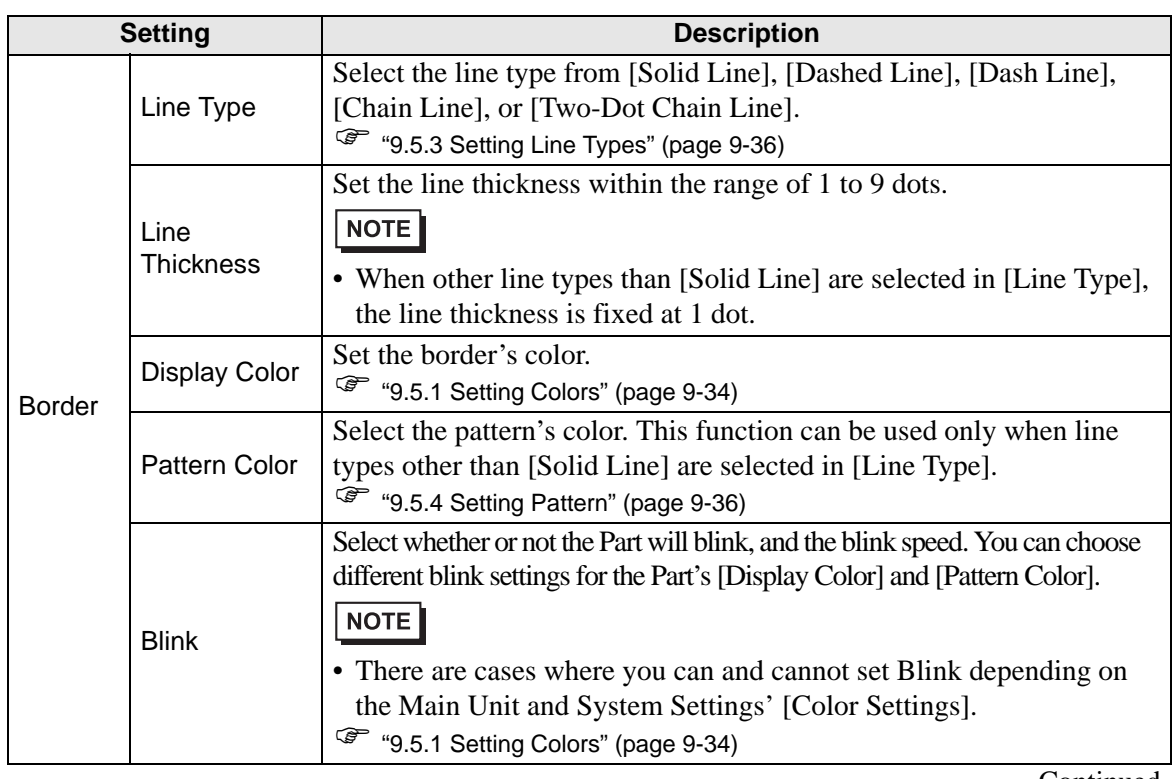

Continued

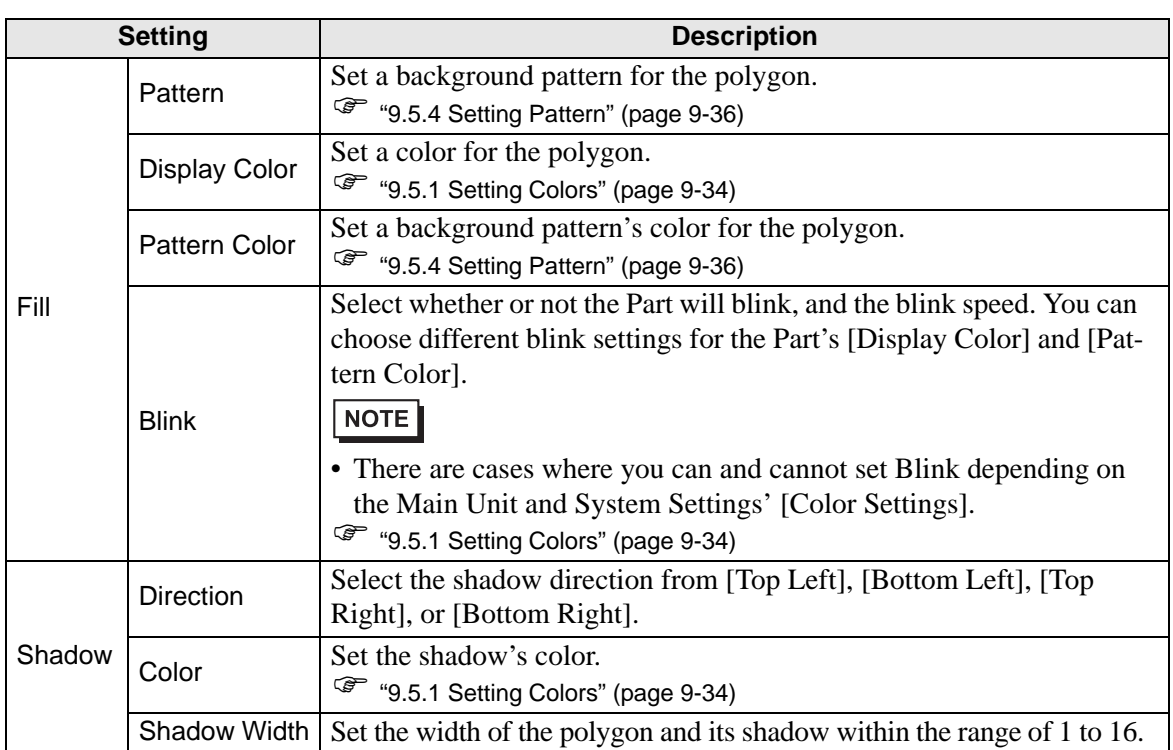

#### <span id="page-17-0"></span>**9.2.8 Drawing Scales**

Draw a scale by selecting two diagonally opposite points. Set up details in the following dialog box.

Click the [Draw (D) ] menu - [Scale (S) ]command or click  $\begin{bmatrix} \cdot & \cdot & \cdot \\ \cdot & \cdot & \cdot \\ \cdot & \cdot & \cdot \end{bmatrix}$  to place a polygon on the screen. If you click  $\frac{1}{\sqrt{2}}$  and double-click the placed [Scale], the following dialog box will be displayed.

• To edit a scale after placing it, click the line in the selected state to make it a yellow NOTE handle. You can change the scale type by operating the yellow handle axis.

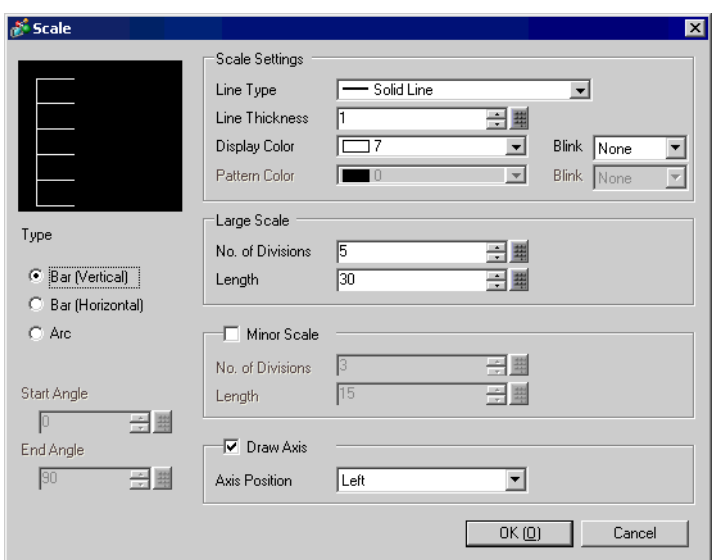

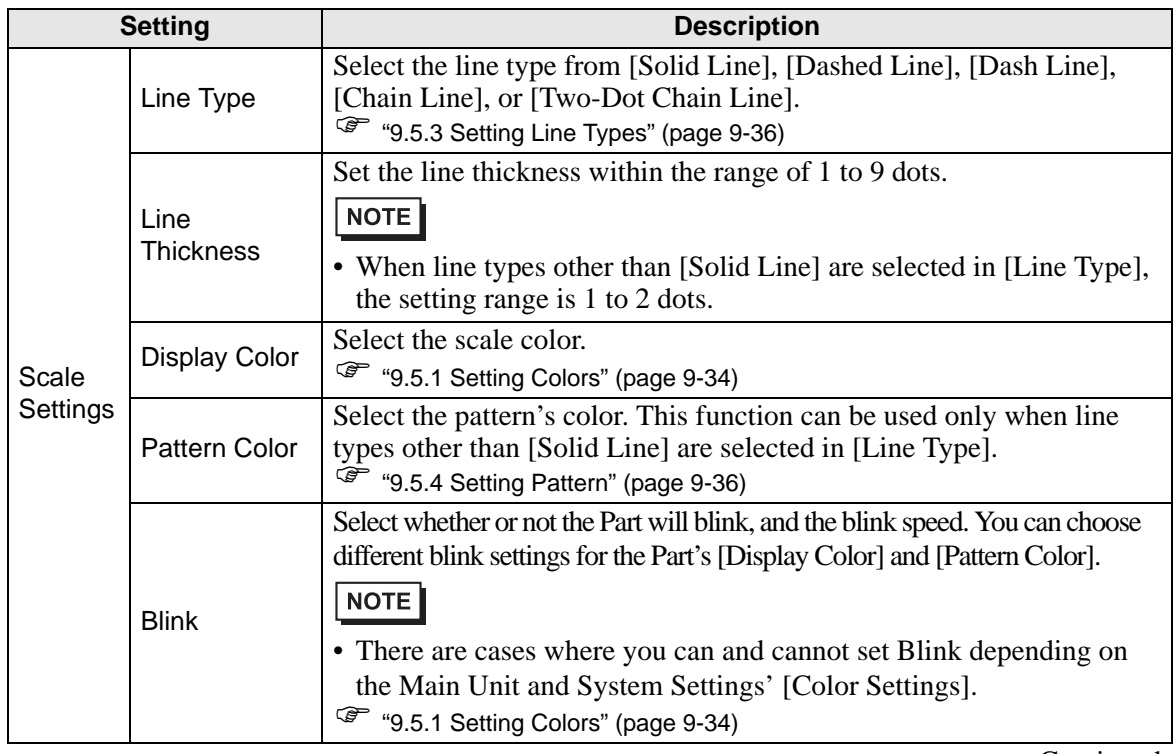

Continued

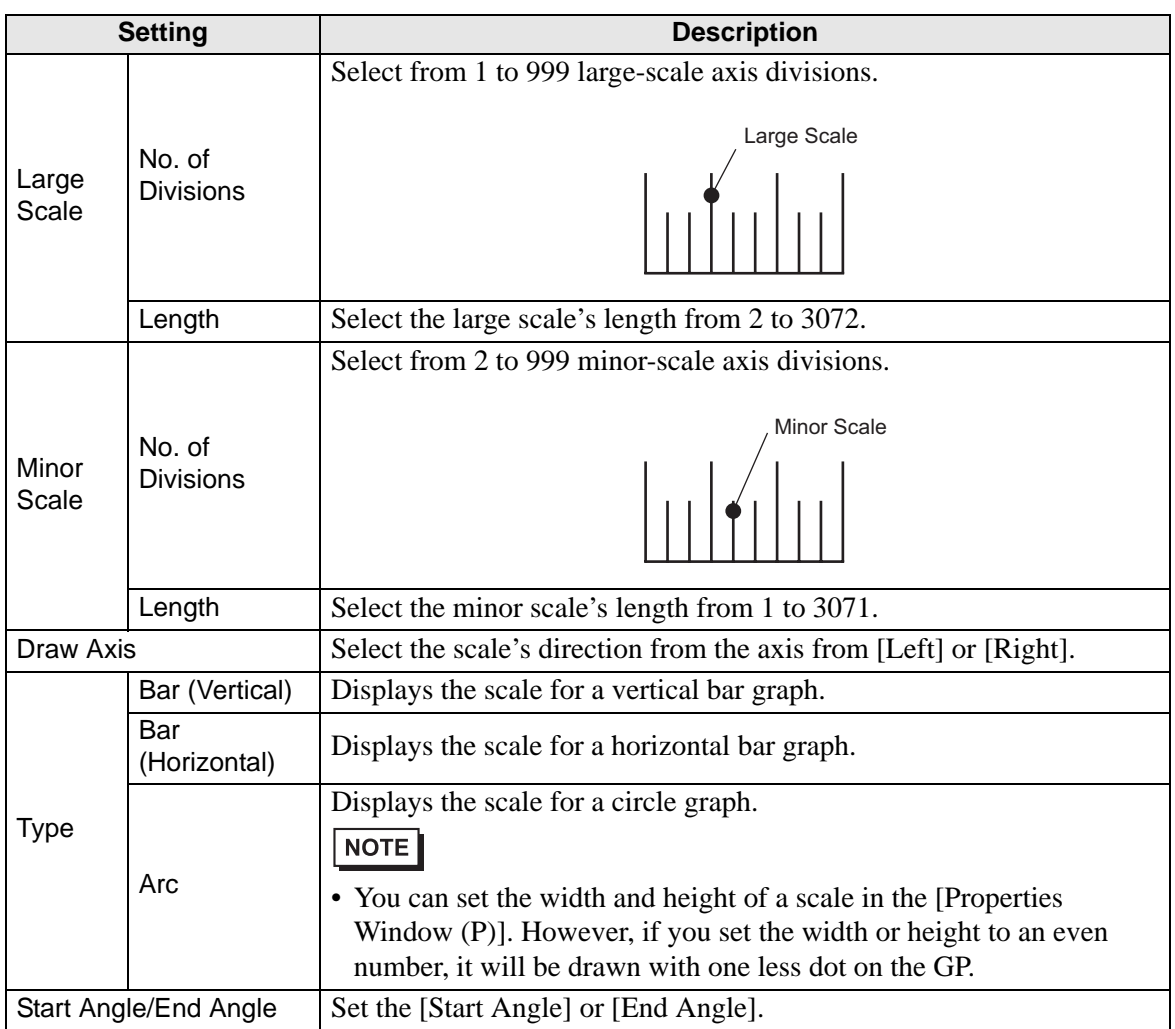

#### <span id="page-19-0"></span>**9.2.9 Drawing Tables**

Draw a table by specifying two diagonally opposite points. Set up the details, including the number of lines and columns, in the following dialog box.

When you click [Table (T)] in the [Draw (D)] menu, or click  $\mathbf{F}$  and place it on the display and then double click it, the following dialog box will appear.

- To edit the table after placing it, click a line of the table in the selected state to NOTE make it a yellow handle.You can change the table's inside border spacing by operating the yellow handle.
	- Click  $\equiv$  to drag and select the number of divisions in the table. Move  $\sim$  to the screen editor to place the table with the defined number of divisions.

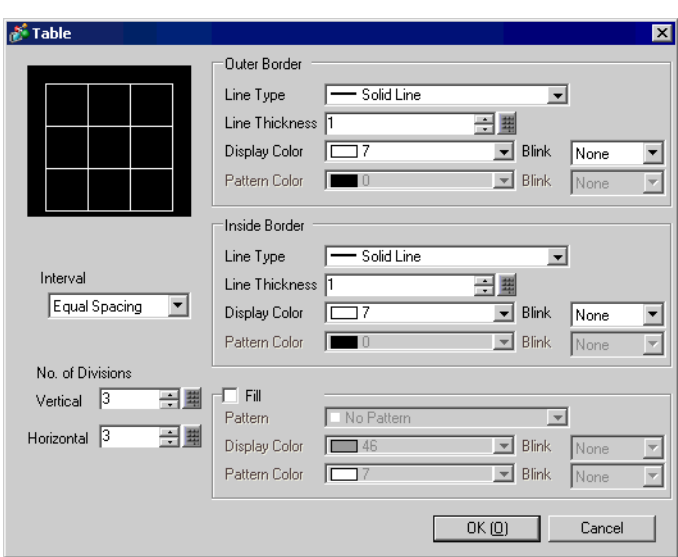

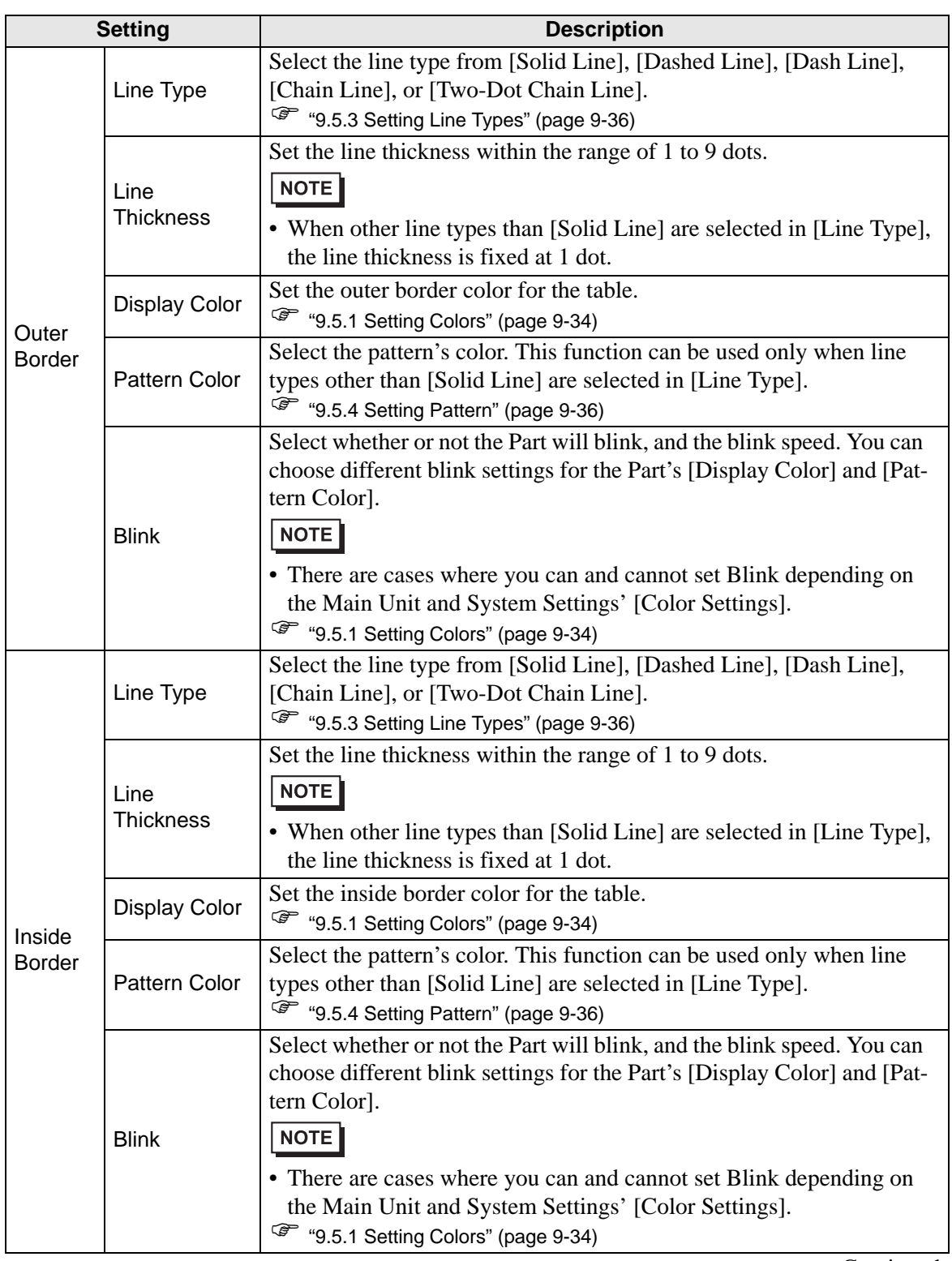

**Continued** 

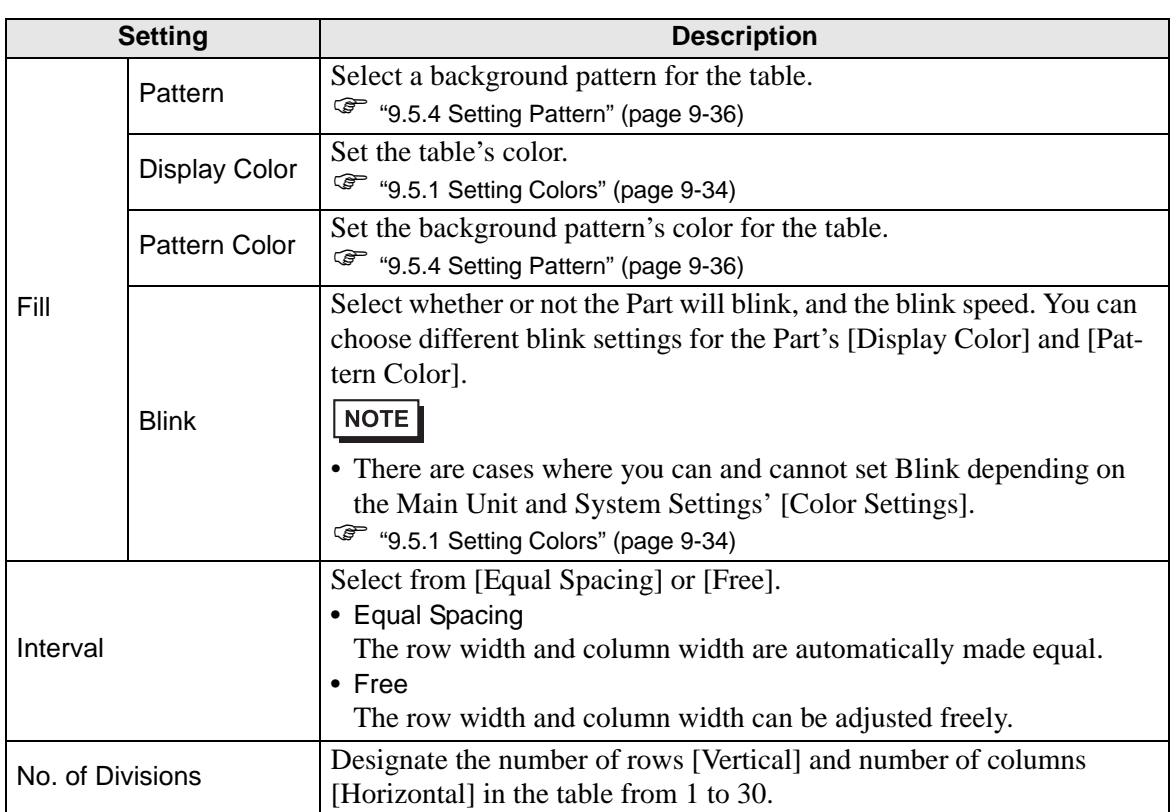

# <span id="page-22-0"></span>**9.3 Writing Text**

Draw text on the drawing screen.

To draw text in order to switch the screen's display languages or display content while operating the GP, use a text table. For the settings, refer to "15.4 Changing Languages (Multilanguage)" (page 15-15) .

#### <span id="page-22-1"></span>**9.3.1 Setup Procedure**

• Please refer to the settings guide for details. **NOTE** <sup><sup>3</sup>/<sub>6</sub> "9.12.1 Text Settings Guide" (page 9-75)</sup>

Place the text "Production Inventory" on the drawing screen.

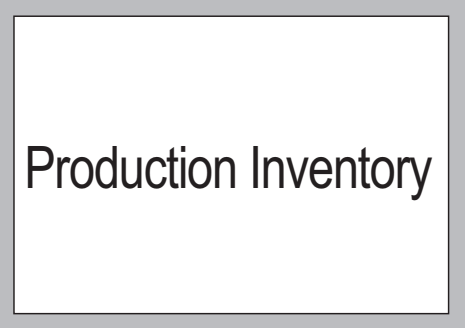

1 Select the [Draw (D)] menu - [Text (S)] command or click  $\overrightarrow{A}$  to place text on the screen.

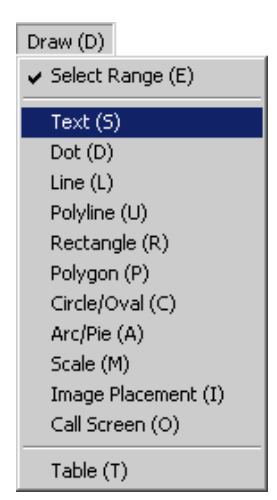

2 Click  $\mathcal{F}$  and then click the placed text. When the text size border is displayed, adjust the size and place the text.

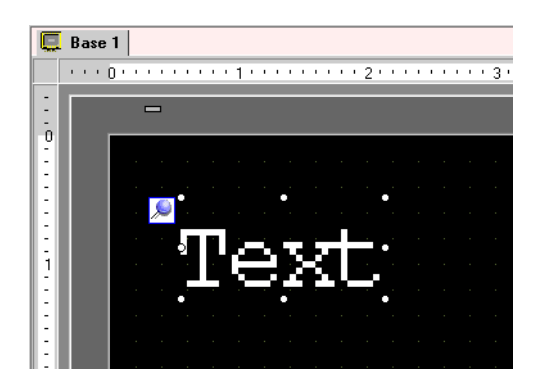

3 Double-click the placed text and the [Text] dialog box will be displayed.

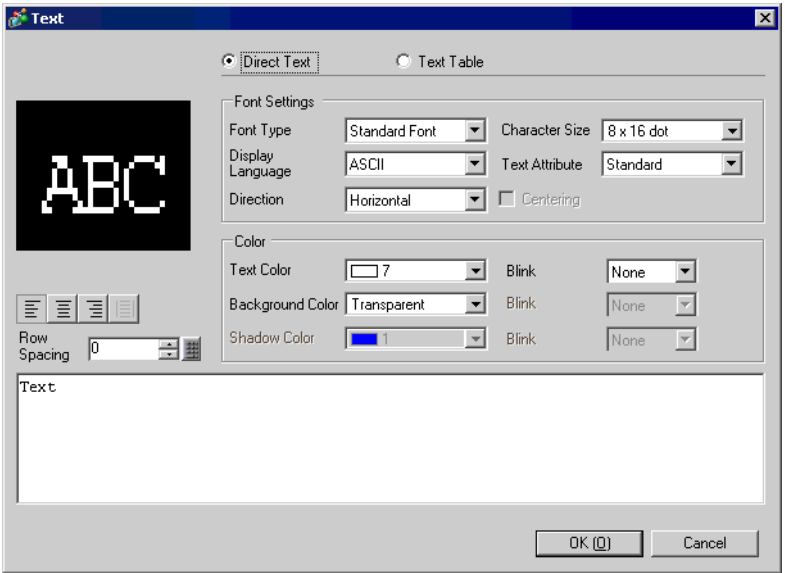

4 Designate the font and size and input text to place in the Input Text border.

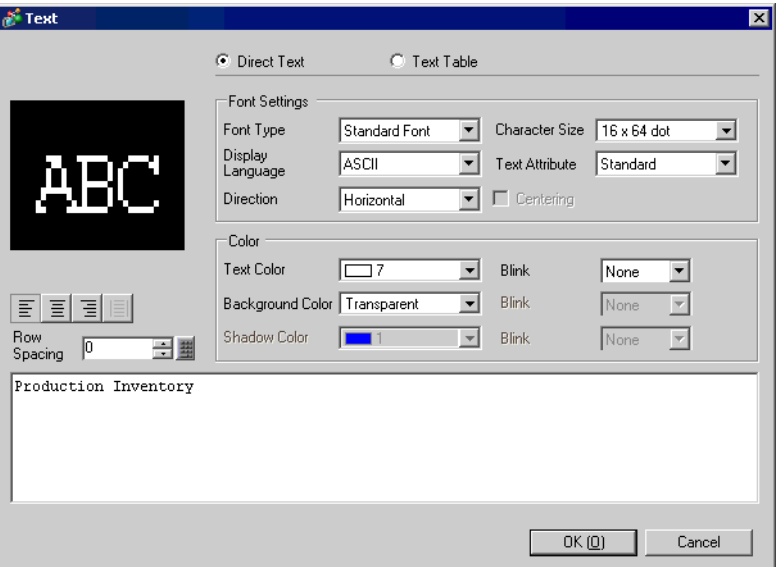

5 Click [OK] and the inputted text "Production Inventory" will be placed.

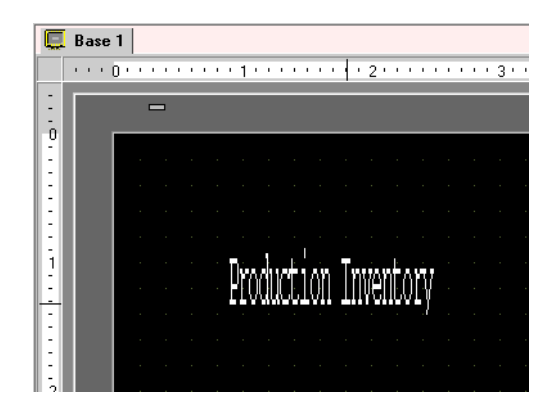

# <span id="page-25-0"></span>**9.4 Editing Objects**

## <span id="page-25-1"></span>**9.4.1 Introducing Edit Tools**

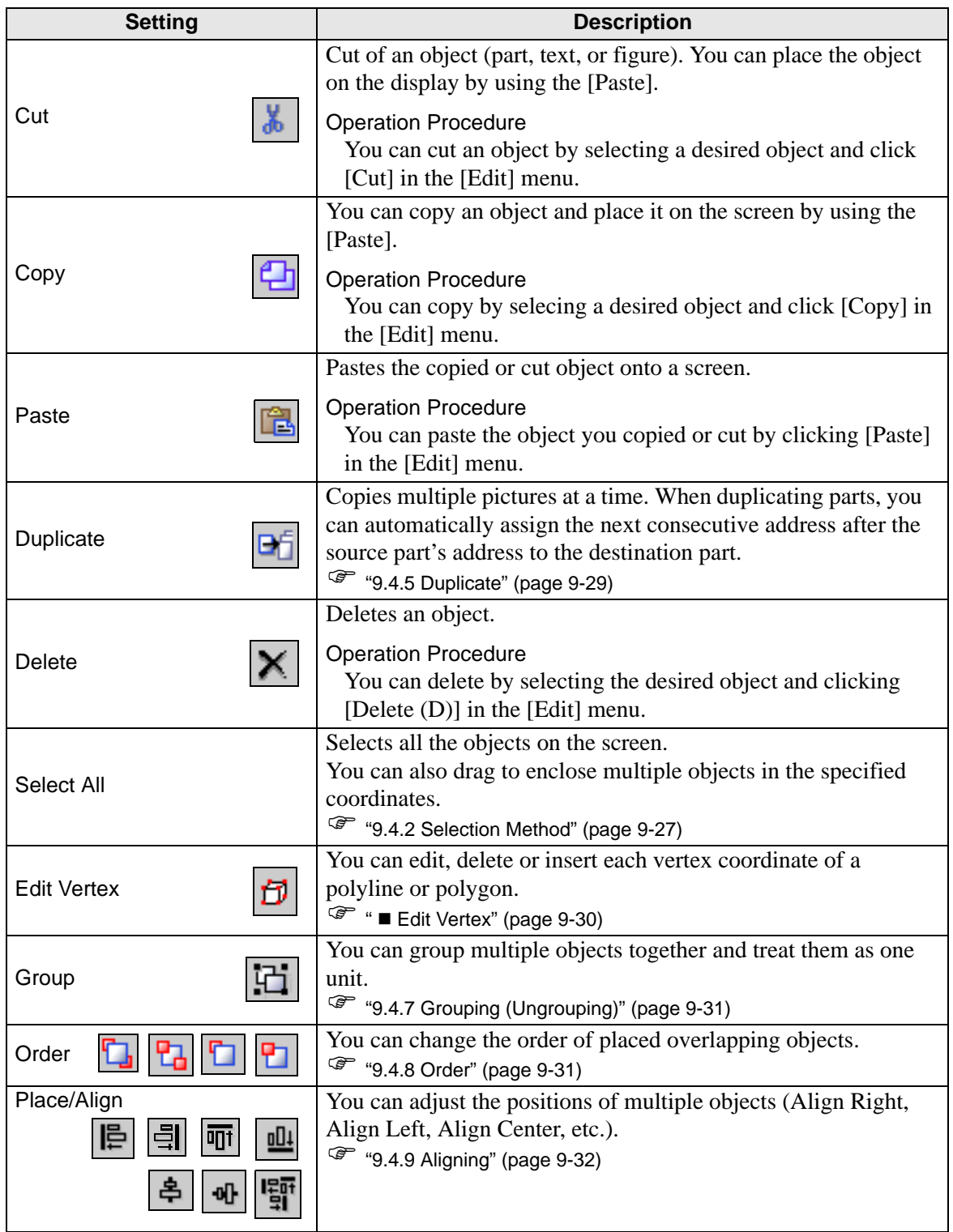

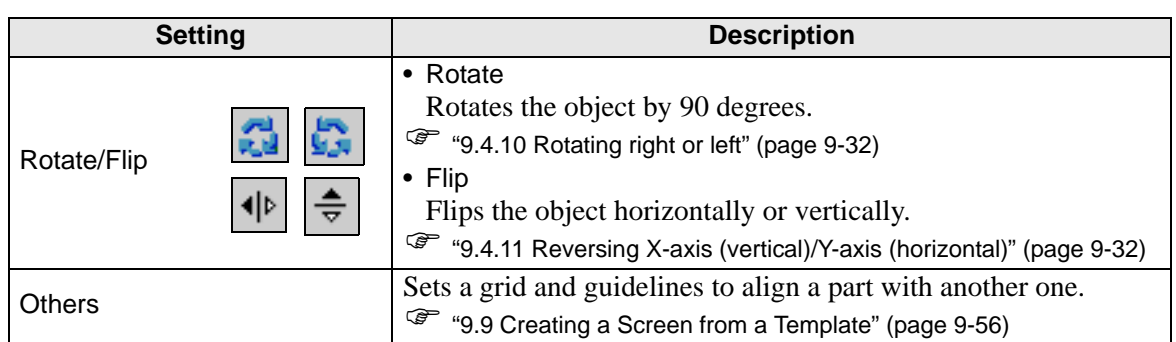

#### <span id="page-26-0"></span>**9.4.2 Selection Method**

You can either click on one object, or drag to enclose multiple objects in the specified range.

- To select one of the overlapping objects, click the object while pressing the [Ctrl] NOTE key. Each object becomes in the selective state in turn, and you can select the target object.
	- To release a particular object from the selected objects, click the target object while pressing the [Shift] key.
	- To add a particular object to the selected objects, click the target object while pressing the [Shift] key.

#### **9.4.3 Enlarging and Reducing the Size**

Select a desired object and move the cursor on the handle. When the cursor becomes  $\leftrightarrow$ , you can drag the object to enlarge or reduce to the desired size.

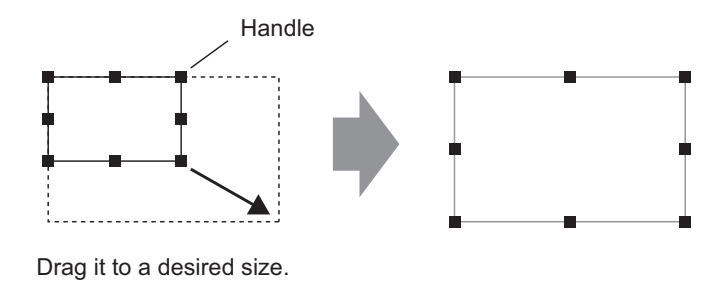

• If you select an object and move the four-cornered handles while pressing the NOTE [Shift] key, you can enlarge/reduce it with the same horizontal to vertical ratio.

• If you use the  $[\uparrow], [\rightarrow], [\leftarrow],$  and  $[\downarrow]$  keys with the cursor on the object handle, you can enlarge/reduce the object by the dot.

### **9.4.4 Moving Objects**

Select a desired object and move the cursor on the object. When the cursor becomes  $\oplus$ , you can drag the object to drag to the desired location.

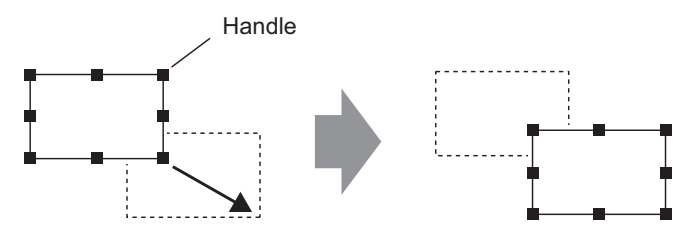

Drag it to a desired position.

- If you move while pressing the [Shift] key, you can move the object horizontally NOTE or vertically.
	- If you use the  $[\uparrow], [\rightarrow], [\leftarrow]$ , and  $[\downarrow]$  keys with the object selected, you can move the object by the dot.

#### <span id="page-28-0"></span>**9.4.5 Duplicate**

Copies multiple pictures at a time.

To duplicate, right-click while selecting the object and click [Duplicate (W)].

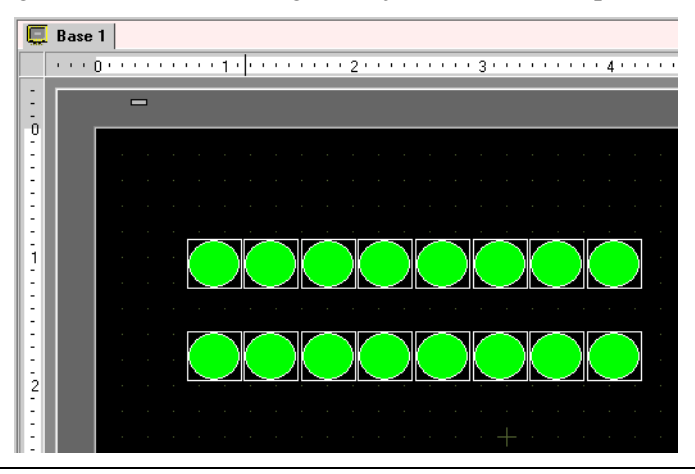

 $NOTE$ 

• When duplicating parts, you can automatically assign the next consecutive address after the source part's address to the destination part.

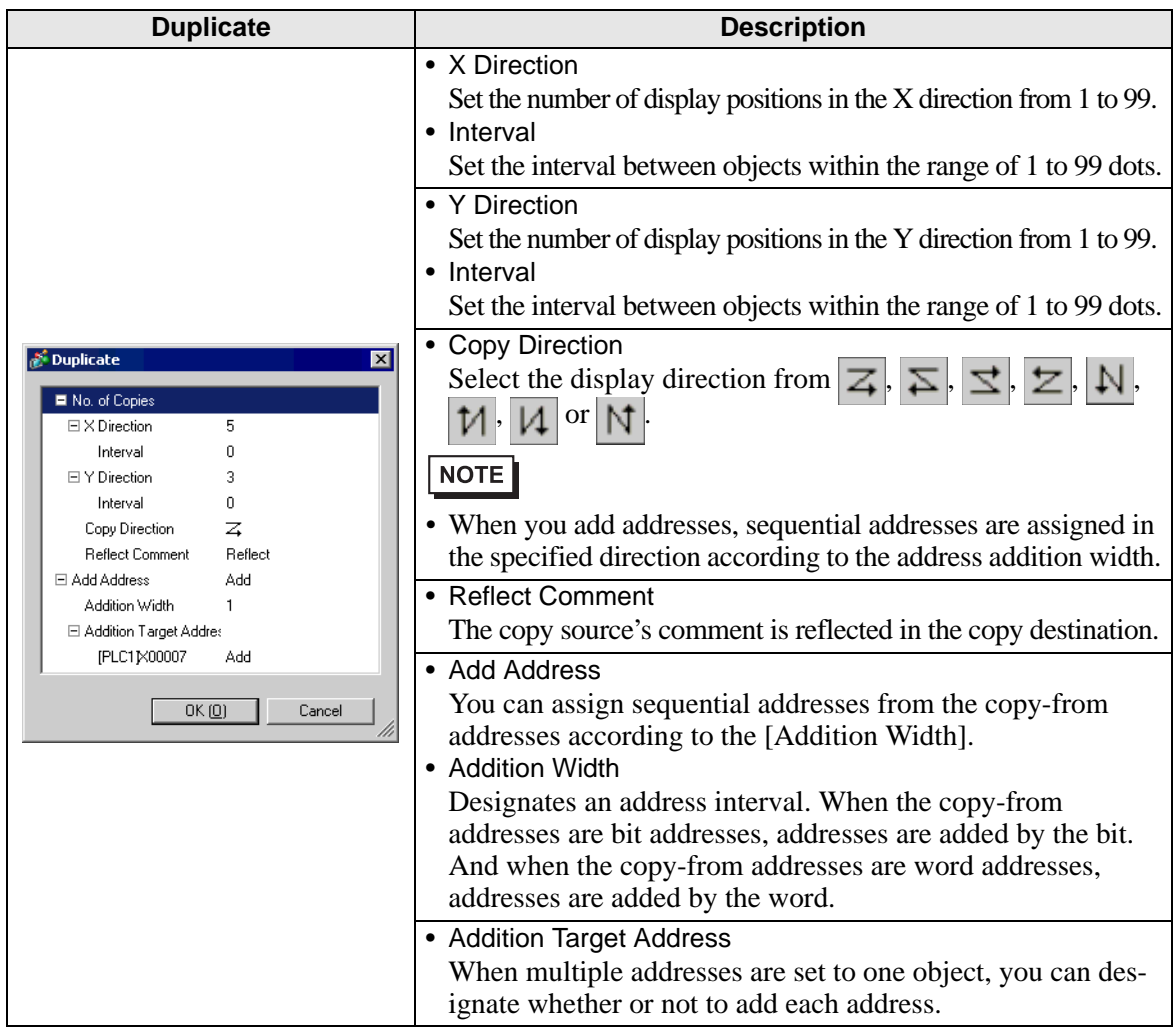

#### **9.4.6 Changing Attributes**

You can change an object's attributes such as color or address.

To change attributes, double-click the object while selecting it or select [Change Attributes (M)] from the [Edit] menu.

• When multiple objects are selected, you cannot change attributes.**NOTE** 

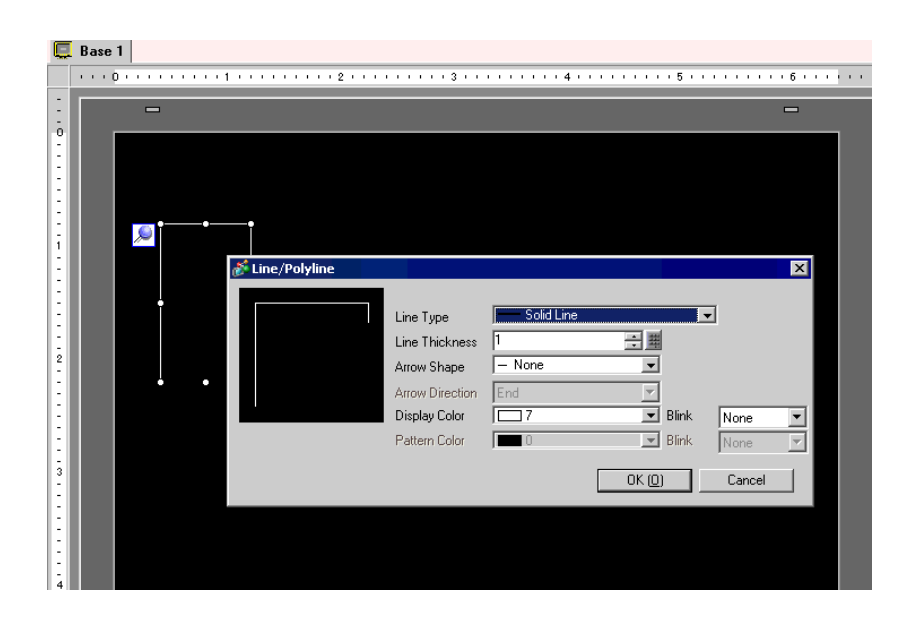

#### <span id="page-29-0"></span>**Edit Vertex**

You can edit, delete, or insert each vertex coordinate of a polyline or polygon.

To edit a vertex after placing it, click the line while it's selected to display yellow handles. You can change the object shape by dragging on any line. To delete a vertex, right-click on the vertex and click [Delete Vertex].

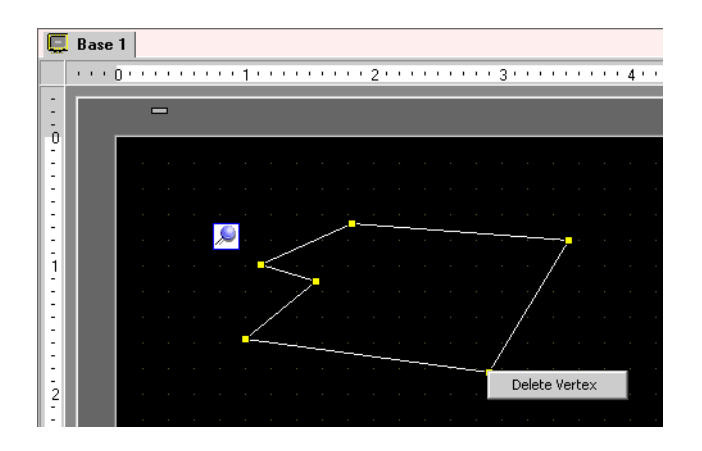

## <span id="page-30-0"></span>**9.4.7 Grouping (Ungrouping)**

You can group multiple objects and handle them as one object. To do so, right-click while selecting multiple objects and click [Group (E)]. To ungroup, click [Ungroup (G)].

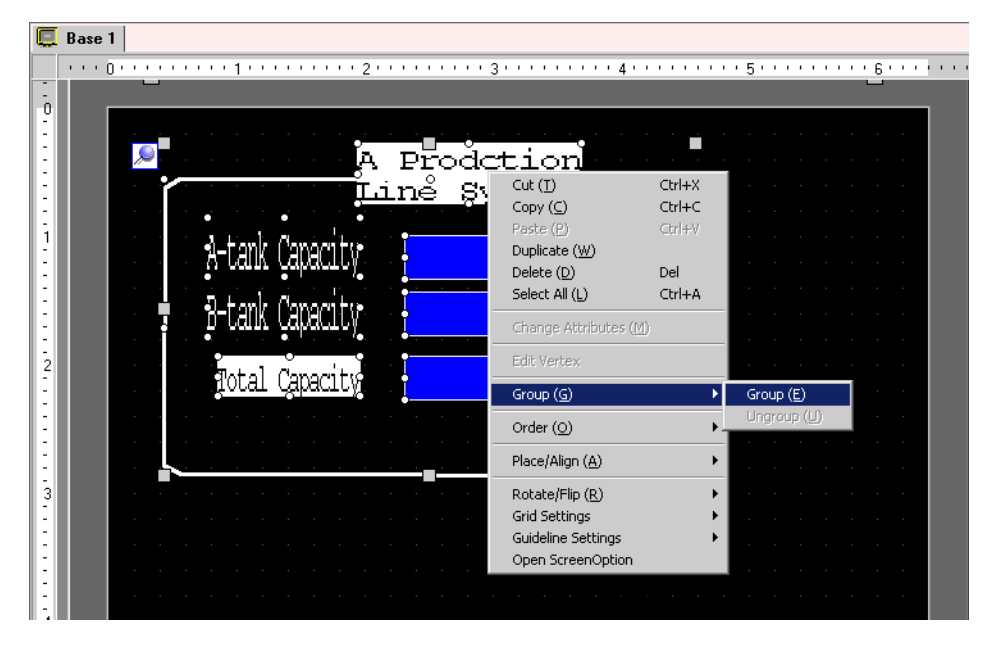

#### <span id="page-30-1"></span>**9.4.8 Order**

When the placed objects are overlapping, you can change the placement order. Select and right-click the object whose order you want to change, click [Order (O)], and select the object order from [Bring to Front], [Send to Back], [Move Forward], or [Move Backward]. In the following example, the oval is moved backward.

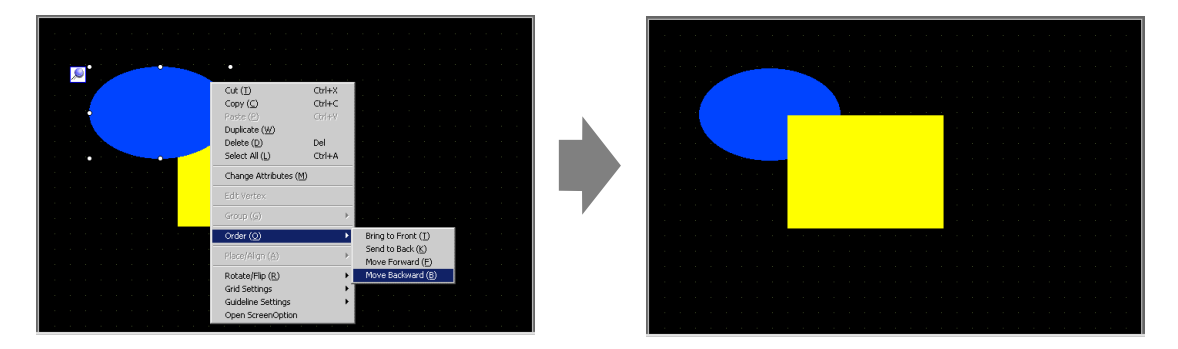

#### <span id="page-31-0"></span>**9.4.9 Aligning**

You can align the position of multiple objects. Select the multiple objects that you want to align, right-click, and then select [Align Left (L)], [Right (R)], [Top (T)], [Bottom (B)], [Align Center (Horizontal) (C)], [Align Center (Vertical) (M)], or [Others (E)] from [Place/Align (A)]. In the following example, the rectangle, polygon, and circle are all aligned to the top.

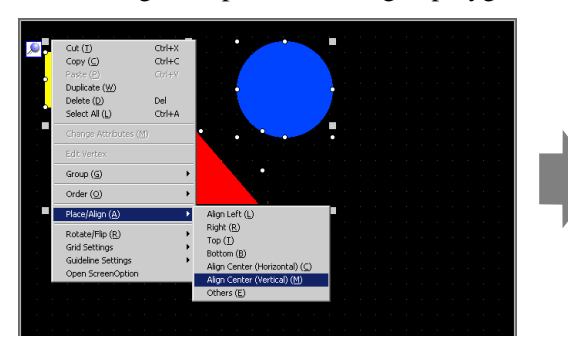

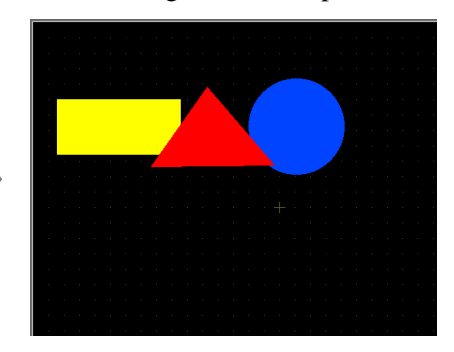

#### <span id="page-31-1"></span>**9.4.10 Rotating right or left**

You can rotate the object 90 degrees right or left. Select the object you want to rotate, rightclick, and then select [Rotate Right (E)] or [Rotate Left (I)] from [Rotate/Flip (R)]. In the following example, the polygon is rotated right.

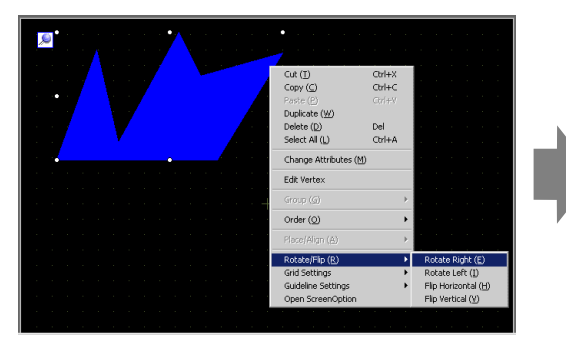

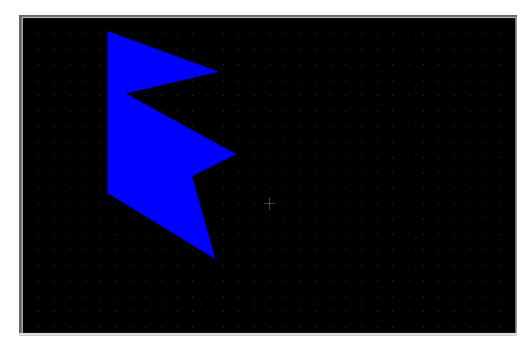

### <span id="page-31-2"></span>**9.4.11 Reversing X-axis (vertical)/Y-axis (horizontal)**

You can reverse the object symmetric with respect to the X-axis (vertical) or symmetric with respect to the Y-axis (horizontal) based on the central line of the object. Right-click while selecting the desired object and select [Flip Horizontal (H)] or [Flip Vertical (V)] from the [Rotate/Flip (R)]. The following example shows the position when a polygon is flipped horizontally. Please note that only the display position of the screen, marks, parts, and texts are reflected.

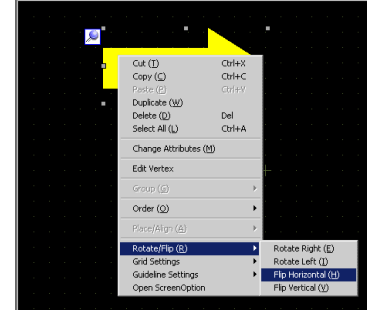

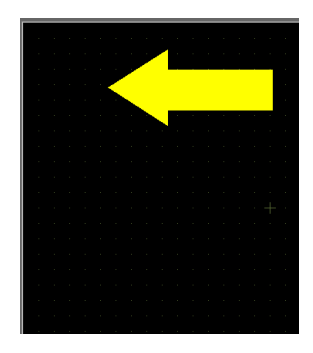

#### **9.4.12 Changing Coordinates**

You can change the object's position and size by designating a coordinate in the [Properties Window (P)]. The reference of the coordinate is the top left of an object.

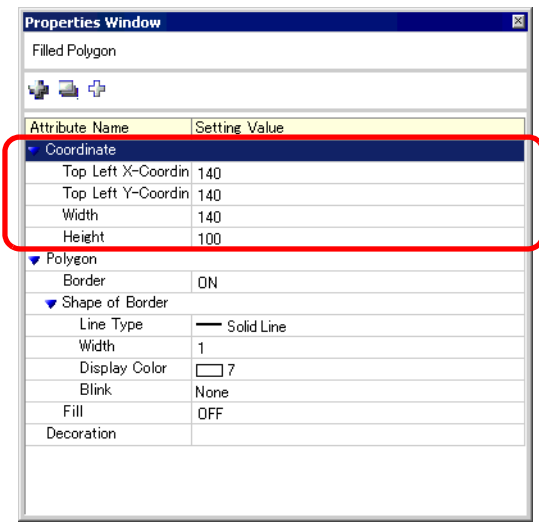

• If the [Properties Window] tab is not displayed in either the work space or the NOTE screen drawing area, select the [View (V)] menu - [Work Space (W)] command - [Properties Window (P)] option.

## <span id="page-33-0"></span>**9.5 Changing Colors, Line Types and Patterns**

## <span id="page-33-1"></span>**9.5.1 Setting Colors**

#### **List of Available Colors**

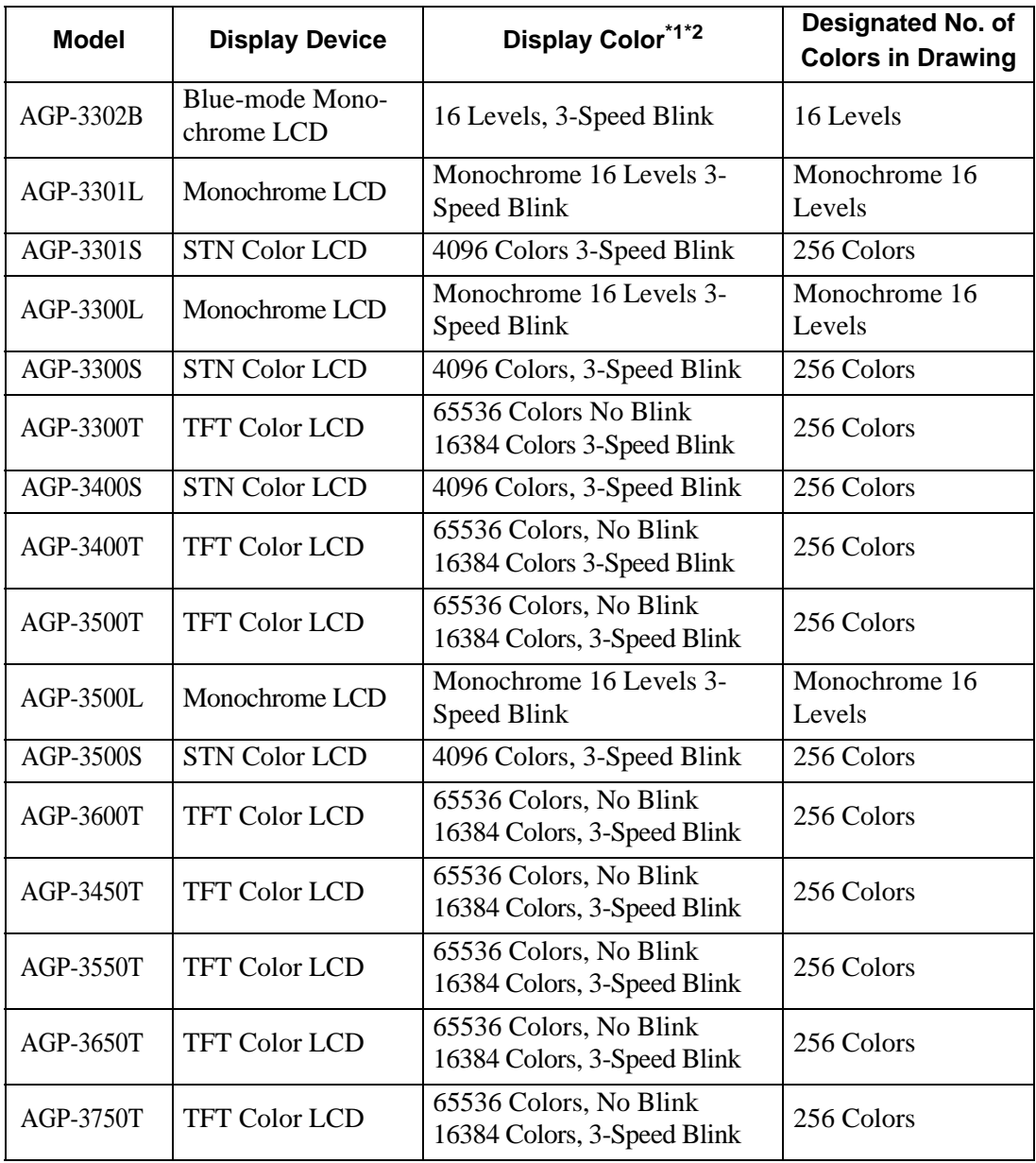

\*1 Objects with blink setting blink on the GP. You can set the blink speed to three stages (3-speed).

) ["9.5.2 Setting Blinks" \(page 9-36\)](#page-35-0) 

\*2 On monochrome LCD models and STN Color LCD models, when you set a tiling pattern on the screen's background settings and use the blink setting, some drawing components that do not have the blink setting may blink. Please confirm the display on the GP in advance.

#### **Color Designation**

Set the object's colors. Setting items, such as colors of a border, fill, shadow or label, differ depending on the part type.

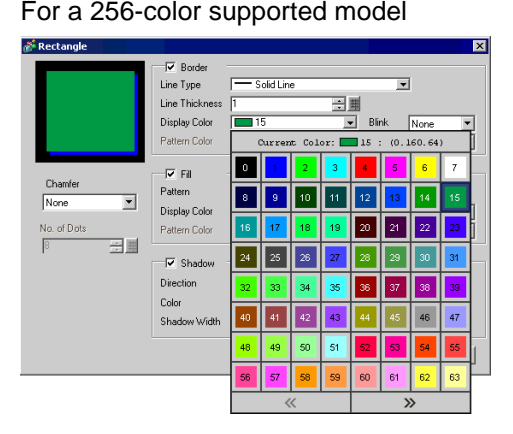

For a 256-color supported model For a monochrome 16-level supported model

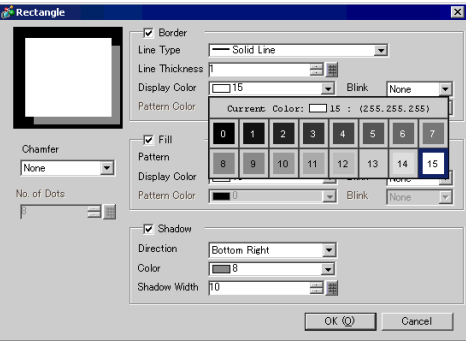

- For 256-color supported models, you can move to the next palette with the scroll NOTE button at the bottom of the color palette.
	- You can only select [Transparent] for the [Pattern Color] for a Switch Lamp that does not use the [Lamp Feature] or for a Key that has a [Pattern] set in the settings dialog box.
- **IMPORTANT** • For a monochrome 16-level model, there are some cases where color distinction is difficult or where flicker is caused. Use this after confirming the colors.

#### **Color Pallet**

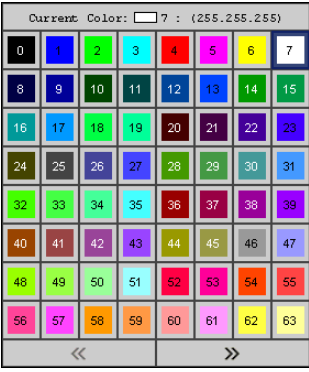

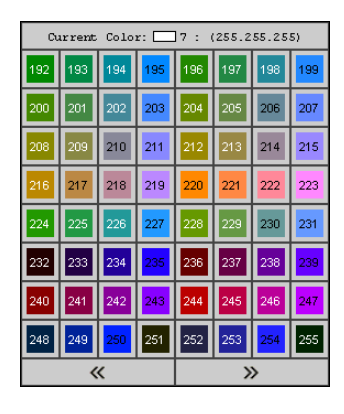

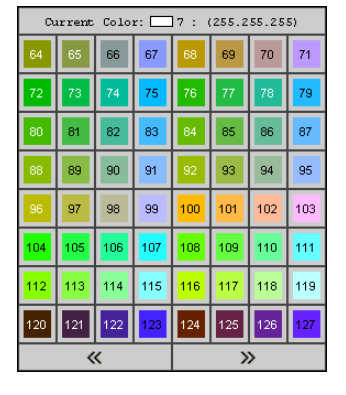

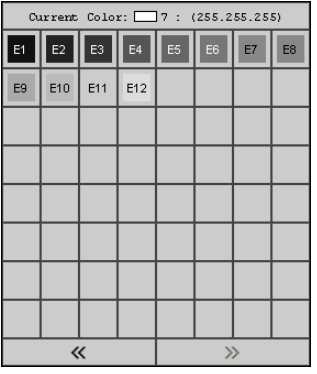

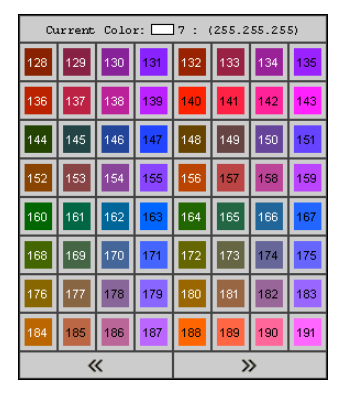

#### <span id="page-35-0"></span>**9.5.2 Setting Blinks**

You can make an object blink on the GP with this function. The blink speed can be set to three stages (Low, Medium, and High).

[High] is twice the speed of [Medium] and [Low] is half the speed of [Medium]. If you select [None], the object will not blink.

• For dark color blink, refer to "5.13.6 [System Settings Window] Settings Guide **NOTE** ■ [Main Unit Settings] Settings Guide ◆ Display Settings" (page 5-100)

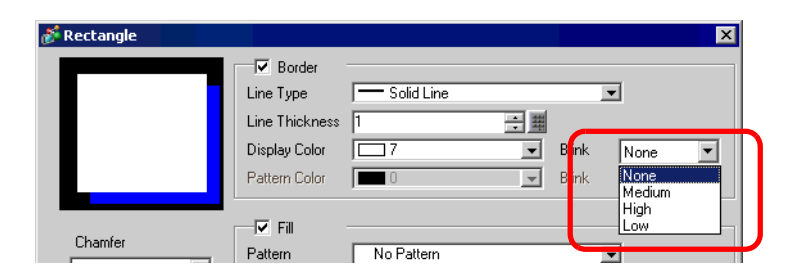

#### <span id="page-35-1"></span>**9.5.3 Setting Line Types**

You can select the line type from five types: [Solid Line], [Dashed Line], [Dash Line], [Chain Line], or [Two-Dot Chain Line].

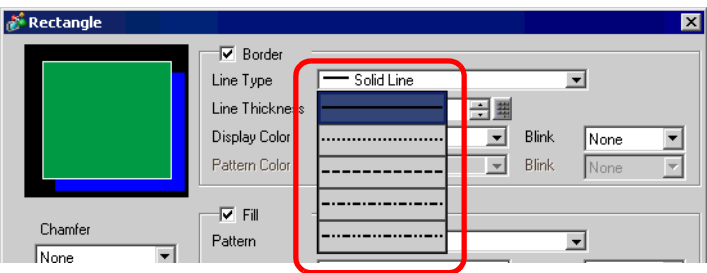

#### <span id="page-35-2"></span>**9.5.4 Setting Pattern**

The pattern type can be selected from the nine following types.

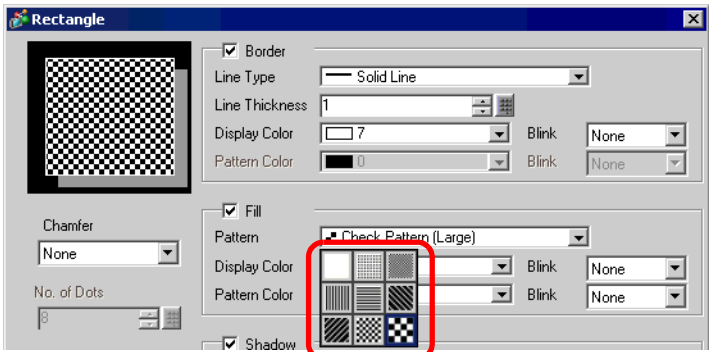
# **9.6 Editing a Part**

## **9.6.1 Editing Parts**

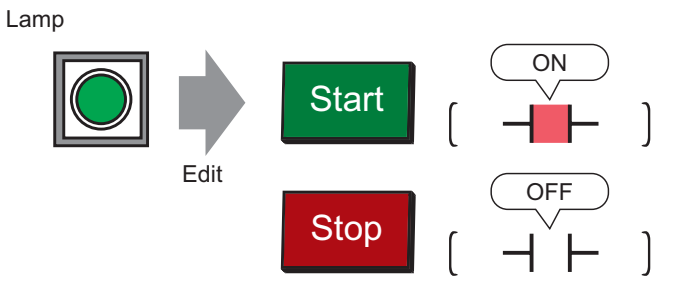

- 1 Select the [Part (P)] menu [Switch Lamp (C)] option [Lamp (L)] command or click  $\mathbf{\Theta}$ .
	- $\bigoplus$
- 2 Move  $t<sub>1</sub>$  to the drawing screen and it becomes  $\frac{1}{t}$ .

3 Drag where you want to place the switch. The switch will be displayed in the dragged area.

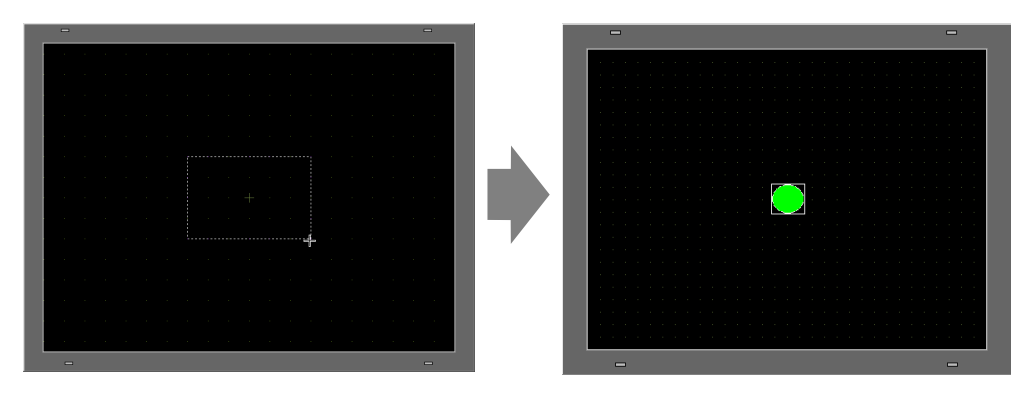

4 Double-click the placed Lamp and the settings dialog box opens.

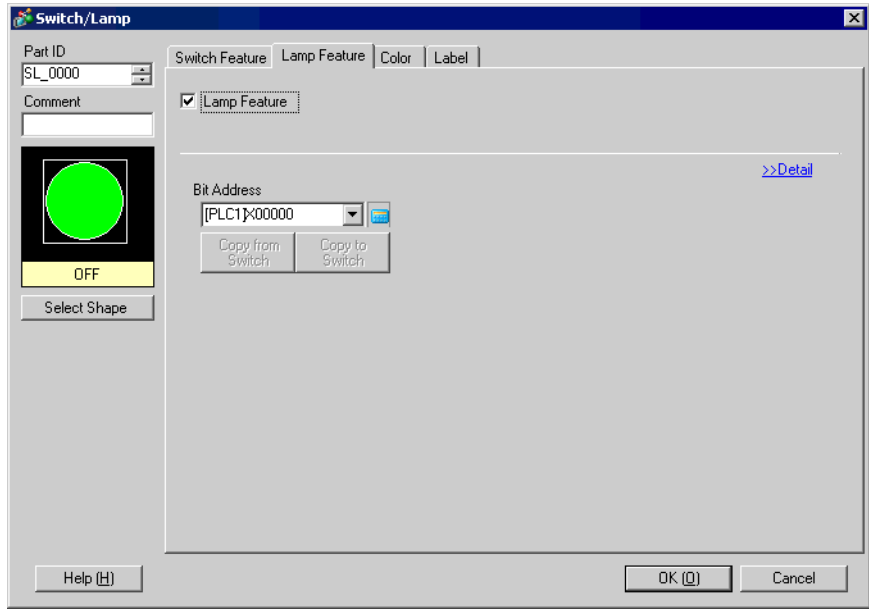

5 Click and enter the bit address in the [Input Address] dialog box.

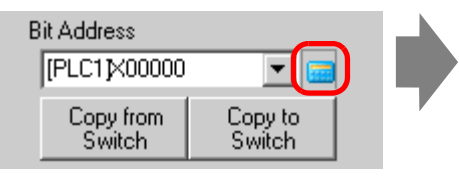

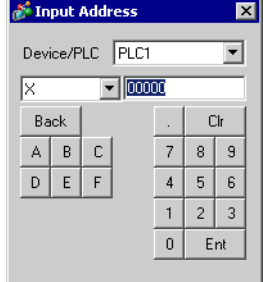

6 Click  $\overline{\bullet}$  and select the [Device/PLC] and [Device]. Input an address from the keypad. $(e.g.M100)$ 

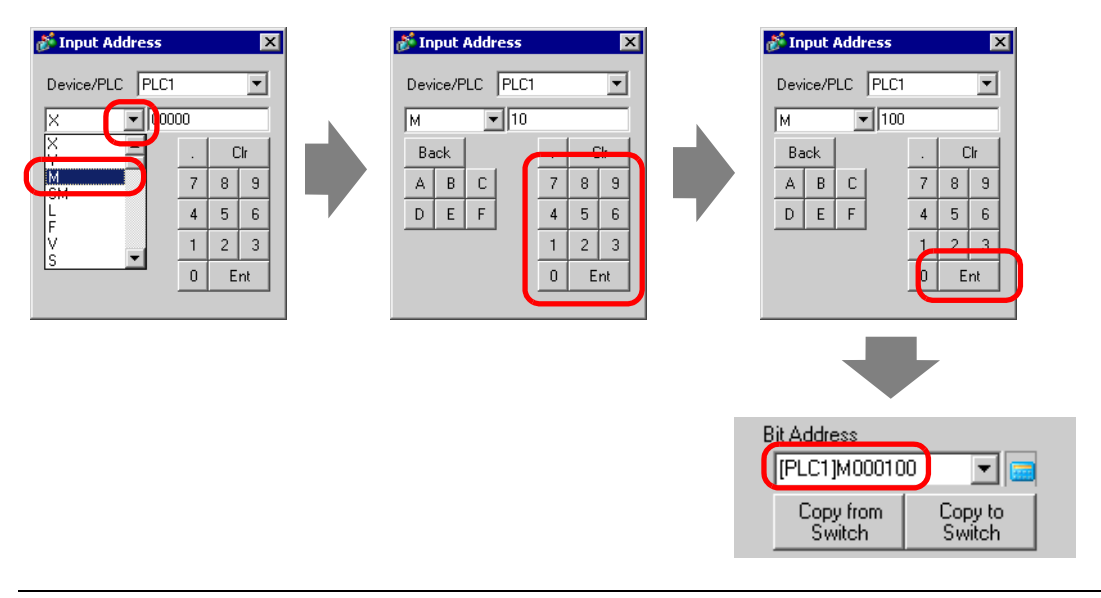

- Input the address with the keypad. If you input it directly with the PC keyboard, NOTE it may not be recognized as an address.
- 7 Click [Select Shape].

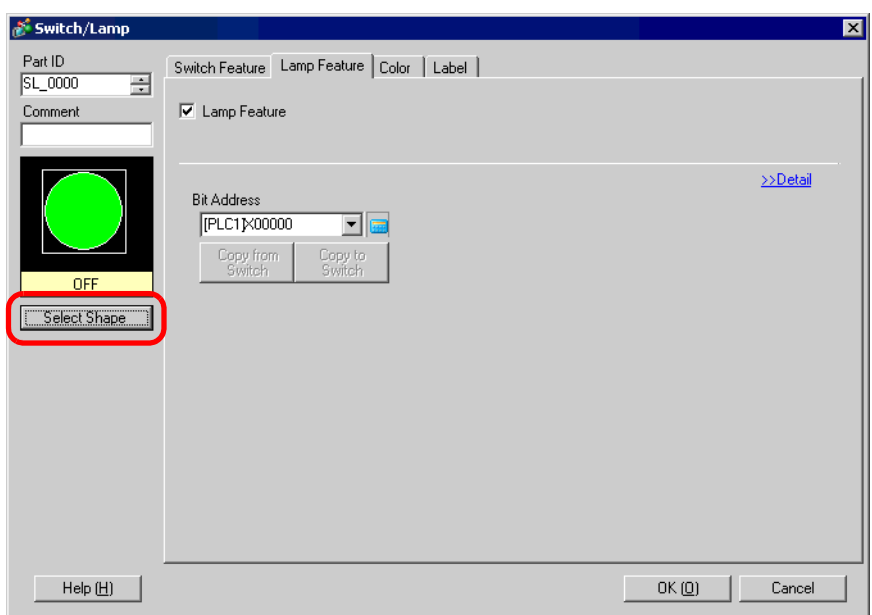

8 [Select State Window] is displayed. Select [State 0] and click [Open].

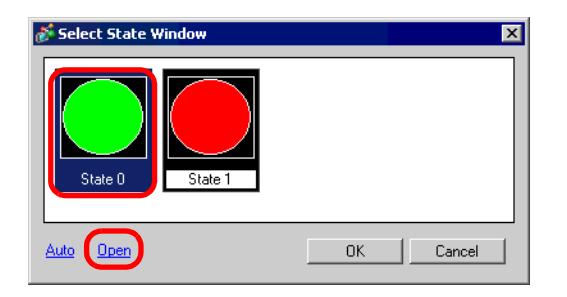

9 Select "Standard Parts" from the Part Palette. Next select the [Part No.] SW\_3D202\_OFFpicture.

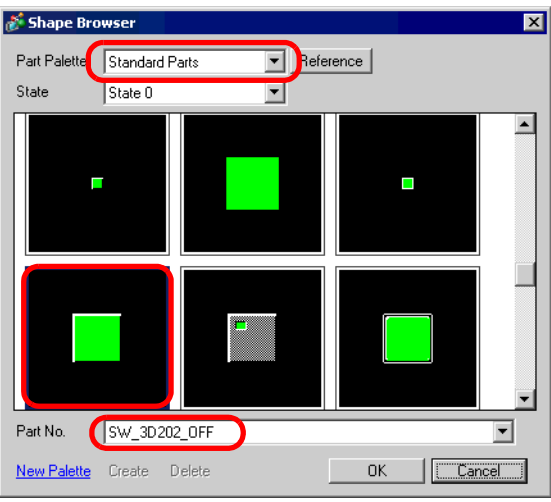

• You can select various pictures by switching the [Part Palette].NOTE

10 Click [OK] and the display returns to the [Select State Window]. Select [State 1] and click [Open].

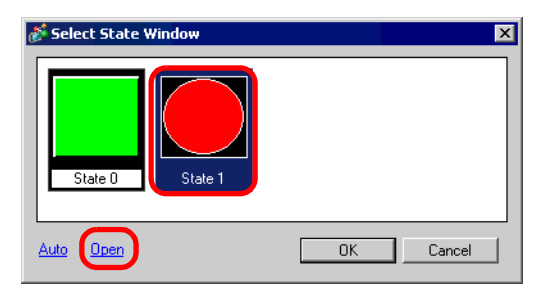

11 Select Standard Partsfrom the [Part Palette]. Next select the [Part No.] SW\_3D202\_ON picture and click [OK].

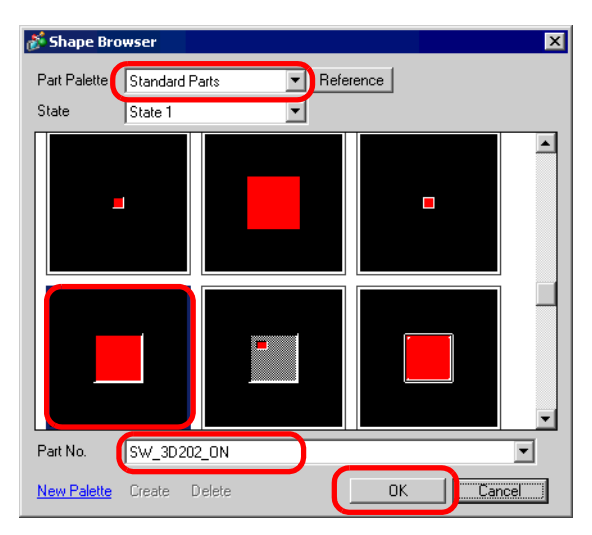

12 The pictures at [State 0] (OFF) and at [State 1] (ON) are displayed in the [Select State Window]. Click [OK].

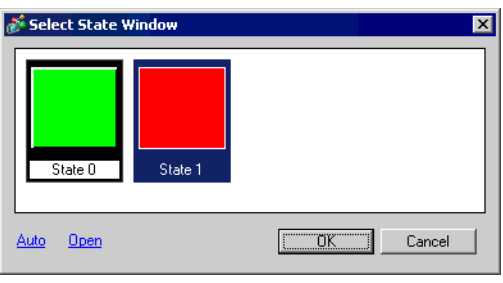

13 Click the [Color] tab. Confirm that [Select State] is OFF and set the color of the switch for When OFF. Click  $\blacktriangledown$  in [Display Color] and select the display color from the color palette.

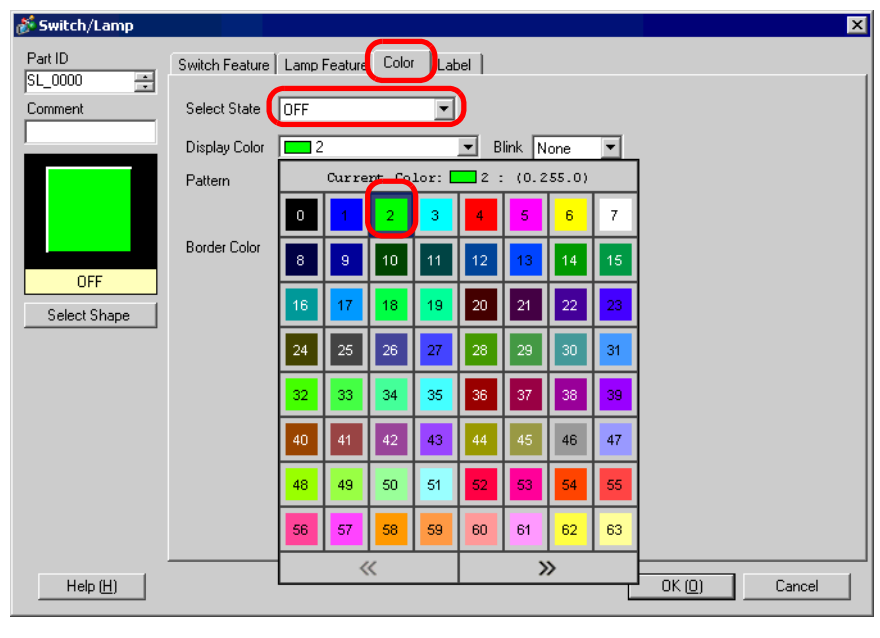

- You cannot edit the color for the Switch/Lamp's image parts. NOTE
- 14 Select ON in [Select State] and set the color of the switch for When ON.

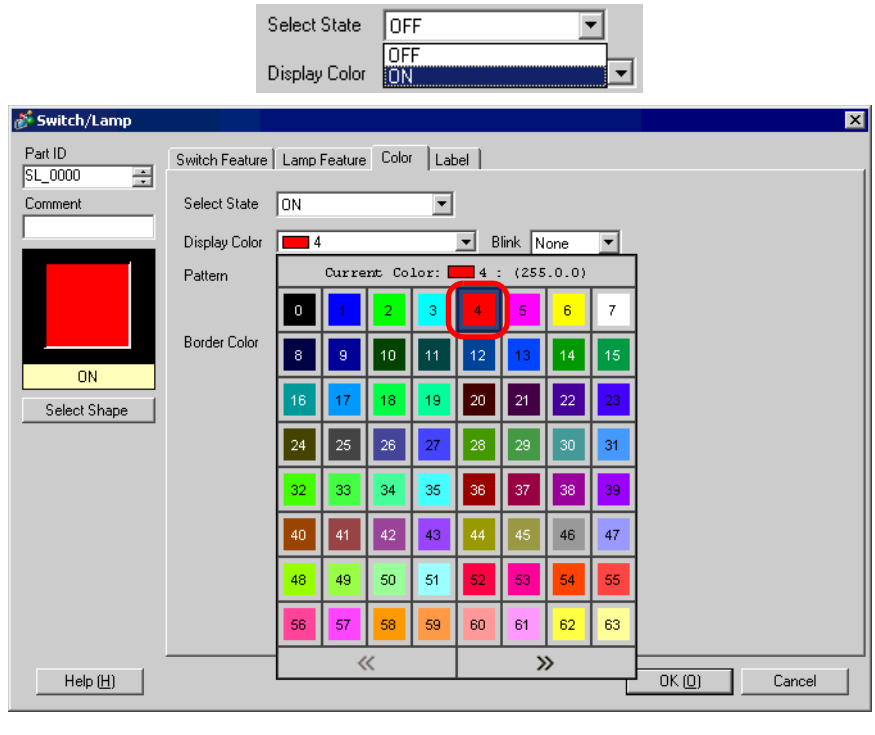

 $\overline{\phantom{a}}$ 

NOTE

• You cannot edit the color for the Switch/Lamp's image parts.

15 Select the [Label] tab. Select [OFF] in [Select State] and input the text to display on the switch in the OFF state. (e.g.: START)

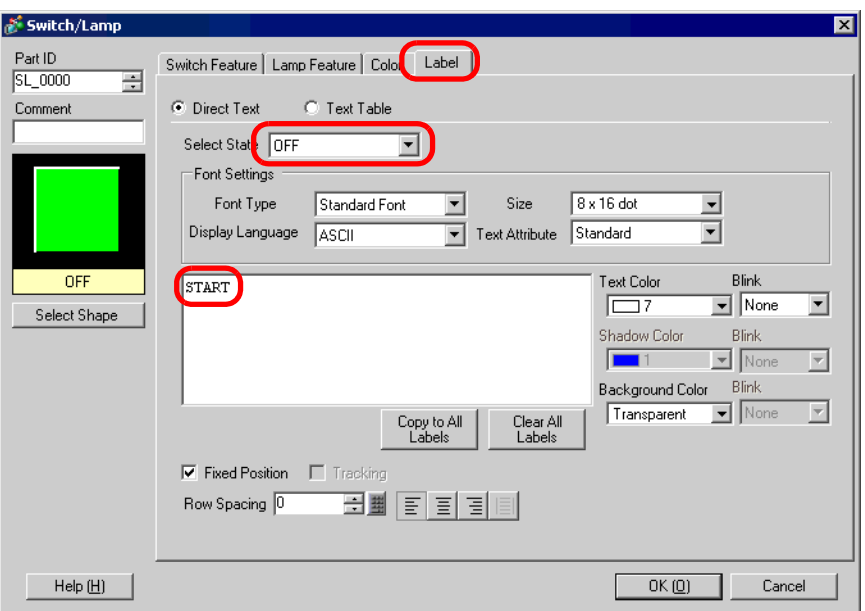

16 Select [ON] in [Select State] and input the text to display on the switch in the ON state. (e.g.: STOP)

 $\overline{\phantom{0}}$ 

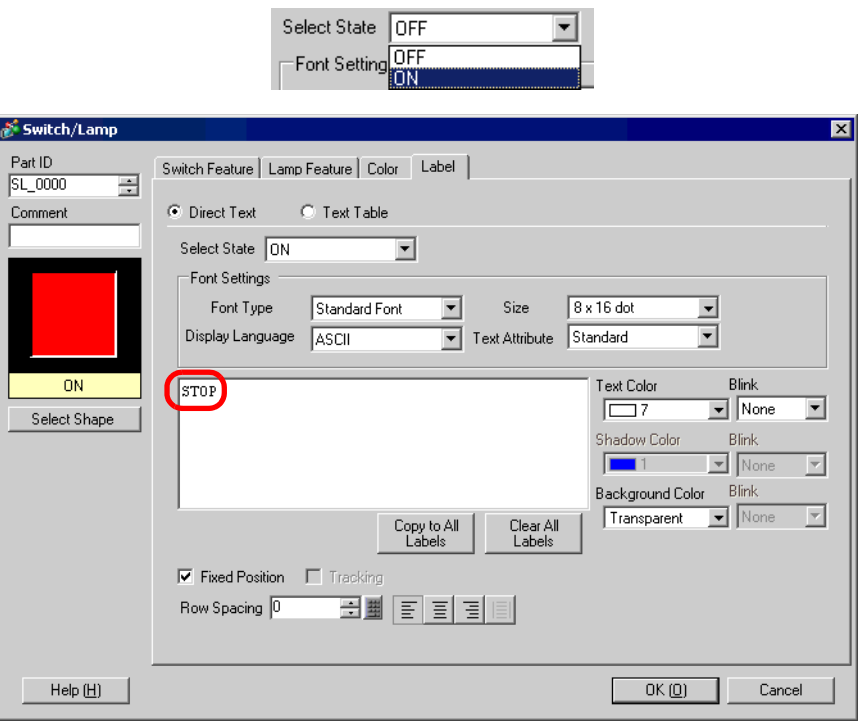

17 Click [OK] when all the settings are complete.

#### **9.6.2 Registering New Part Image**

You can register new images for parts.

1 Double-click the part you want to register a new image for, and the settings dialog box opens. Click [Select Shape]. (Example: Switch)

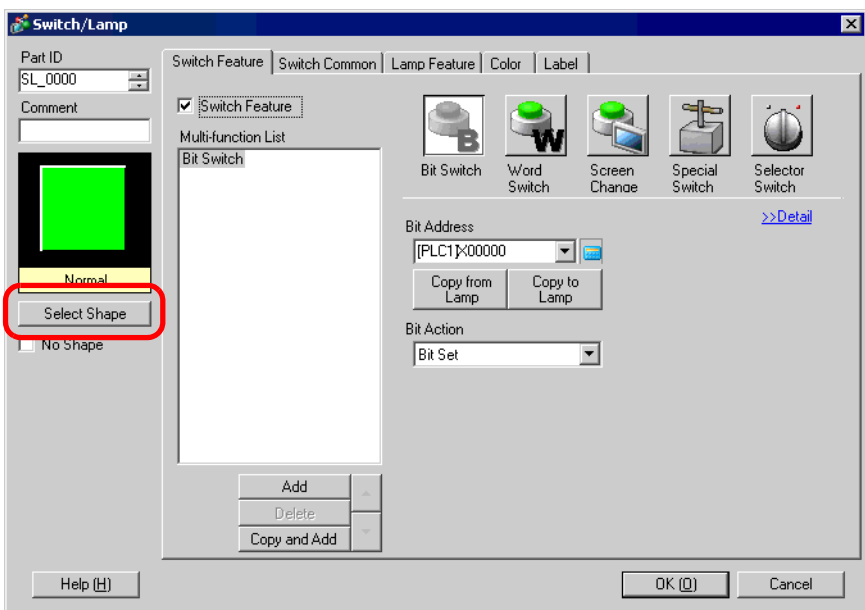

2 The [Shape Browser] dialog box opens. Click [New Palette].

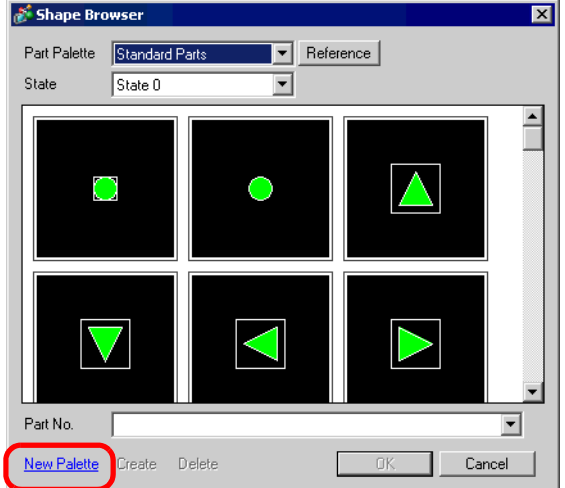

3 The [Save As] dialog box opens. Set the new palette's [Save in] and [File name], and click [Save].

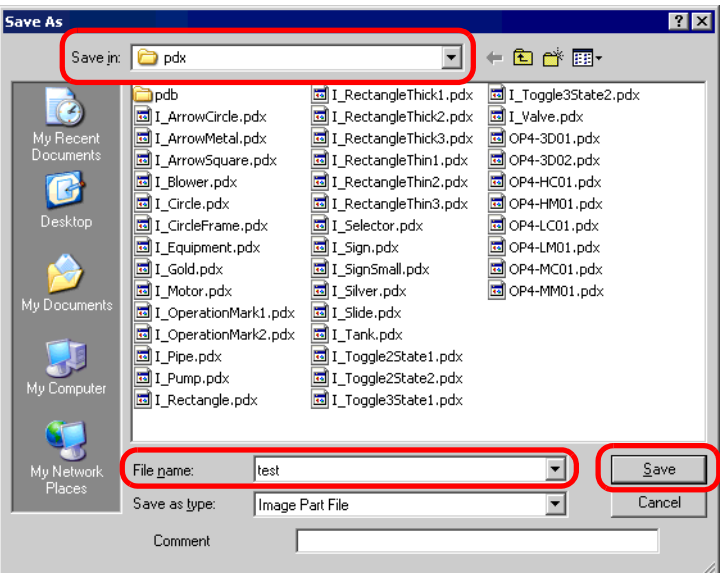

4 When the following message appears, click [Yes (Y)].

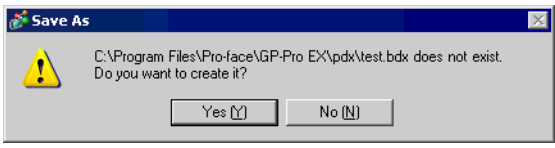

5 The newly registered [Shape Browser] dialog box will appear. Click [Create].

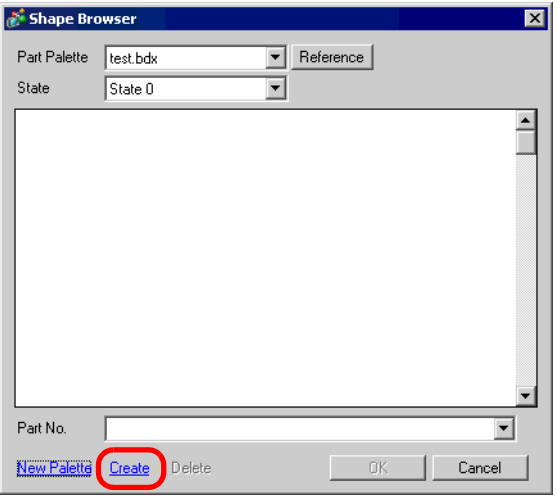

6 The [Register Part] dialog box appears. Select [State 0], and click [Select].

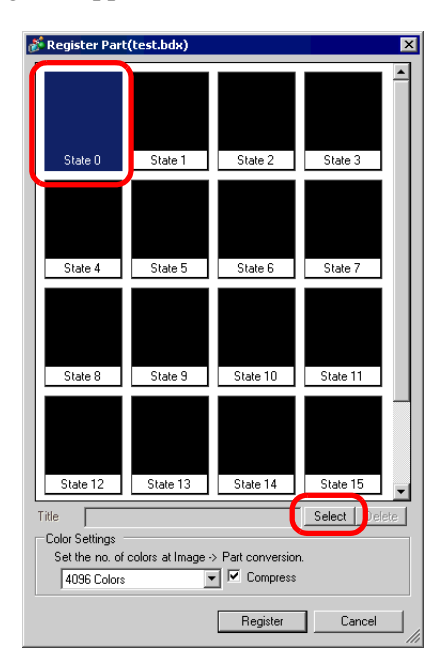

7 When the [Open File] dialog box appears, set the new image's [Look in] and [File name] and click [Open].

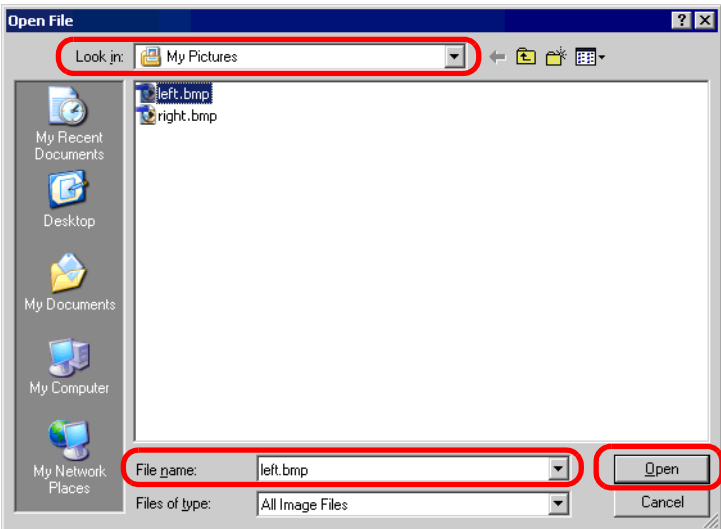

8 The image will be registered in the [Register Part] dialog box's [State 0].

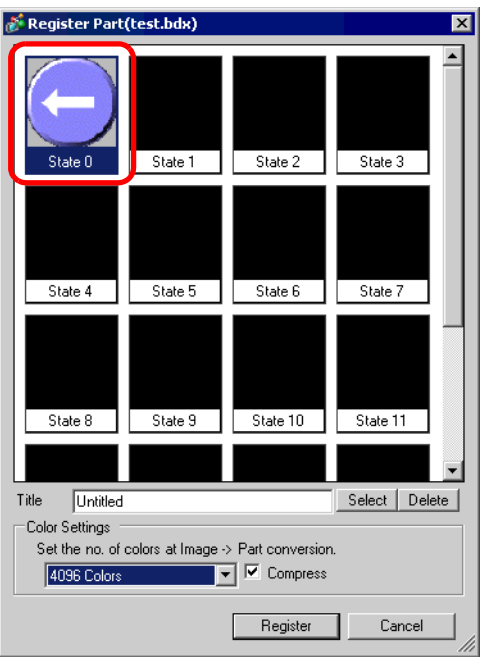

9 As needed, in [Title] and [Color Settings], set the part number and number of colors for the image to register, click [Register], and the process is complete.

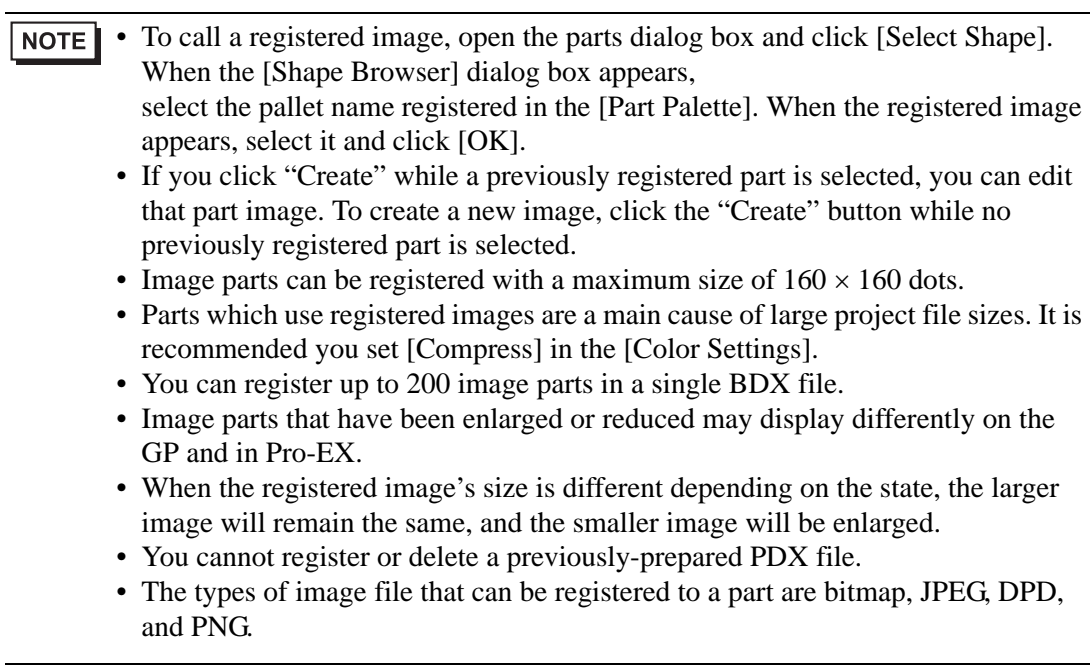

## **9.6.3 Fix/Unfix Objects**

#### **Fixing Objects**

Place drawings and parts, and a blue fixed pin will appear on the top-left of objects on the screen. Click on the pin and it will turn red  $\lceil \cdot \rceil$ ; the object can not be selected or edited. (When you put the cursor over the object, a "lock" mark will appear to its right, indicating that the placement position is fixed.)

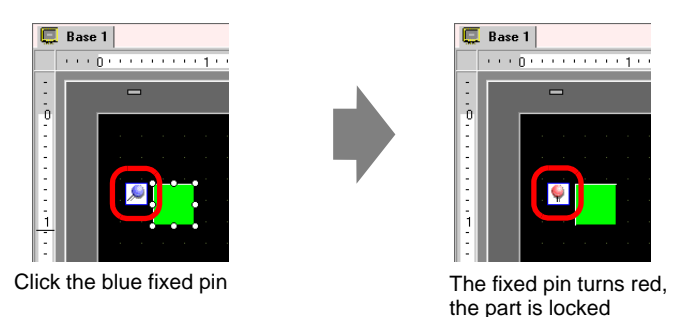

### **Releasing Fixed Pins**

- Releasing an individual object Releasing an individual object  $\Box$  Double-click a drawing or part, click and the pin returns to blue.
- Releasing all fixed pins on the screen Select the [Edit (E)] menu - [Release All Fixed Pins (K)] command.

# <span id="page-48-0"></span>**9.7 Using a Screen for Various Purposes**

#### **9.7.1 Setup Procedure**

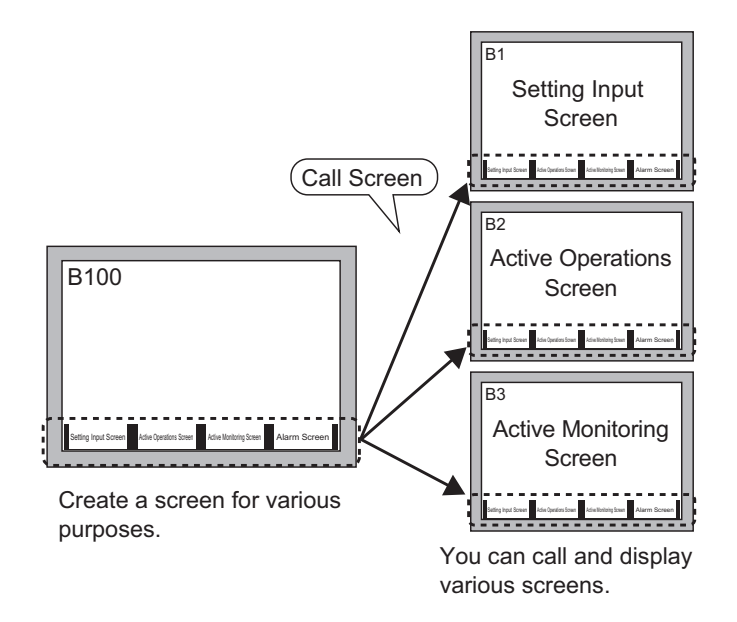

1 When you select [New Screen (N)] from the [Screen (S)] menu, the following [New Screen] dialog box appears. Click [New] to create a new base screen (Example: Bese Screen 2)

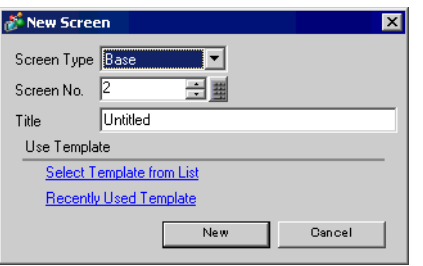

2 Select [Call Screen (O)] in the [Draw (D)] menu, or click  $\mathbb{F}$ .

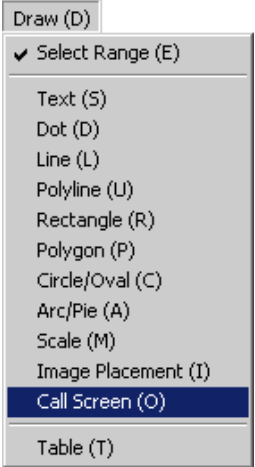

3 When you drag on the working screen, a dashed line frame will be placed and [Call Screen] dialog box will appear.

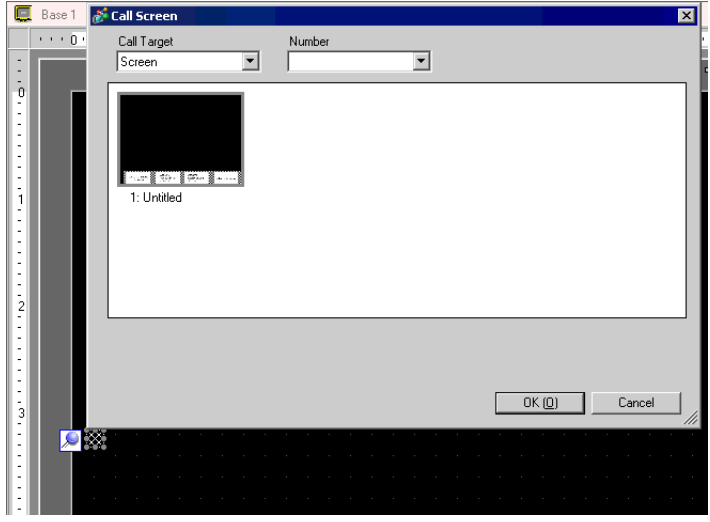

4 Select the target image from [Call Target].

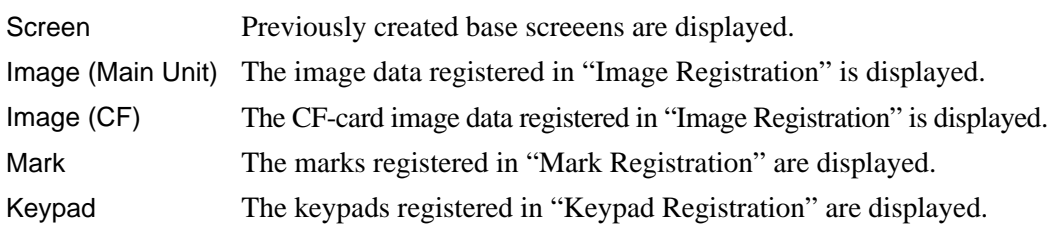

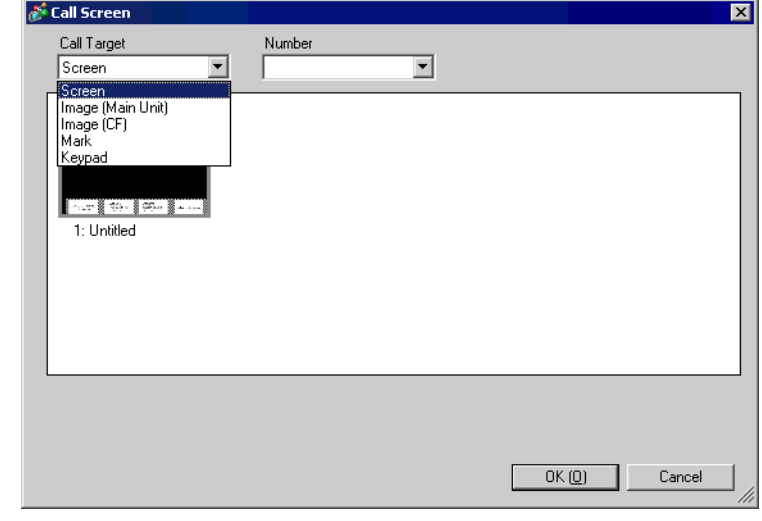

NOTE

• When you call a [Screen], call and place it in the center of the screen.

5 Select an image and click [OK] to display the designated image.

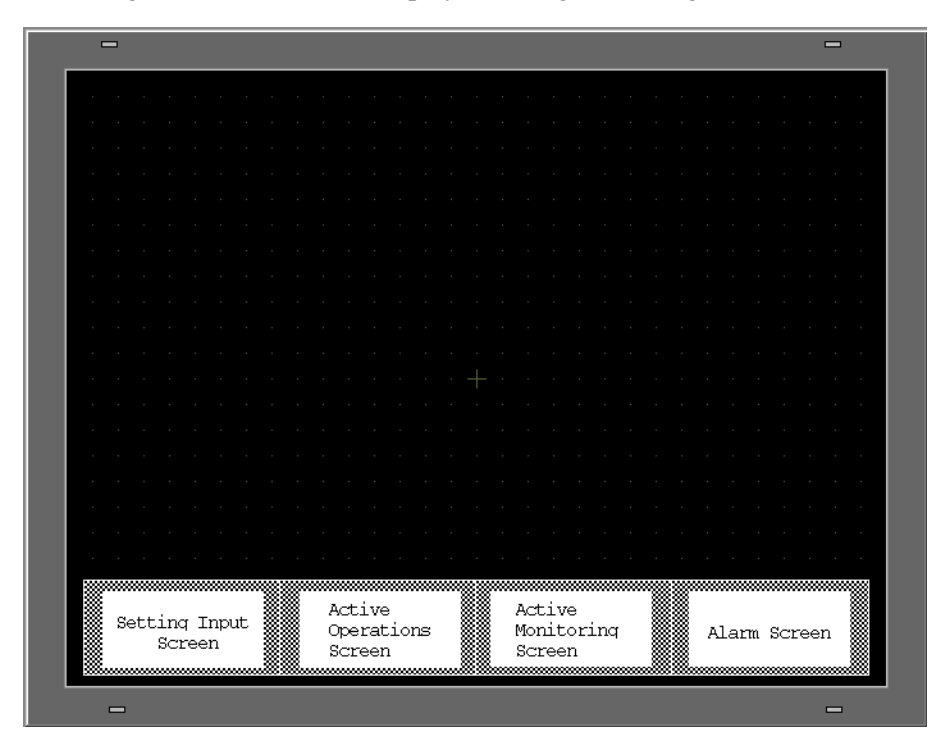

# **9.8 Editing the Same Picture on Another Screen**

#### **9.8.1 Placing Pictures Registered in the Package**

You can drag & drop pictures that are registered in the package and place them on the screen.

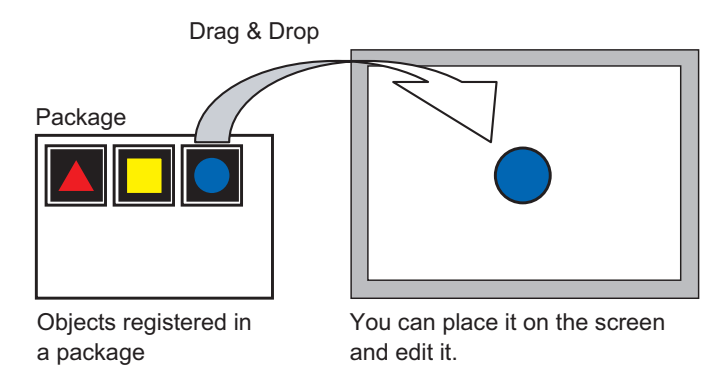

1 Display the registered picture list. Click the [View (V)] menu - [Package (P)] command.

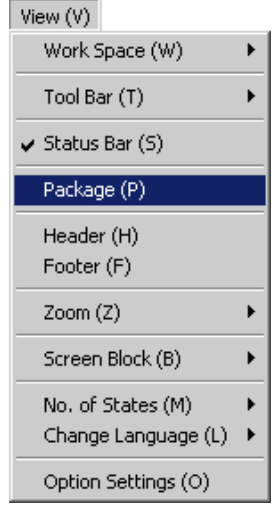

2 The [Package List] dialog box is displayed. Select the picture to place and click [Open]. (e.g.: figure)

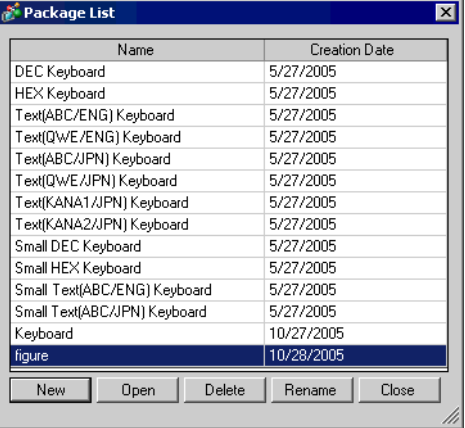

3 The [Package] dialog box is displayed. Select a picture and drag it to the drawing screen to place it.

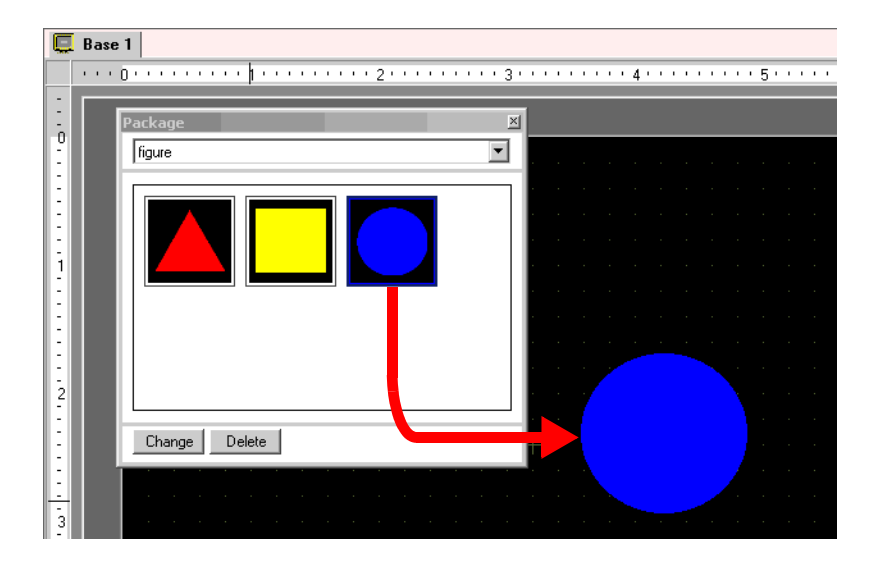

#### **9.8.2 Created ObjectPictures in the Package**

You can register a created object. You can also register a combination of multiple objects.

- 1 Click the [View (V)] menu [Package (P)] command or click  $\mathbf{\mathcal{F}}$ .
- 2 The [Package List] dialog box is displayed. Select a package name and click [Open]. (e.g.: figure)

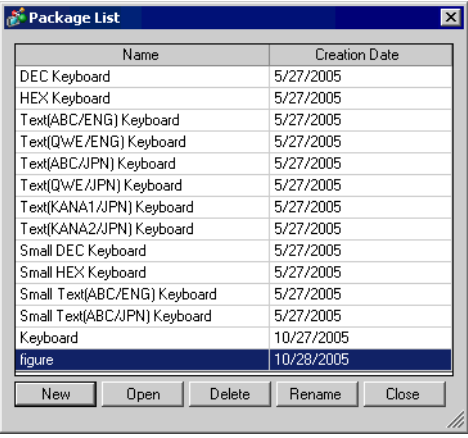

NOTE

• To register pictures in a new package, click [New].

3 The [Package] dialog box, which displays a registered package list, is displayed.

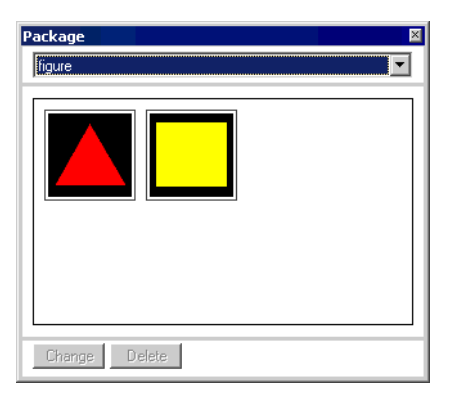

4 Select a picture you want to register and drag it to the [Package] dialog box.

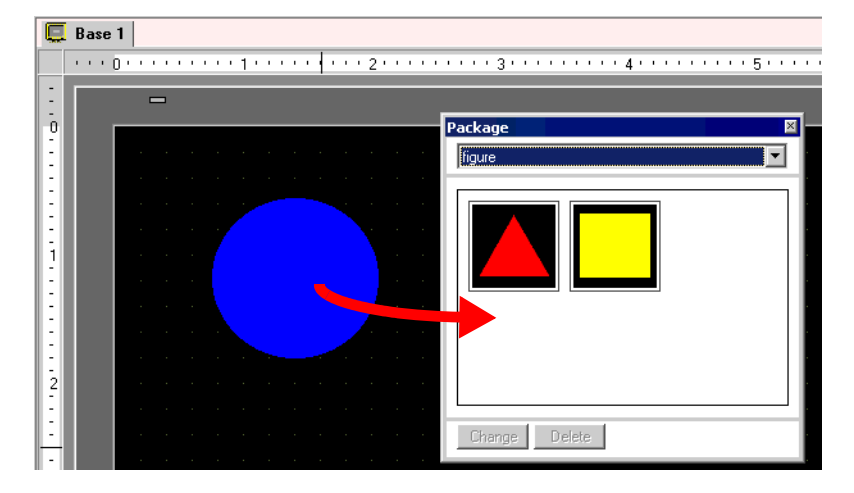

5 The pictures have been registered in a package.

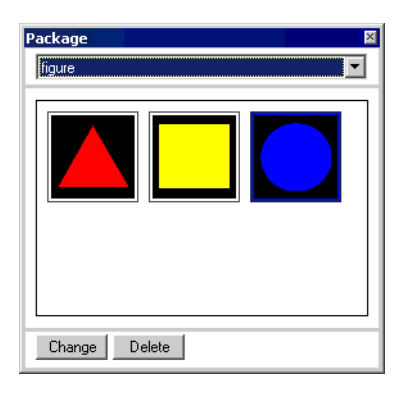

# **9.9 Creating a Screen from a Template**

#### **9.9.1 Setting up Grids**

#### ■ Details

You can display a grid with dots or lines on the drawing screen to place multiple objects. The position of each object is determined according to the grid's intersecting point, which saves you the trouble of fine adjusting the positions.

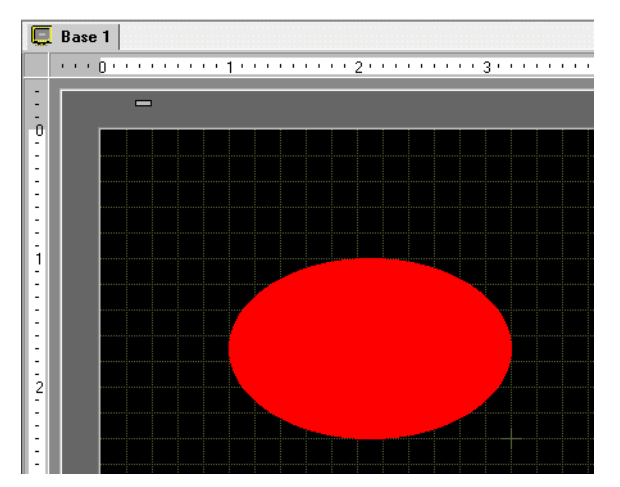

#### $\blacksquare$  **Setup Procedure**

**NOTE** 

• Please refer to the settings guide for details.<br>  $\mathcal{F}$  "9.12.2 Options Settings IScreen Edit Stylel Se

) ["9.12.2 Options Settings \[Screen Edit Style\] Settings Guide" \(page 9-77\)](#page-76-0) 

Display a lined grid on the drawing screen and set the environment for placing an object along a line.

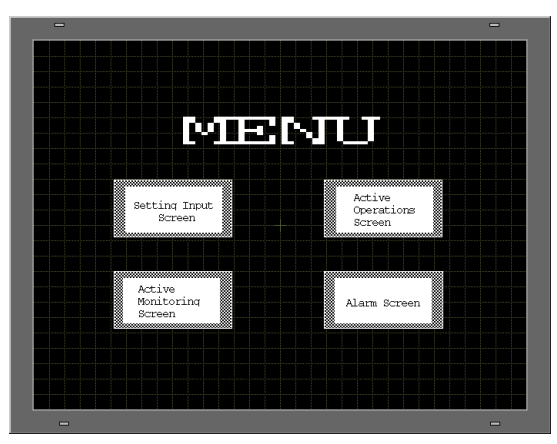

- 1 Click the [View (V)] menu [Option Settings (O)] command.
- 2 The [Option Settings] dialog box is displayed. Select [Screen Edit Style].

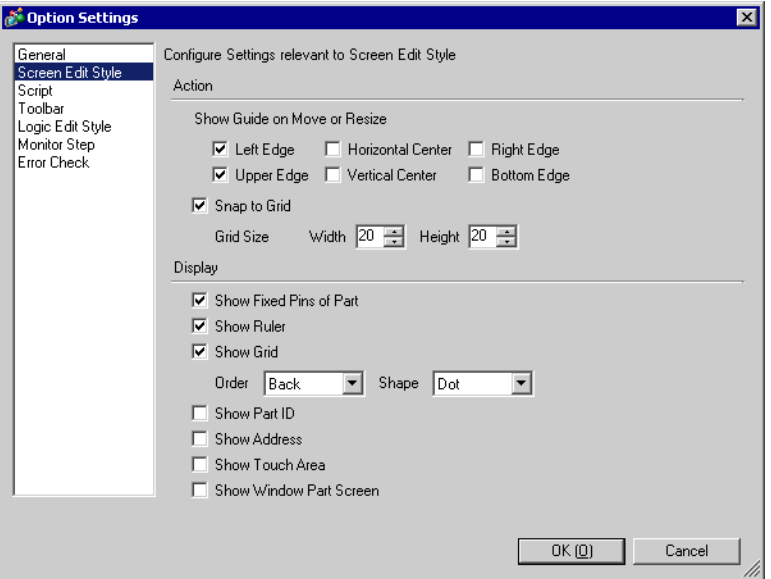

3 Set the Action to align objects with intersecting points. Put a check mark next to the [Snap to Grid] box. Set the grid spacing in [Grid Size] (by the dot). (e.g.: [Width] 20, [Height] 20)

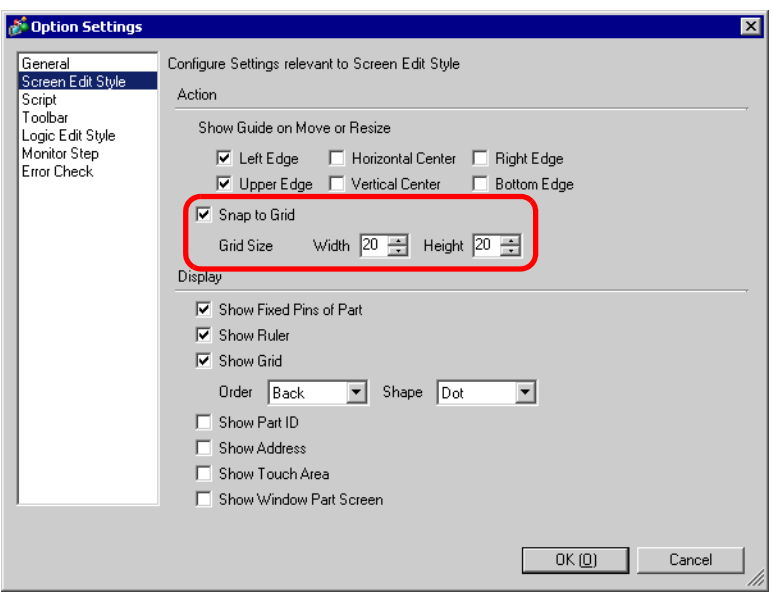

4 Configure settings to select dots or lines for a grid on the drawing screen. Put a check mark in the [Show Grid] box. Designate the grid's display order and select [Grid] for the shape. Click [OK]. (e.g.: [Order] Back, [Shape] Grid)

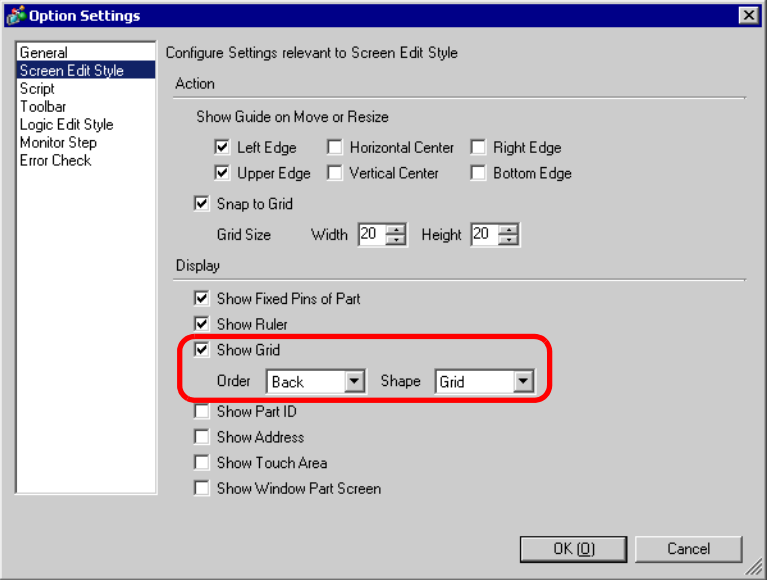

#### **9.9.2 Selecting a Screen from Template**

You can reduce the number of drawing processes by editing in a screen registered in the templates.

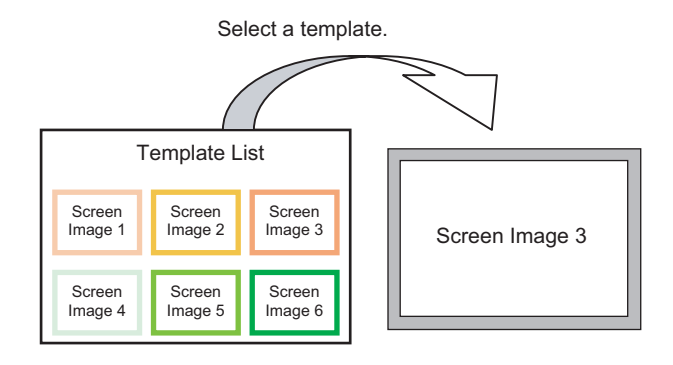

### **Placing a Picture Registered in Templates**

1 Select the [Screen (S)] menu - [New Screen (N)]command.

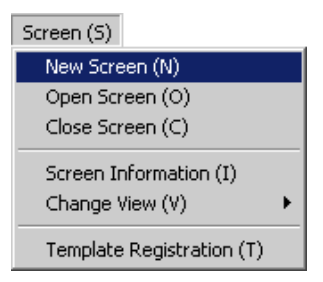

2 The following [New Screen] dialog box is displayed. Click [Select Template from List].

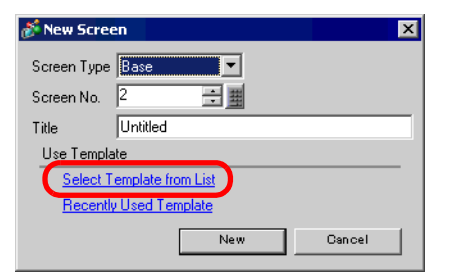

3 The registered templates are displayed. Select a screen you want to use again and click [OK].

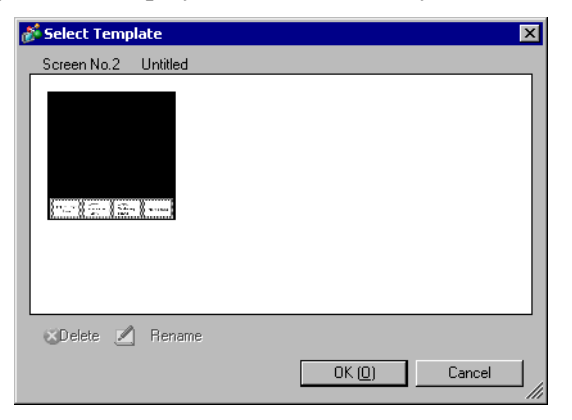

4 The template is placed.

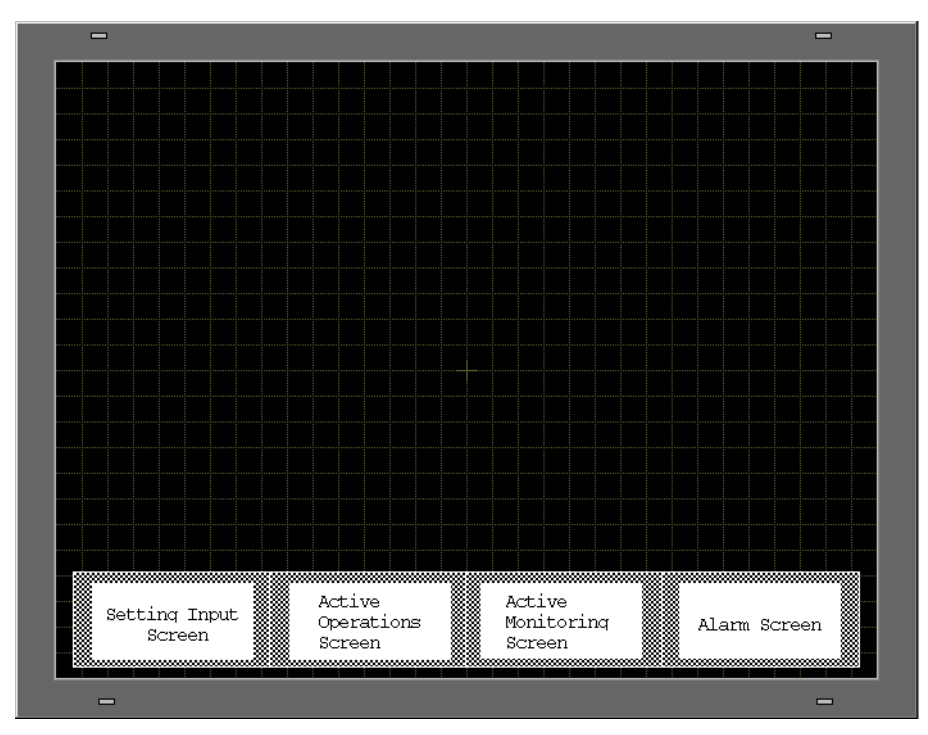

## ■ Registering to Template

You can register created screens as templates and use them again. You can register created screens from the [Screen (S)] menu - [Template Registration (T)] command.

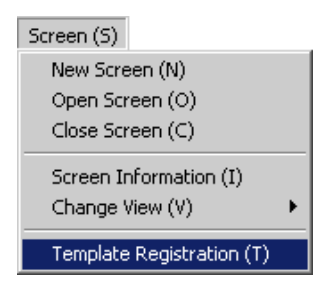

# **9.10 Pasting an Image**

## **9.10.1 Target Image**

Image data that can be displayed on the GP screen is as follows.

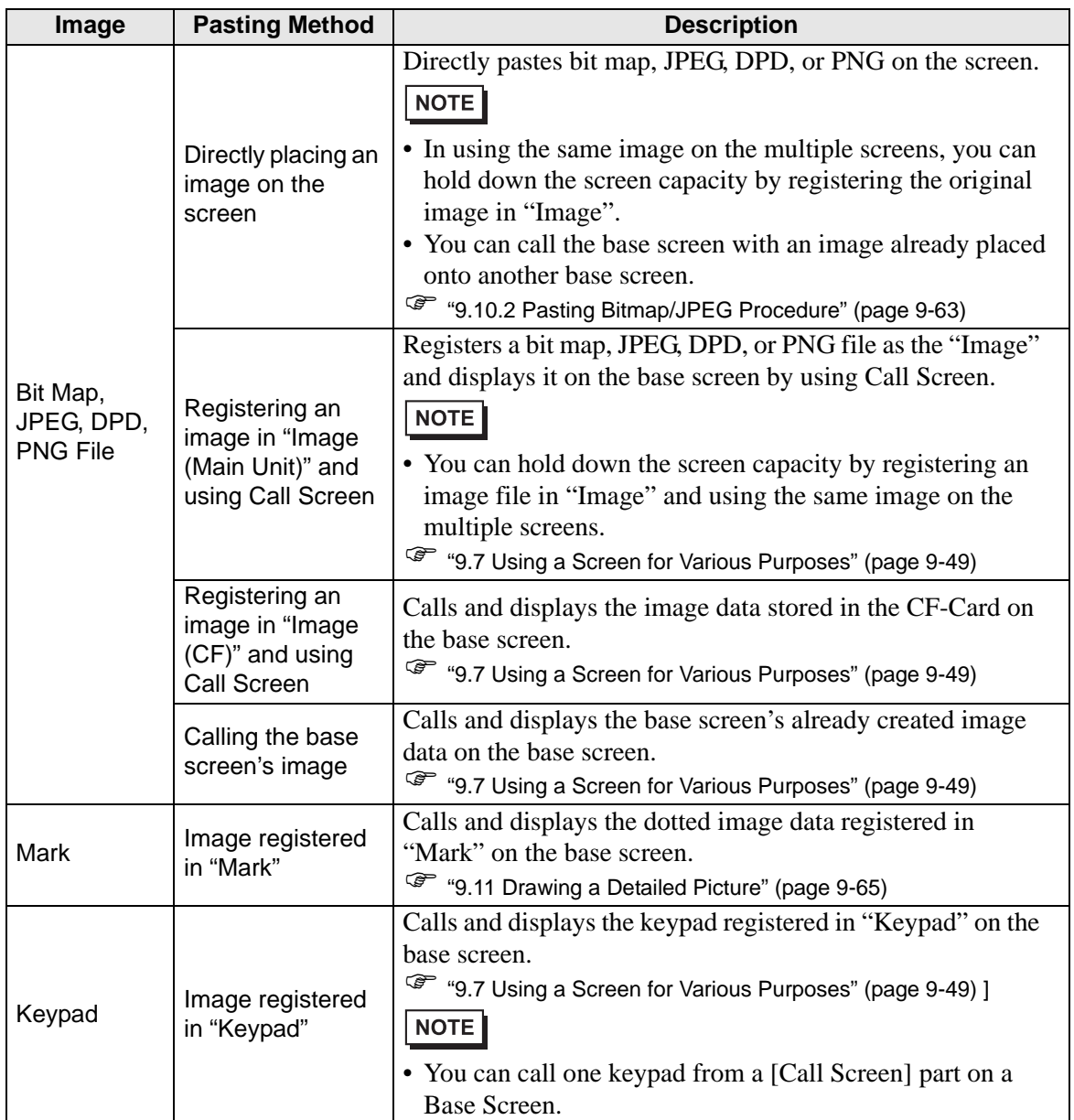

### <span id="page-62-0"></span>**9.10.2 Pasting Bitmap/JPEG Procedure**

To directly paste the image on the screen:

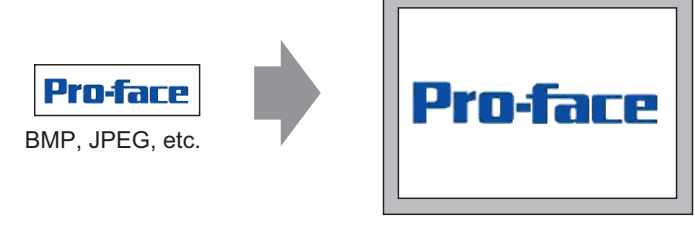

Converts image data and places it on the screen.

- 1 Select the [Draw (D) ] menu [Image Placement (I) ] command, or click the icon.
	- Draw  $(D)$ ✔ Select Range (E) Text  $(5)$  $Dot(D)$ Line  $(\underline{L})$ Polyline  $(\underline{\mathsf{U}})$ Rectangle (R) Polygon (P) Circle/Oval (C) Arc/Pie (A) Scale (M) Image Placement (I) Call Screen (O) Table  $(I)$
- 2 Move the cursor to the drawing area and the cursor becomes cross shaped. Click the screen and the [Open Original File] dialog box is displayed. Set the [Look in] and [File name] for the image to paste.

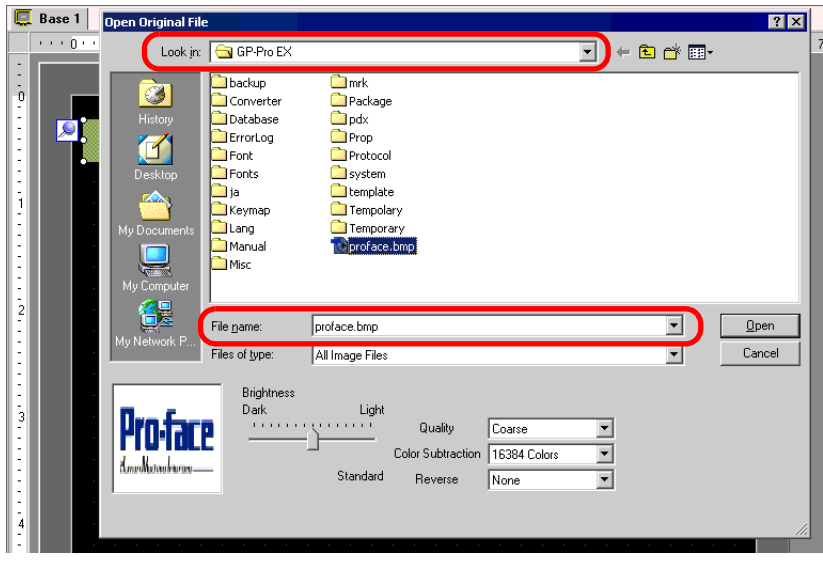

3 Adjust the image's quality and number of colors, and click [Open].

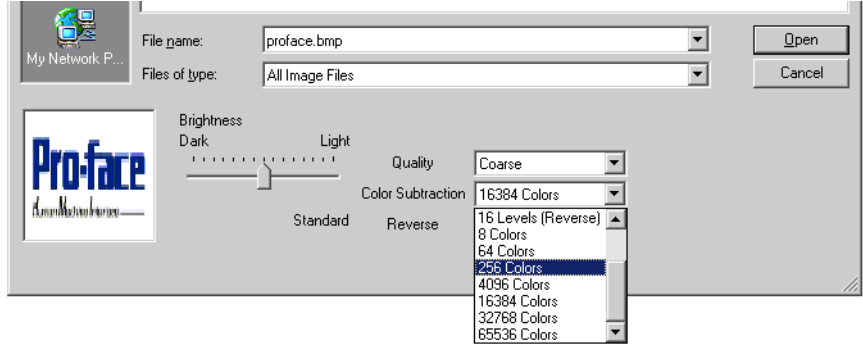

4 The following [Image] dialog box is displayed. Set the size and blink for the image to paste.

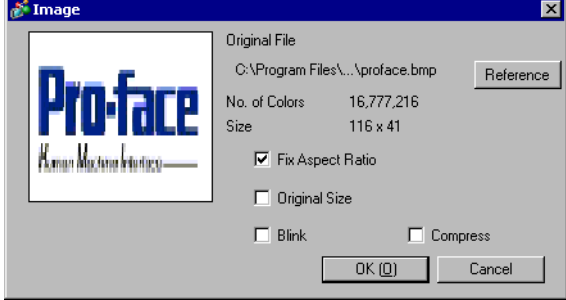

- When [Original Size] is selected, an image is placed with the same size as the NOTE original image. You cannot change the image's size after placing it.
	- When [Fix Aspect Ratio] is selected, an image is placed with the original image's horizontal to vertical ratio fixed.
- 5 Click [OK] and the designated image will be placed.

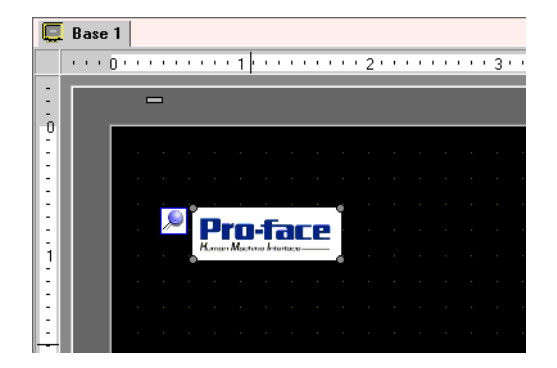

# <span id="page-64-0"></span>**9.11 Drawing a Detailed Picture**

#### **9.11.1 Drawing a Valve**

#### ■ Details

You can call and display image data created with marks to the base screen. In the Mark, you can draw your own simbols or pictures with dots.

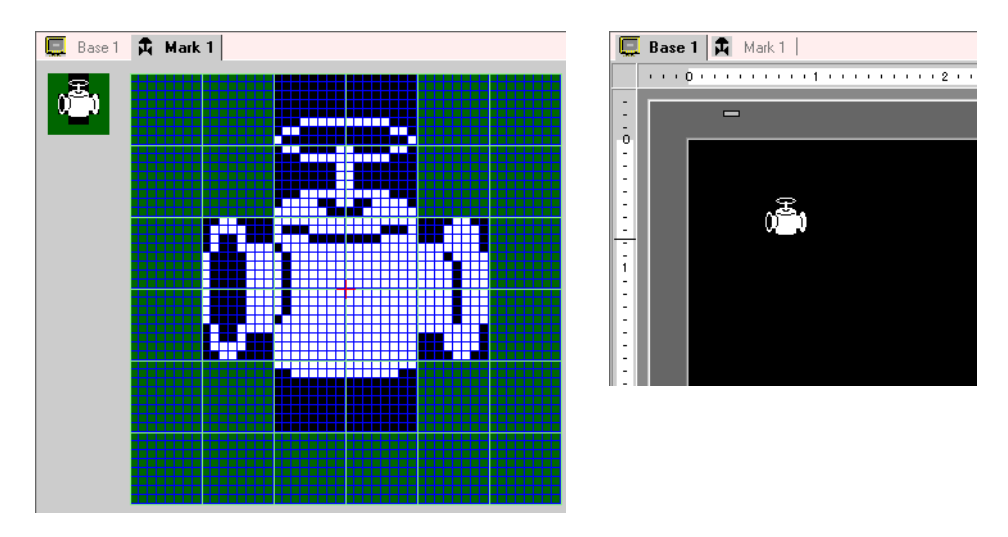

## **Setup Procedure**

• Please refer to the settings guide for details. **NOTE** ) ["9.12.3 Common Settings \(Mark Registration\) Settings Guide" \(page 9-79\)](#page-78-0) 

To draw a valve with dots:

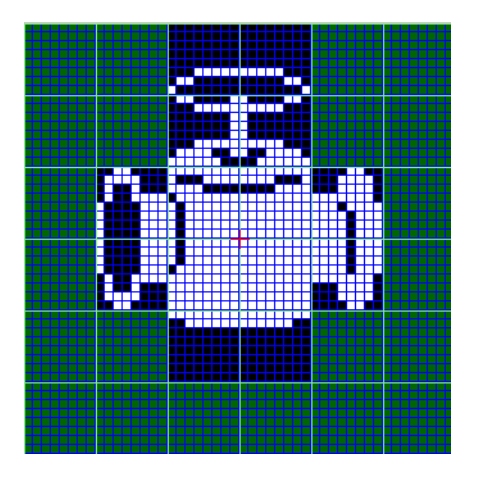

1 Click [Mark Registration (M)] in the [Common Settings(R)] menu. Select [New] and enter [Number] and [Comment] and click [New] (Example: [Number]1, [Comment] Mark)

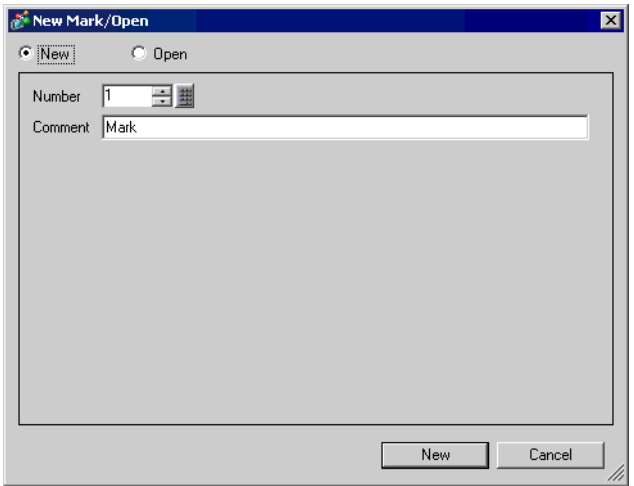

2 Create a summary of the main unit of a bulb. Click [Filled Rectangle (T)] in the [Draw (D)] menu. You can adjust size and location of the rectangle by dragging.

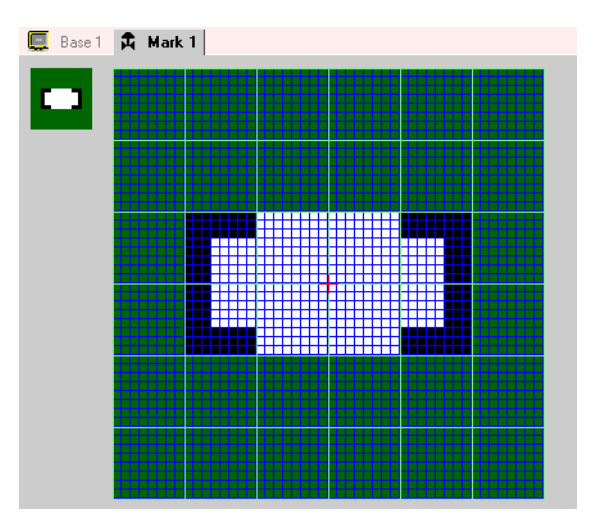

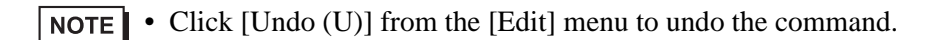

3 Create a bulb opening with an oval. Click [Filled Circle/Ellipse (I)] in the [Draw (D)] menu and draw an oval by dragging. Adjust the size and the location before placing it.

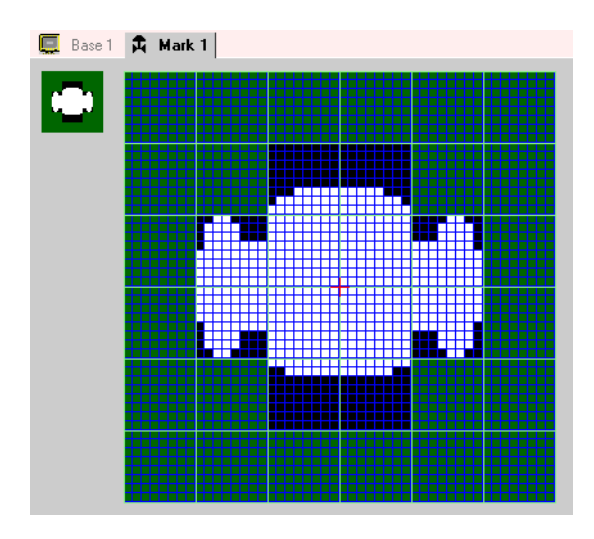

4 Outline the bulb opening using the [Color Inversion]. Click [Color Inversion (Y)] in the [Edit (E)] menu to invert dots in the canvas. In this state, click [Filled Circle/Ellipse (I)] in the [Draw (D)] menu and draw an oval by dragging. Adjust the size and the location before placing it. When finished, click [Color Inversion (Y)] again to return the canvas state.

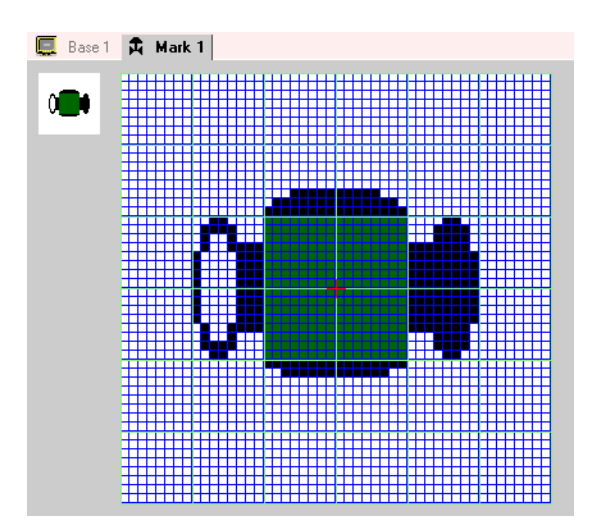

5 Create a handle using an ellipse and a rectangle. Click [Circle/Ellipse (I)] or [Filled Rectangle (T)] in the [Draw (D)] menu and draw an oval or a rectangle by dragging. Adjust the size and the location before placing it.

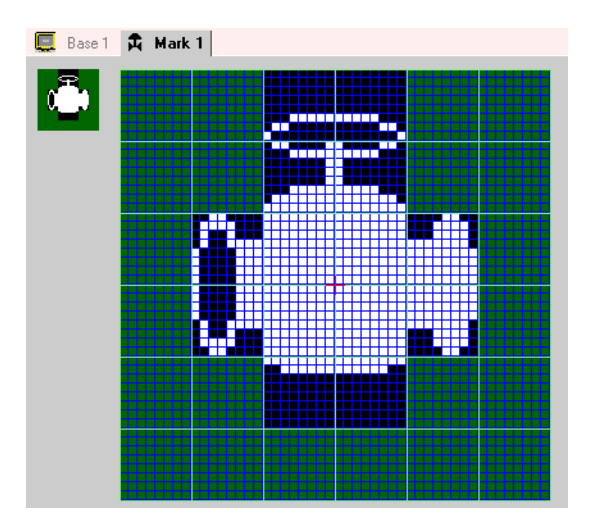

6 Fine tune each part using dots. Click [Dot (D)] in the [Draw (D)] menu. To draw, you can click to turn ON (white) and right-click to turn OFF (black).

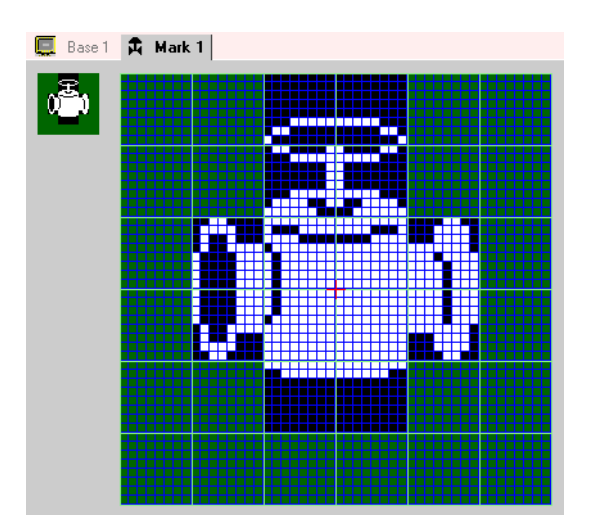

[Call Screen (O)] command.

Draw  $(D)$ Select Range (E) Text  $(5)$  $Dot(D)$ Line  $(\underline{L})$ Polyline  $(\underline{\mathsf{U}})$ Rectangle (R) Polygon (P) Circle/Oval  $(\subseteq)$ Arc/Pie (A) Scale (M) Image Placement (I) Call Screen (O) Table  $(\mathbb{I})$ 

7 Click the [Base 1] tab and open a base screen to place the mark. Click the [Draw (D)] menu -

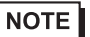

• If you click the [Screen (S)] menu - [New Screen (N)] command, you can create a new base screen.

8 Click the drawing screen and the dotted border is placed and the [Call Screen] dialog box is displayed.

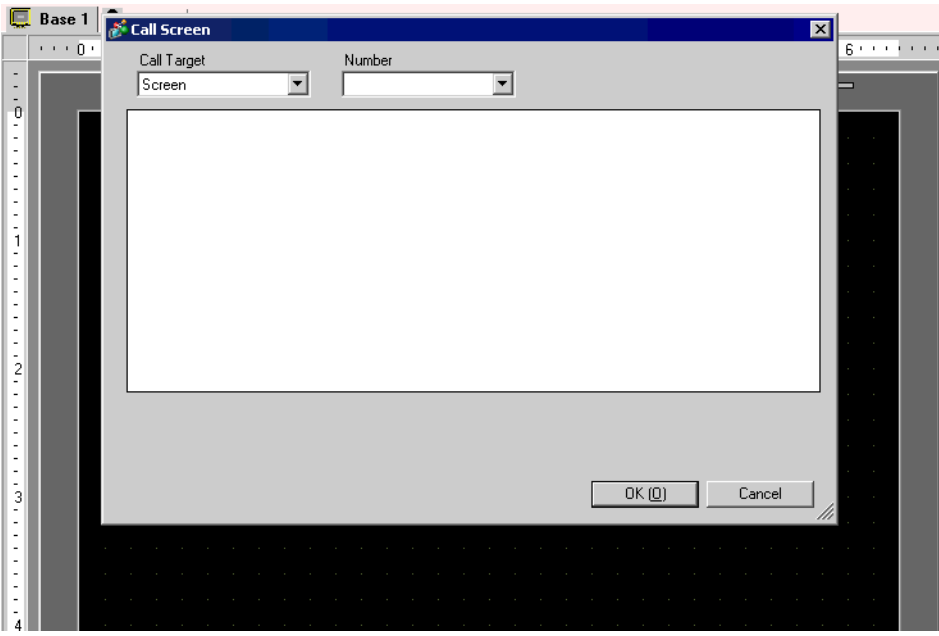

9 Select [Mark] from [Call Target] and select the mark number registered in [Number]. (e.g.: 1)

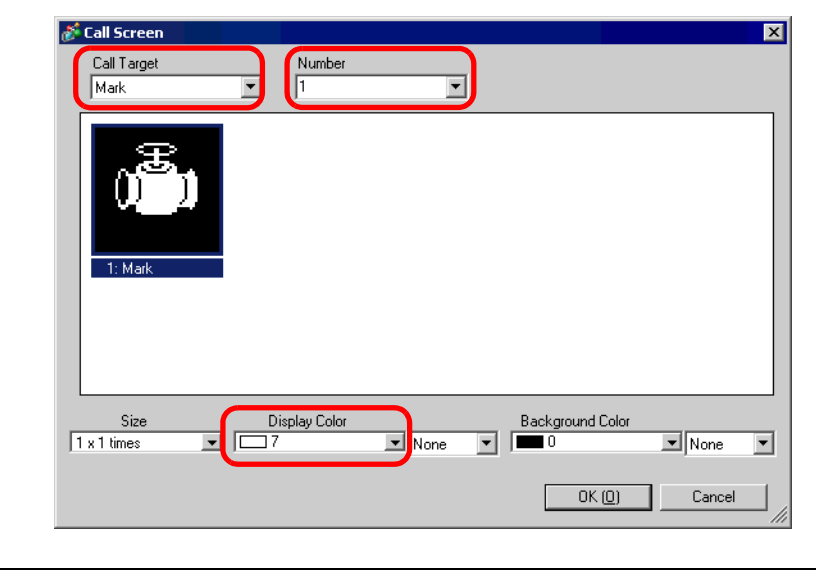

- You can designate the created mark's display color.NOTE
- 10 Select an image and click [OK] to display the designated image.

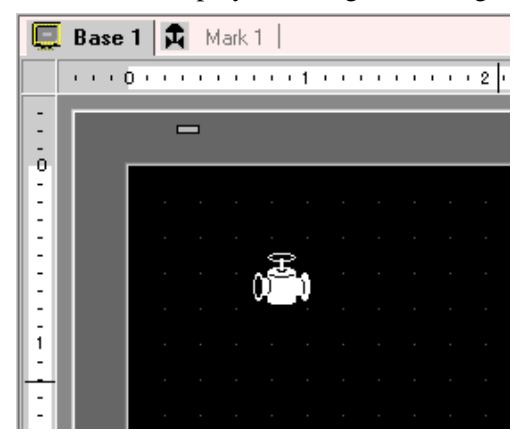

### **9.11.2 Displaying a Character that is not Included in the Character Code**

Draw an external character with dots in Mark. You can display registered external characters on the screen.

You can register external characters only when selecting the European standard font (bit map font) and the font size of  $8 \times 16$  dots or larger.

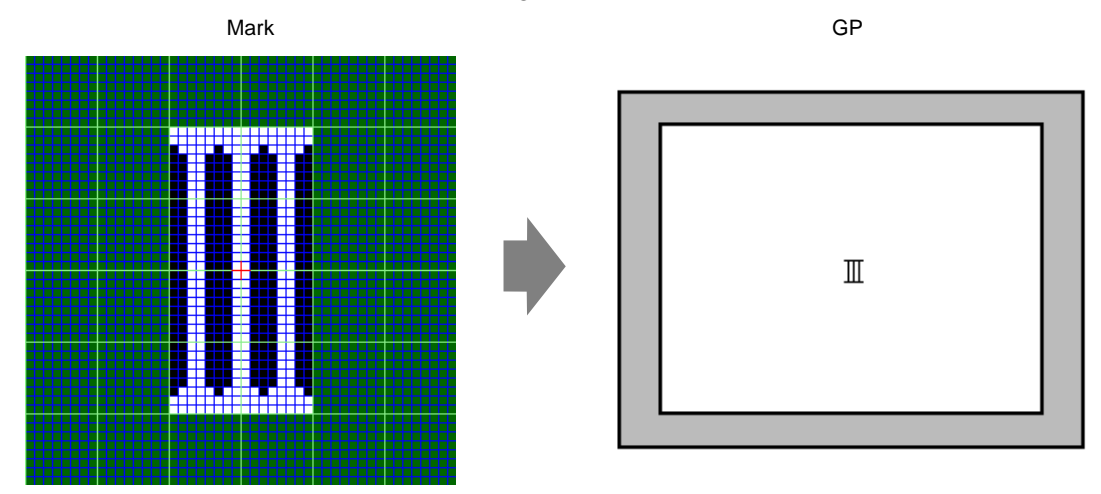

#### **Setup Procedure**

You can display the created character on the screen by replacing a character in the frame in the character code table with it. The following is the procedure for replacing the character ë (89h) in the character code table (Code Page 850) with the character "III", which was created with dots, and displaying the character "III" on the GP screen.

#### **Character Code List**

The following is the character code table of Code Page 850, the character code used on the GP.

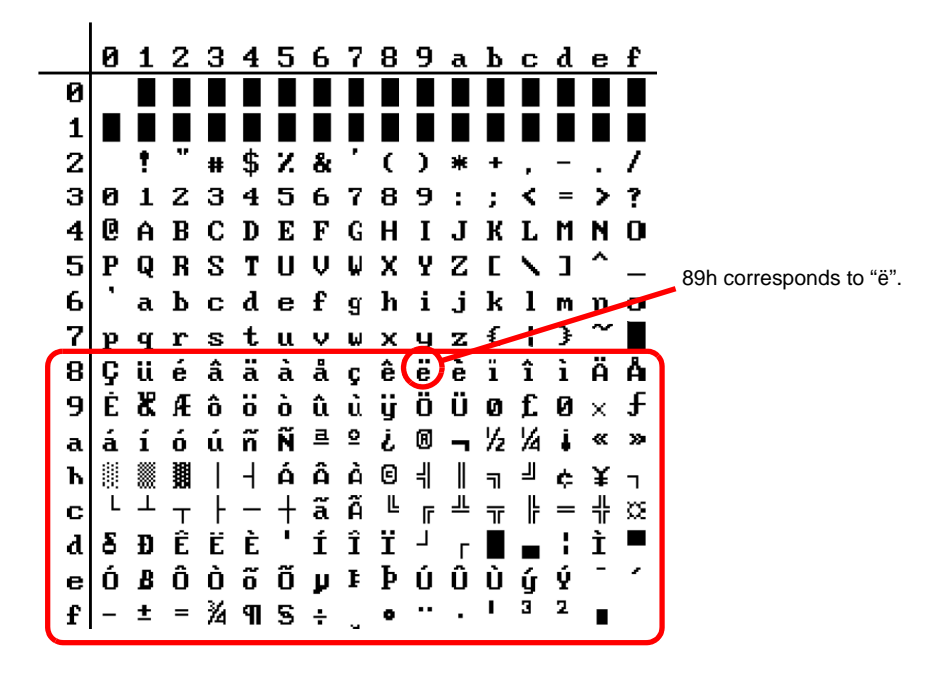

- 1 Click [Mark Registration (M)] in the [Common Settings (R)] menu. Select [New] and enter the mark number "8010" in the [Number] which corresponds to the character ë (89h) in the character code table. Click [New].
	- ) "  [Input Code Table" \(page 9-74\)](#page-73-0)

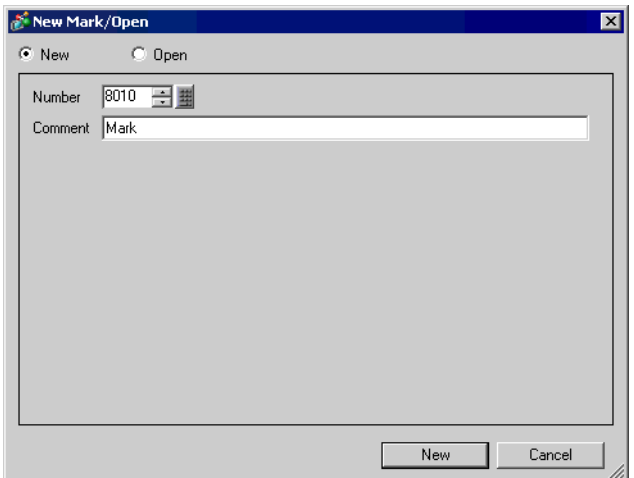

2 Draw a special character. Create "III" to display on the screen.

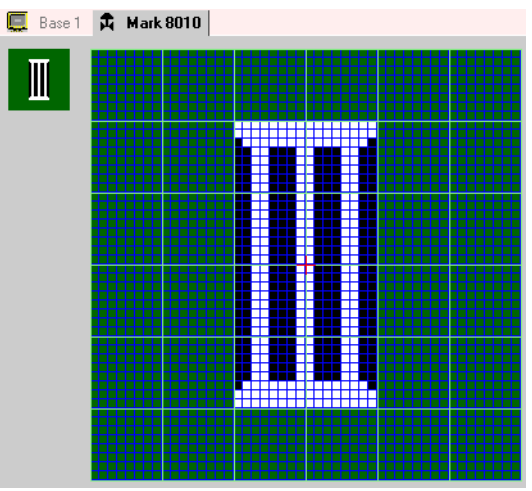

3 Click the [Base 1] tab and click [Text (S)] in the [Draw (D)] menu.

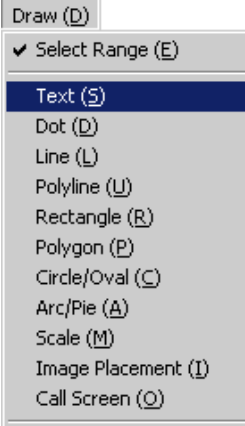
4 Place the text on the screen, and double-click it to open the [Text] dialog box.

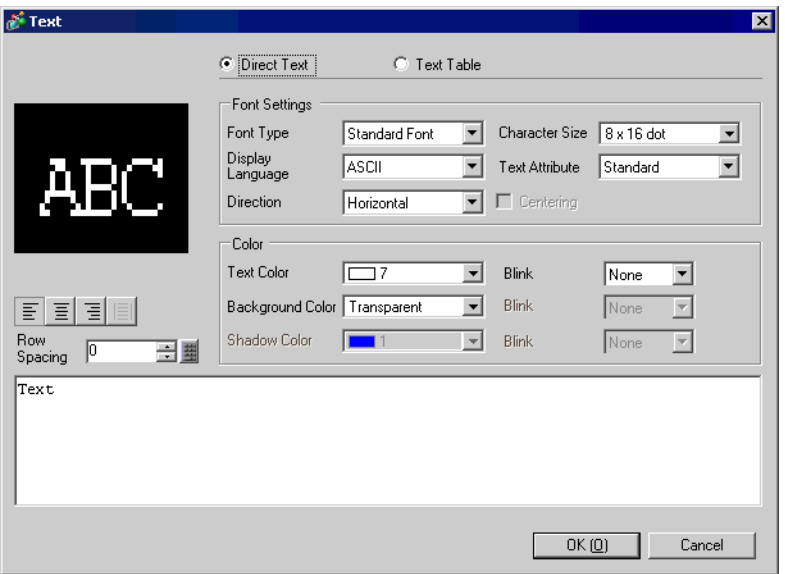

- 5 In the following text input area, input the"Input Code""0235", which corresponds to the text code (89h), while pressing the [Alt] key. "ë" has been inputted. Click [OK].
	- **F** " Input Code Table" (page 9-74)

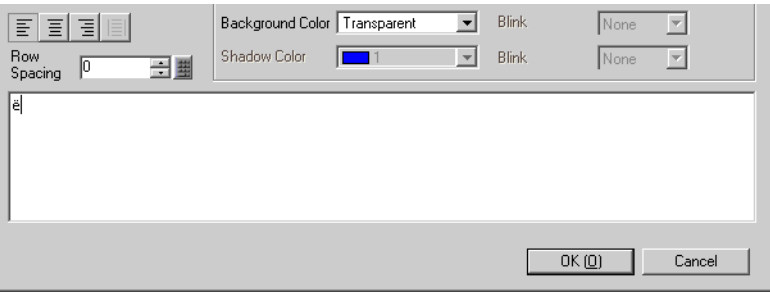

• The character placed on the drawing screen is ëbut on the screen transferred to **NOTE** the GP, "III" is displayed.

### ■ How to Display Characters not Found in the Character Code List

The marks drawn for the mark numbers from 8001 to 8128 are treated as the characters of the character codes from 80h to FFh. For example, 8001 corresponds to 80h, and 8002 to 81h. If you create marks for these mark numbers, they will be registered as external characters. By inputting the input code corresponding to a mark number on the base screen, the character displayed on the base screen is displayed as a registered external character on the GP.

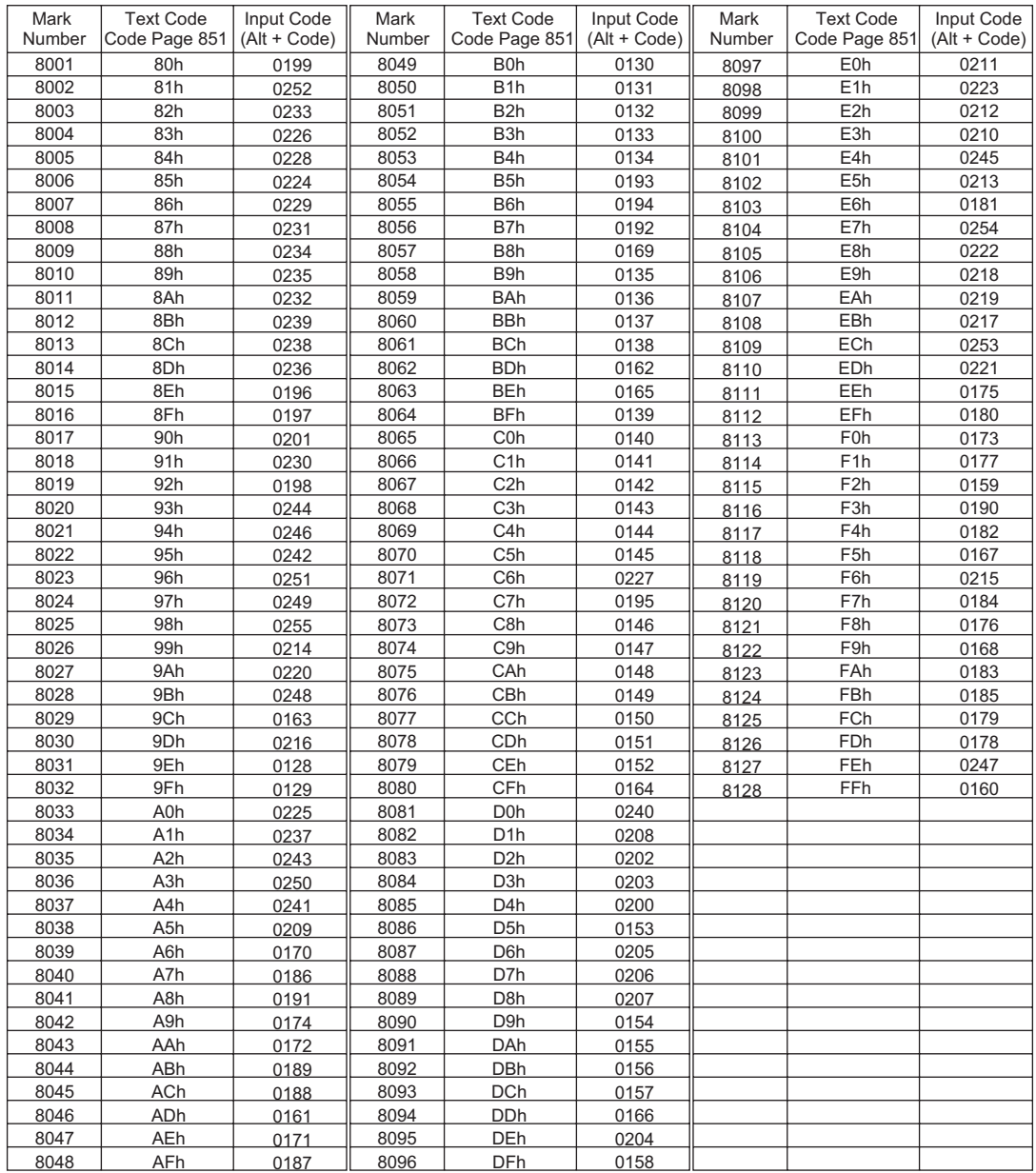

### <span id="page-73-0"></span>**Input Code Table**

# **9.12 Settings Guide**

### **9.12.1 Text Settings Guide**

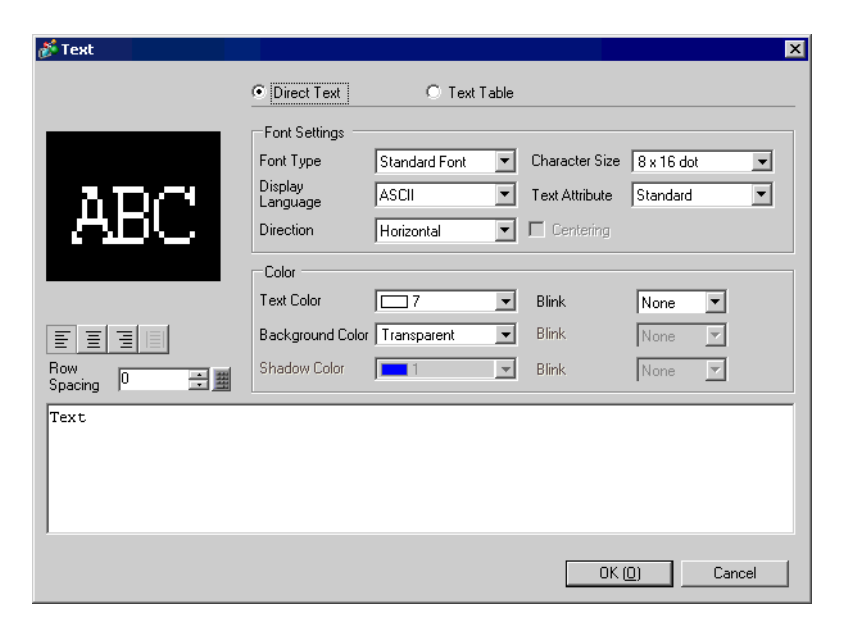

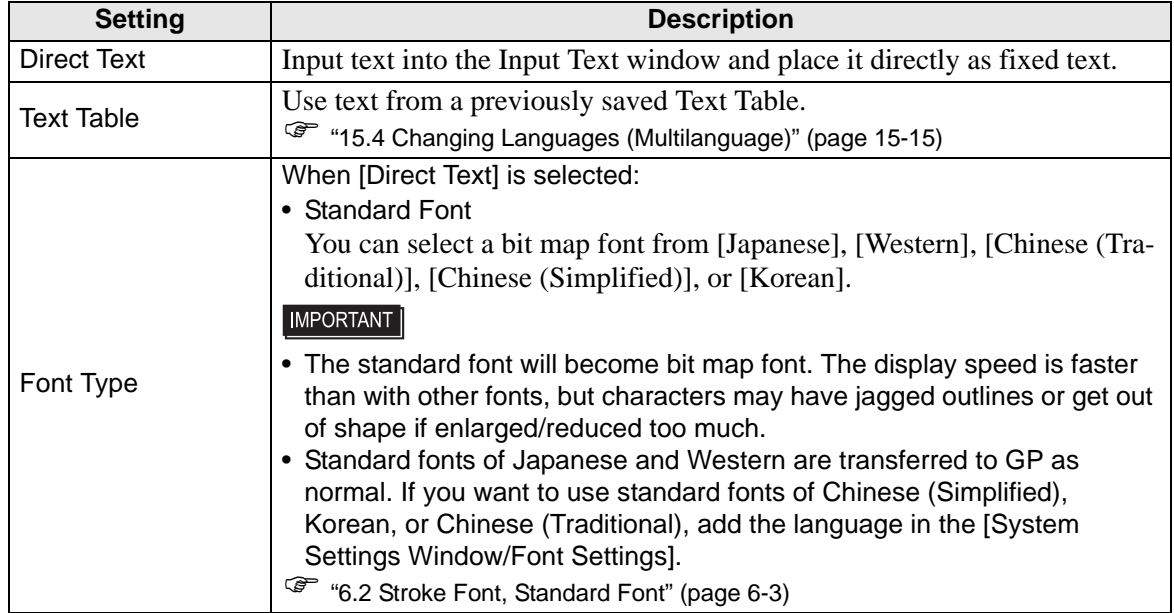

**Continued** 

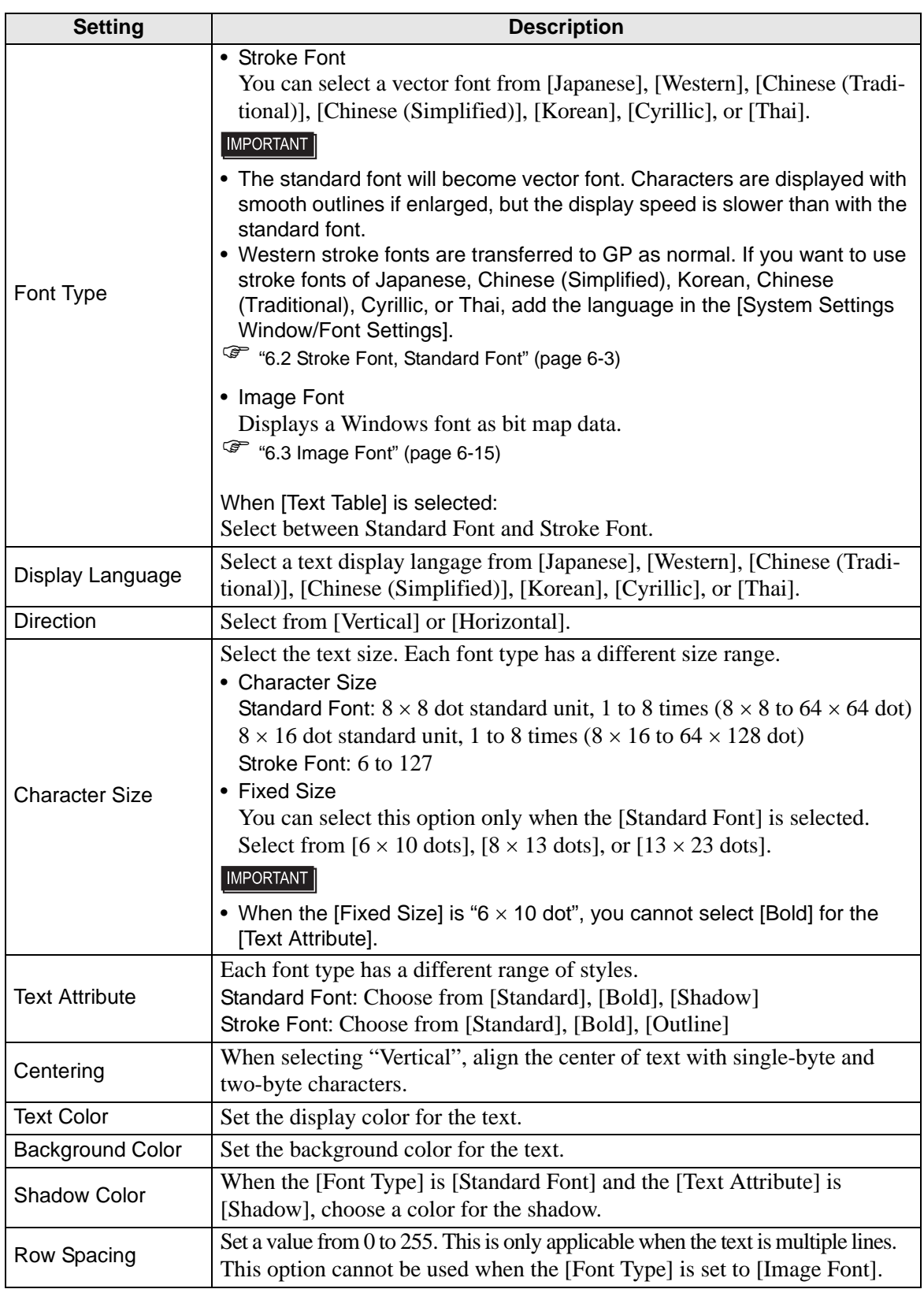

## **9.12.2 Options Settings [Screen Edit Style] Settings Guide**

Click the [View (V)] menu - [Option Settings (O) ]command to display the following [Option Settings] dialog box. Select [Screen Edit Style] in the left window.

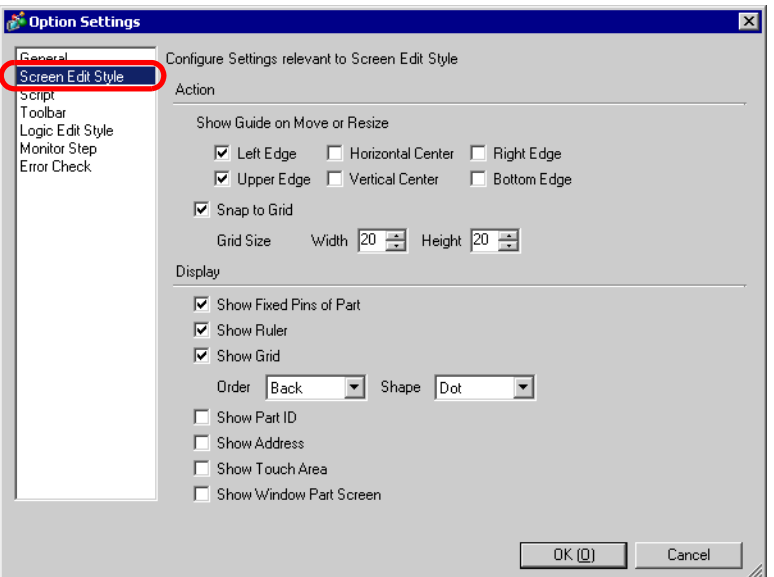

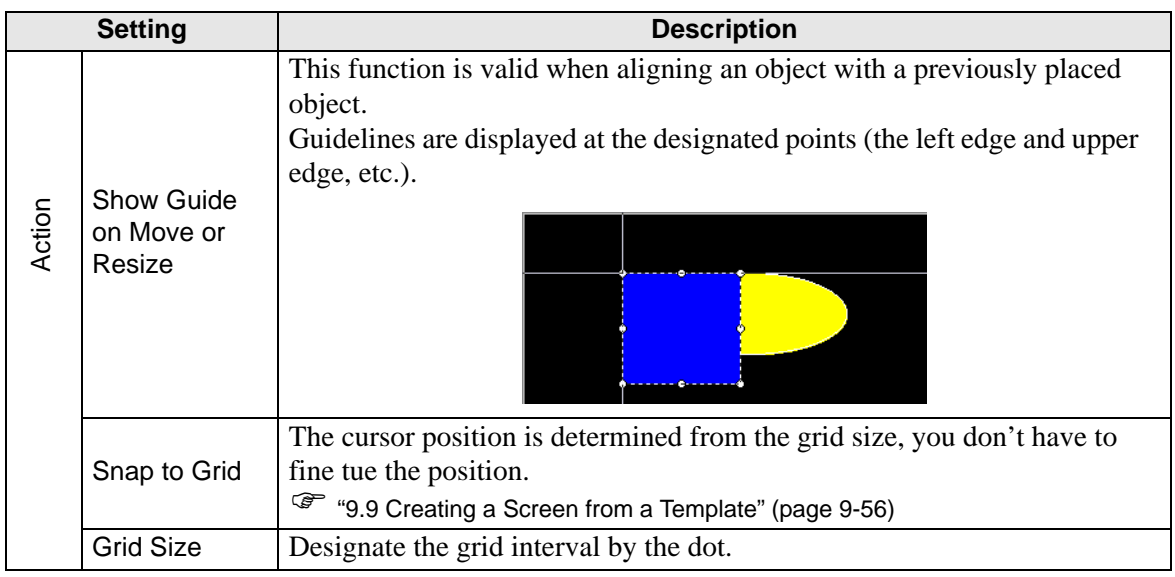

**Continued** 

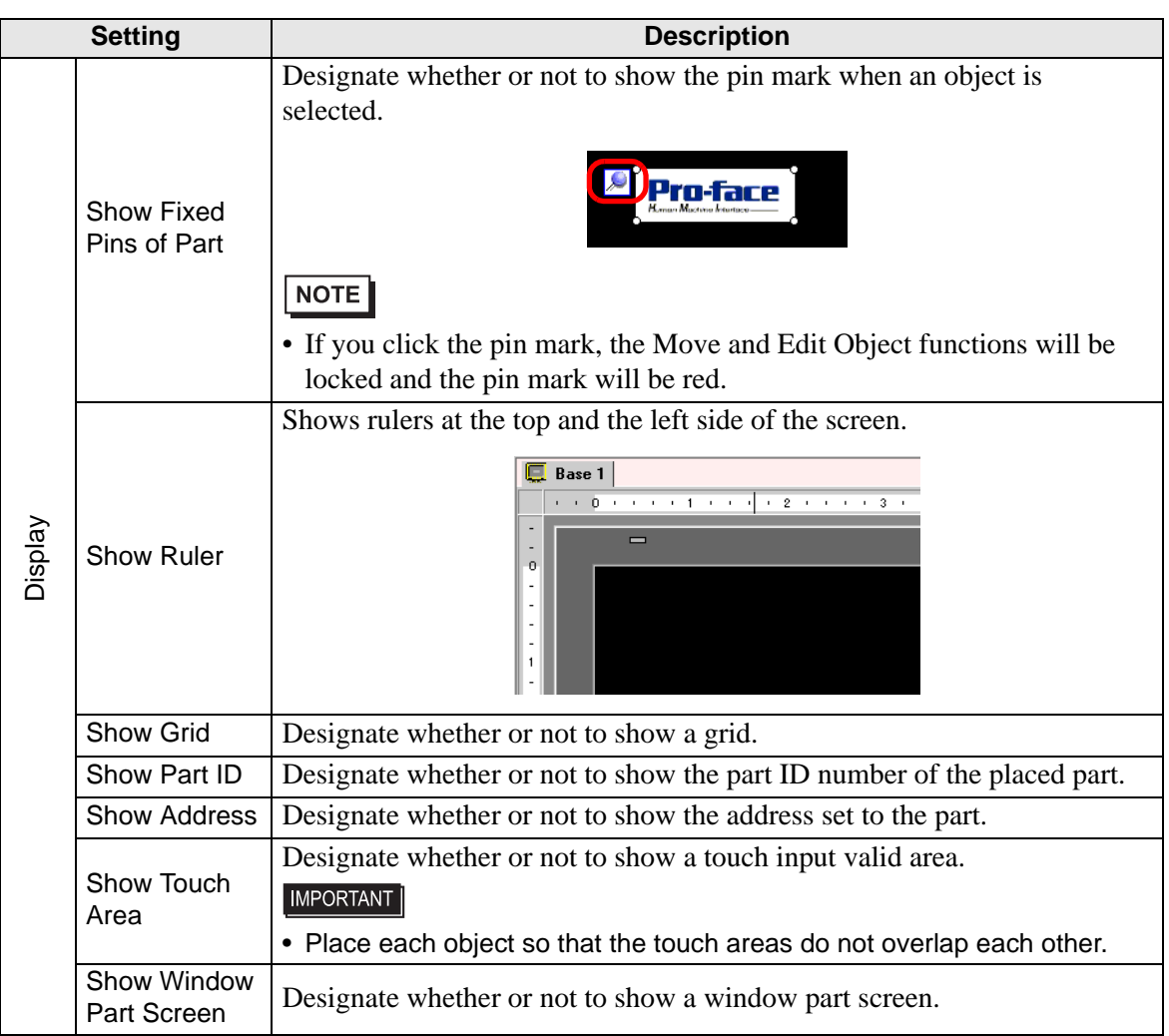

## **9.12.3 Common Settings (Mark Registration) Settings Guide**

### **Create**

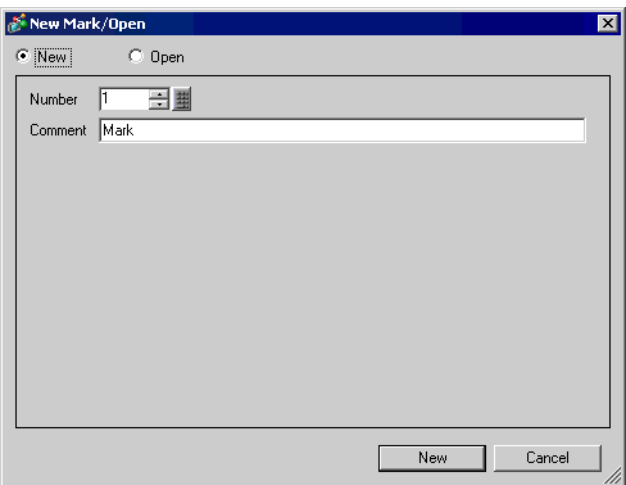

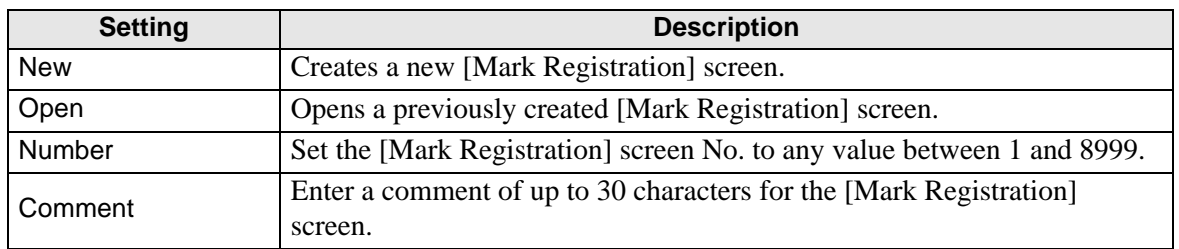

### **Open**

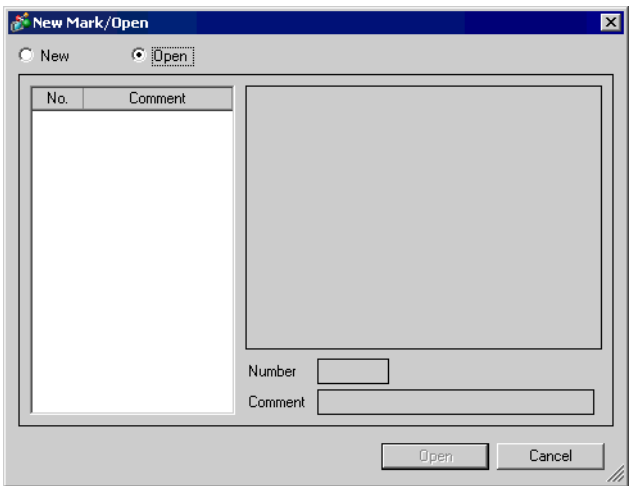

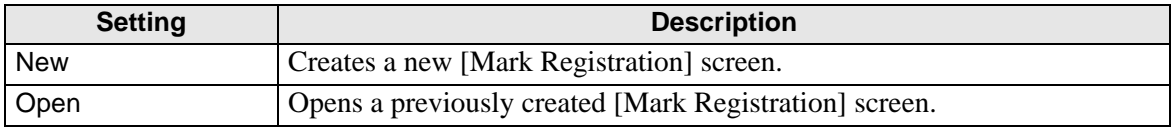

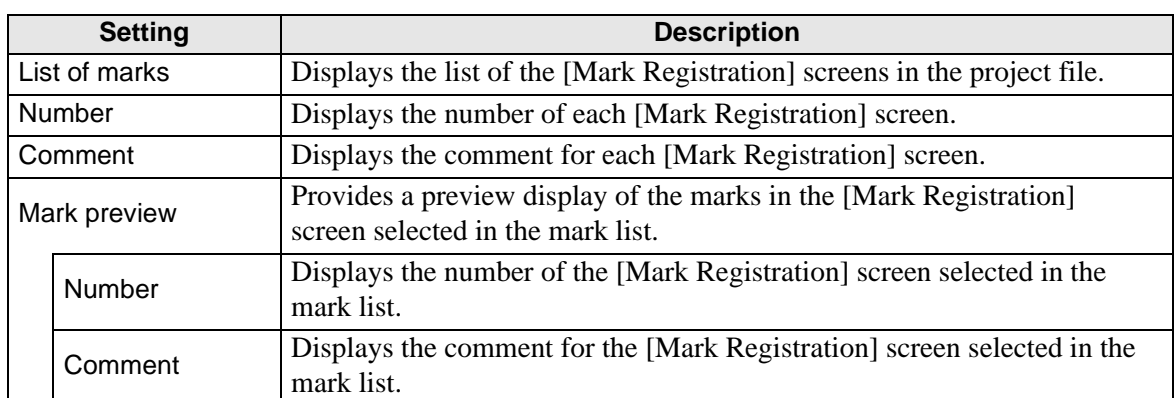

# **Mark Registration**

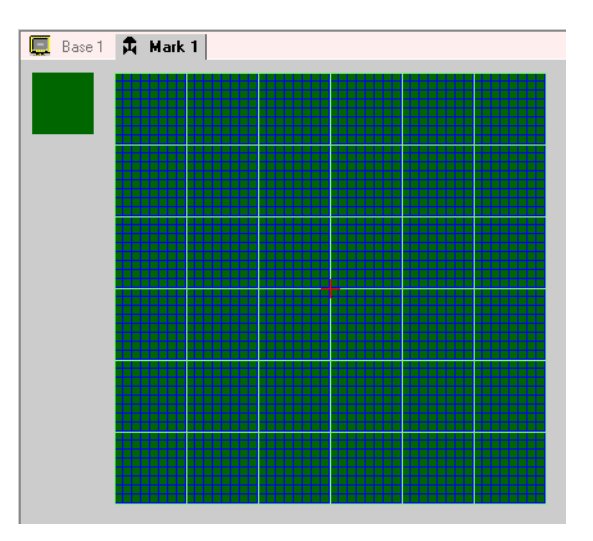

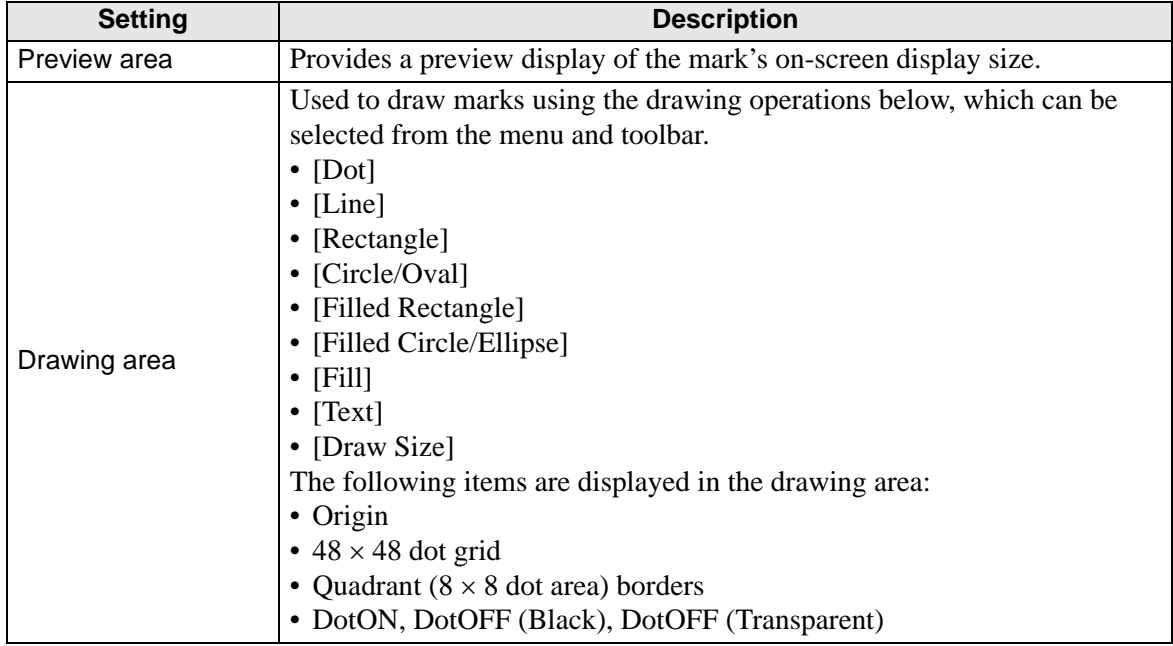

## **9.13 Restrictions**

### **9.13.1 Restrictions for Drawing (Text)**

- When text is enlarged or rotated, the thickness of some letters may change.
- For characters with a character code ( $0 \times 80$  to  $0 \times FF$ ), the characters' shape will change due to differences in font between GP-Pro EX and the GP.

#### **9.13.2 Restrictions for Pasting Bit Map/JPEG**

- If you set the background color to the screen used for a call screen, the objects placed on the screen are not displayed on the GP.
- For a color data image screen, the data capacity is large, but the display speed on the GP is fast. For a monochrome data image screen, the display speed on the GP is somewhat slow, but the data capacity can be saved. Convert screens depending on the purpose.
- If an image screen is placed beyond the drawing area, the part that is outside the area is not displayed on the GP.

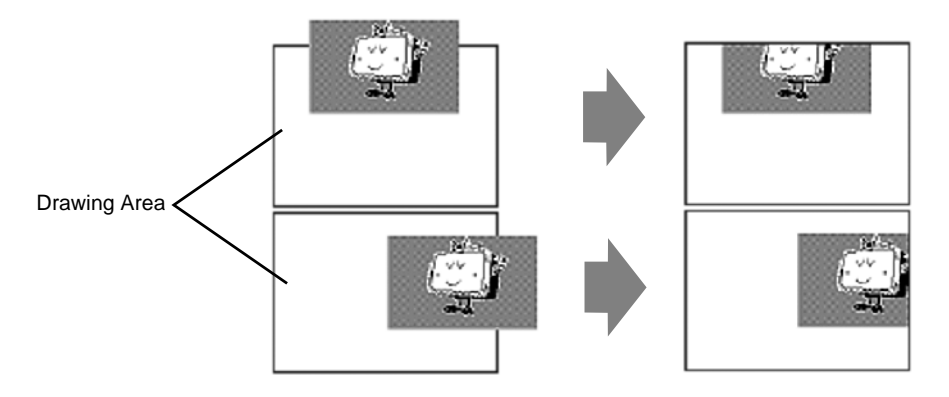

• Up to 10-layer (11-fold) nesting (calling hierarchy) is available. However, if the remaining memory in the PC decreases in operation, the display on the screen may be omitted. When transferred, the nested objects are normally displayed on the GP. e.g.: Double-layer (threefold) nesting

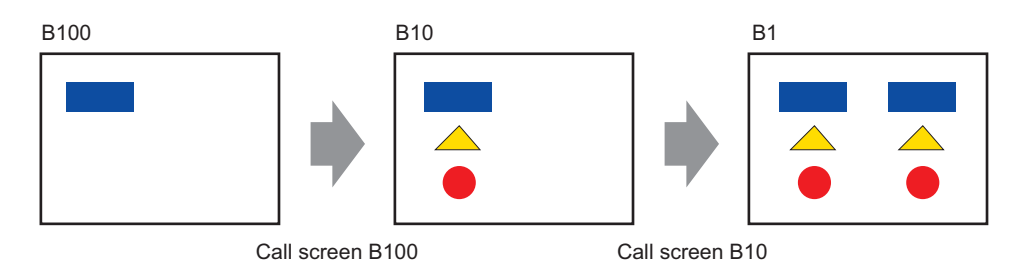

### **9.13.3 Restrictions on Package Registration**

- Package registration is saved when exiting the GP-Pro EX.
- Up to 200 objects can be registered in one package. To register more than 200 objects, create a new package and register them in a new category.

#### **9.13.4 Restrictions on Marks**

- Confirm a registered external character on the GP after the screen data transmission. The character corresponding to the inputted text code is displayed on the GP-Pro EX.
- External characters can be registered only when the English standard font with a font size of  $8 \times 16$  dot or larger is selected.  $8 \times 8$  dot is not supported.
- To create an external character, draw it with single-byte characters (within  $8 \times 16$  dot) with reference to the origin of the mark creating area  $(0,0)$ .
- External characters cannot be rotated.
- When you print text in Alarm, external characters are not outputted. The results depending on printer types are as follows: For NEC PR201, EPSON ESC/P, HP Laser Jet, and Text ASCII, Direct code output of the text codes.

For EPSON PM/Stylus,

Image output of Code Page 850 characters.

• If you were using the Charcer code (0x80 to 0xFF) of the Western standard fonts in a CSV file while registering extended marks, and you want to display the marks in the Special Data Display [CSV Display] and [CSVData Transmission]on GP, they will be converted to the extended charagters that were registered in the mark screen.

### **9.13.5 Restrictions for Screen Display**

• When you reduce the screen edit area with the zoom function, some drawings may not display correctly, depending on the magnification.